# **Nokia N96 User Guide**

### DECLARATION OF CONFORMITY $C\epsilon 0434$

Hereby, NOKIA CORPORATION declares that this RM-247 product is in compliance with the essential requirements and other relevant provisions of Directive 1999/5/EC. A copy of the Declaration of Conformity can be found at [http://](http://www.nokia.com/phones/declaration_of_conformity/) [www.nokia.com/phones/declaration\\_of\\_conformity/](http://www.nokia.com/phones/declaration_of_conformity/).

© 2008 Nokia. All rights reserved.

Nokia, Nokia Connecting People, Nseries, N96, N-Gage, Navi, Visual Radio, and Nokia Care are trademarks or registered trademarks of Nokia Corporation. Nokia tune is a sound mark of Nokia Corporation. Other product and company names mentioned herein may be trademarks or tradenames of their respective owners.

Reproduction, transfer, distribution, or storage of part or all of the contents in this document in any form without the prior written permission of Nokia is prohibited.

 $\mathsf{symb}$   $\mathsf{ian}$   $\mathsf{ann}$  and  $\mathsf{and}$  contracts incensed from Symbian Software Ltd ©1998-2008. Symbian and Symbian OS are trademarks of Symbian Ltd.

US Patent No 5818437 and other pending patents. T9 text input software Copyright © 1997-2008. Tegic Communications, Inc. All rights reserved.

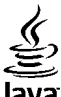

# lava

**POWERED** Java and all Java-based marks are trademarks or registered trademarks of Sun Microsystems. Inc.

Portions of the Nokia Maps software are ©1996-2008 The FreeType Project. All rights reserved.

This product is licensed under the MPEG-4 Visual Patent Portfolio License (i) for personal and noncommercial use in connection with information which has been encoded in compliance with the MPEG-4 Visual Standard by a consumer engaged in a personal and noncommercial activity and (ii) for use in connection with MPEG-4 video provided by a licensed video provider. No license is granted or shall be implied for any other use. Additional information, including that related to promotional, internal, and commercial uses, may be obtained from MPEG LA, LLC. See http://www.mpegla.com

Nokia operates a policy of ongoing development. Nokia reserves the right to make changes and improvements to any of the products described in this document without prior notice.

TO THE MAXIMUM EXTENT PERMITTED BY APPLICABLE LAW, UNDER NO CIRCUMSTANCES SHALL NOKIA OR ANY OF ITS LICENSORS BE RESPONSIBLE FOR ANY LOSS OF DATA OR INCOME OR ANY SPECIAL, INCIDENTAL, CONSEQUENTIAL OR INDIRECT DAMAGES HOWSOEVER CAUSED.

THE CONTENTS OF THIS DOCUMENT ARE PROVIDED "AS IS". EXCEPT AS REQUIRED BY APPLICABLE LAW, NO WARRANTIES OF ANY KIND, EITHER EXPRESS OR IMPLIED, INCLUDING, BUT NOT LIMITED TO, THE IMPLIED WARRANTIES OF MERCHANTABILITY AND FITNESS FOR A PARTICULAR PURPOSE, ARE MADE IN RELATION TO THE ACCURACY, RELIABILITY OR CONTENTS OF THIS DOCUMENT. NOKIA RESERVES THE RIGHT TO REVISE THIS DOCUMENT OR WITHDRAW IT AT ANY TIME WITHOUT PRIOR NOTICE.

Reverse engineering of any software in the Nokia device is prohibited to the extent permitted by applicable law. Insofar as this user guide contains any limitations on Nokia's representations, warranties, damages and liabilities, such limitations shall likewise limit any representations, warranties, damages and liabilities of Nokia's licensors.

The availability of particular products and applications and services for these products may vary by region. Please check with your Nokia dealer for details, and availability of language options.

#### Export controls

This device may contain commodities, technology or software subject to export laws and regulations from the US and other countries. Diversion contrary to law is prohibited.

#### FCC/INDUSTRY CANADA NOTICE

Your device may cause TV or radio interference (for example, when using a telephone in close proximity to receiving equipment). The FCC or Industry Canada can require you to stop using your telephone if such interference cannot be eliminated. If you require assistance, contact your local service facility. This device complies with part 15 of the FCC rules. Operation is subject to the following two conditions: (1) This device may not cause harmful interference, and (2) this device must accept any interference received, including interference that may cause undesired operation. Any changes or modifications not expressly approved by Nokia could void the user's authority to operate this equipment.

/Issue 1

# **Contents**

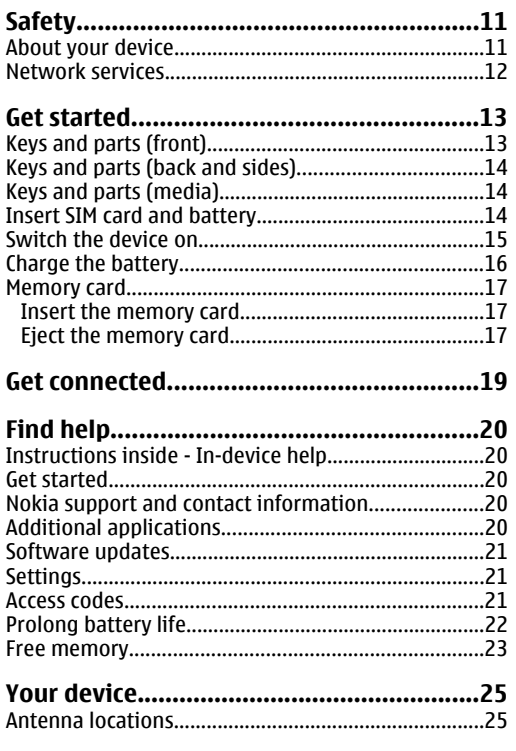

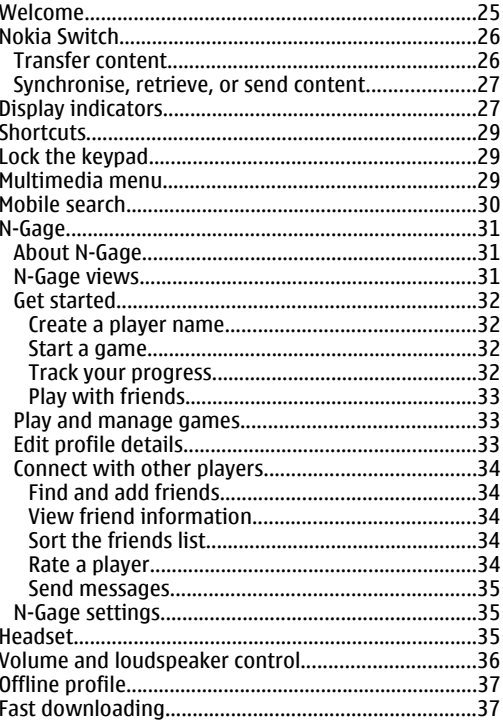

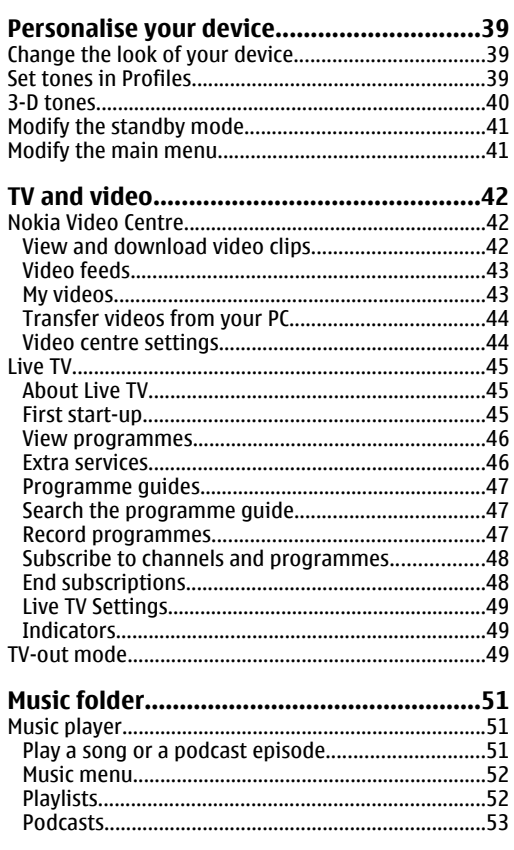

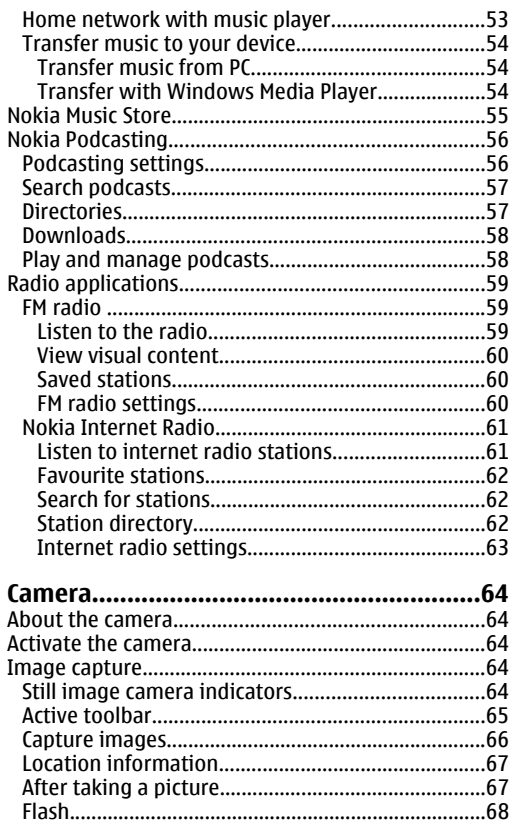

# Contents

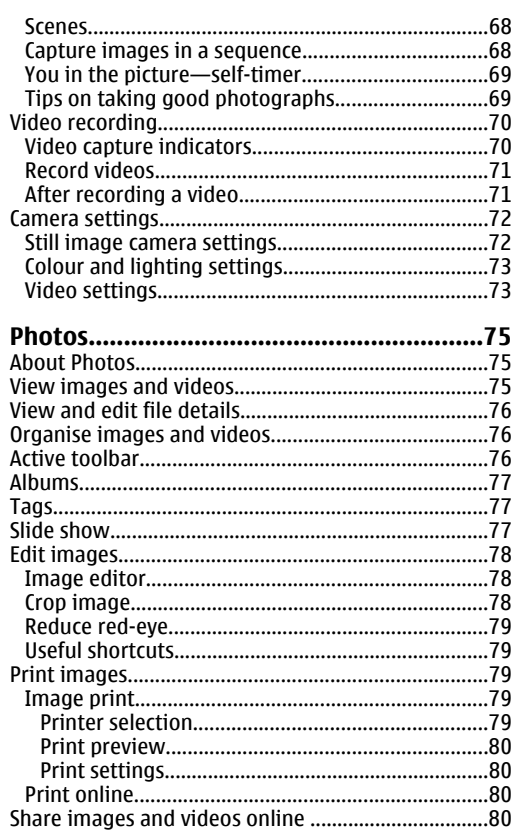

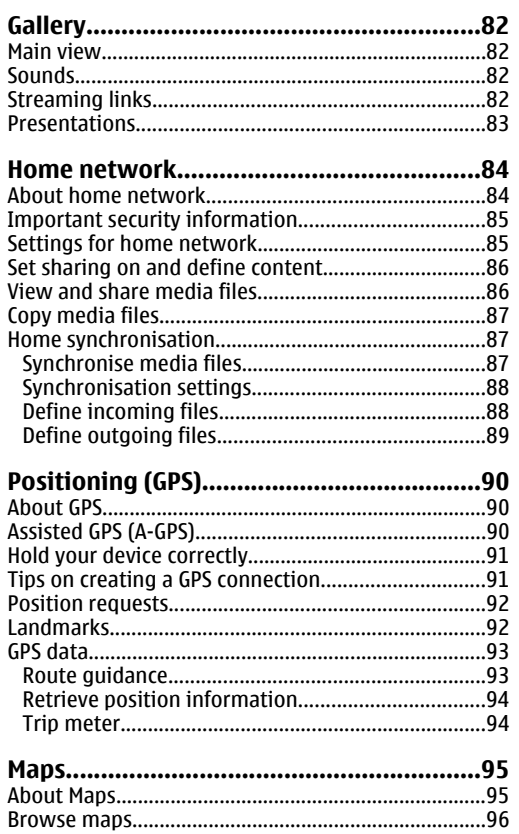

M

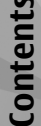

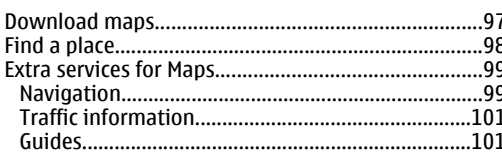

### 

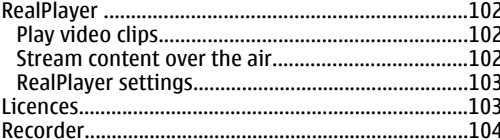

### 

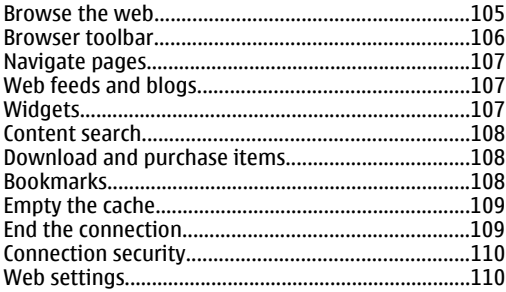

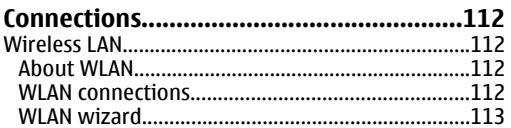

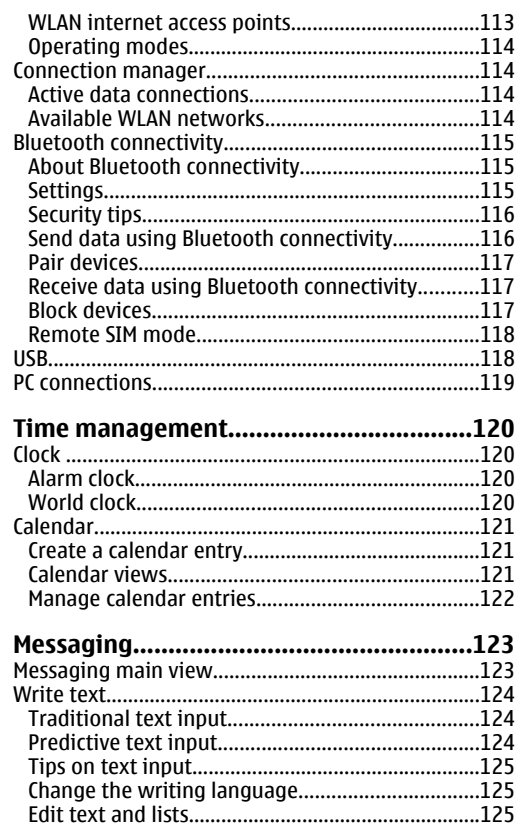

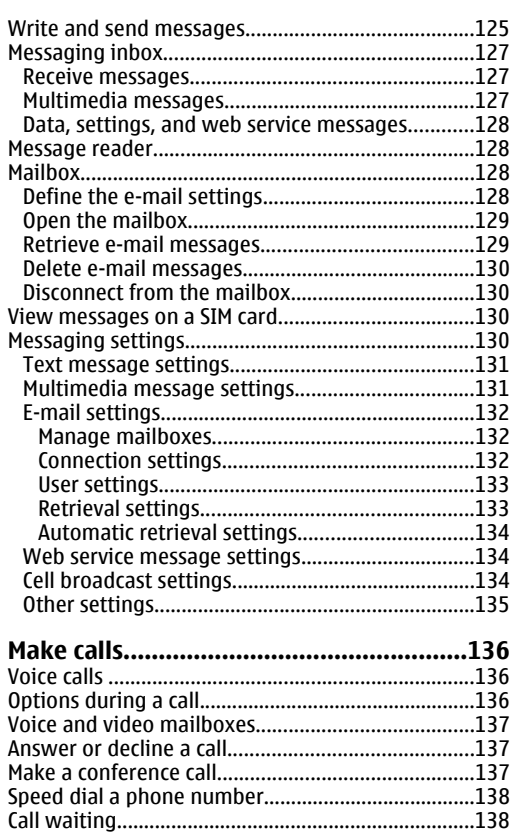

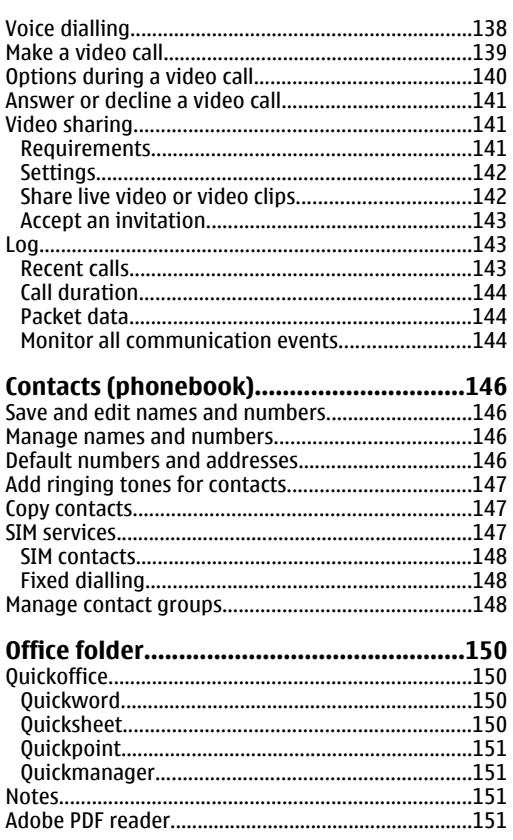

¢

N

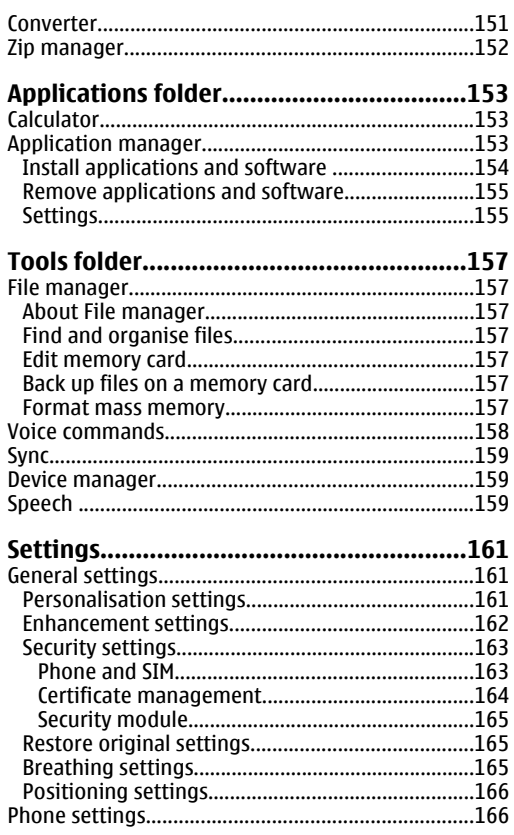

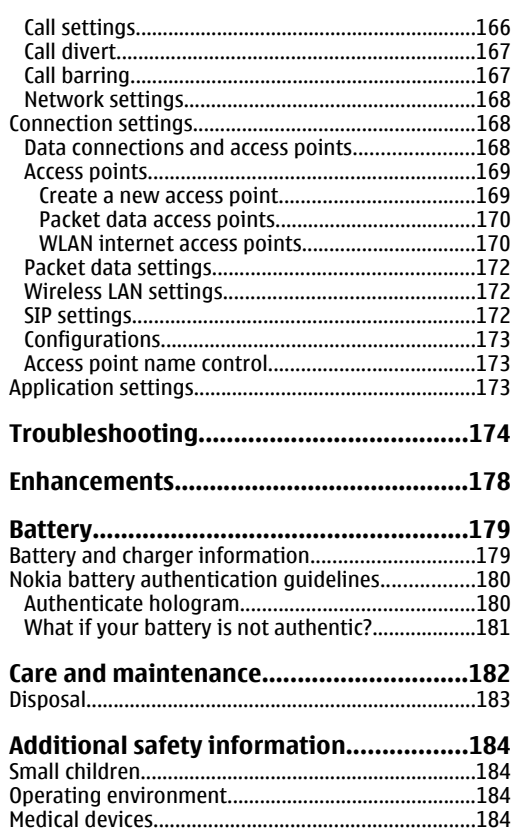

Т

Contents

# Contents **Contents**

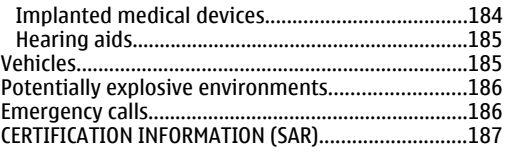

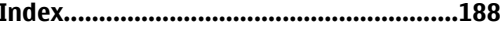

**11**

# <span id="page-10-0"></span>**Safety**

Read these simple guidelines. Not following them may be dangerous or illegal. Read the complete user guide for further information.

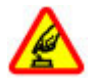

### **SWITCH ON SAFELY**

Do not switch the device on when wirelessphone use is prohibited or when it may cause interference or danger.

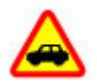

#### **ROAD SAFETY COMES FIRST**

Obey all local laws. Always keep your hands free to operate the vehicle while driving. Your first consideration while driving should be road safety.

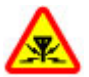

### **INTERFERENCE**

All wireless devices may be susceptible to interference, which could affect performance.

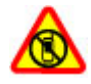

#### **SWITCH OFF IN RESTRICTED AREAS**

Follow any restrictions. Switch the device off in aircraft, near medical equipment, fuel, chemicals, or blasting areas.

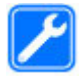

#### **QUALIFIED SERVICE**

Only qualified personnel may install or repair this product.

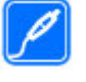

#### **ENHANCEMENTS AND BATTERIES**

Use only approved enhancements and batteries. Do not connect incompatible products.

#### **WATER-RESISTANCE**

Your device is not water-resistant. Keep it dry.

# **About your device**

The wireless device described in this guide is approved for use on the (E)GSM 850, 900, 1800, 1900, and UMTS 900 and 2100 MHz networks. Contact your service provider for more information about networks.

When using the features in this device, obey all laws and respect local customs, privacy and legitimate rights of others, including copyrights.

Copyright protection may prevent some images, music, and other content from being copied, modified, or transferred.

Your device supports several methods of connectivity. Like computers, your device may be exposed to viruses and other harmful content. Exercise caution withmessages, connectivity requests, browsing, and

<span id="page-11-0"></span>downloads. Only install and use services and other software from trustworthy sources that offer adequate security and protection against harmful software, such as applications that are Symbian Signed or have passed the Java Verified™ testing. Consider installing antivirus and other security software on your device and any connected computer.

Your device may have preinstalled bookmarks and links for third-party internet sites. You may also access other third-party sites through your device. Third-party sites are not affiliated with Nokia, and Nokia does not endorse or assume liability for them. If you choose to access such sites, you should take precautions for security or content.

**Warning:** To use any features in this device, other than the alarm clock, the device must be switched on. Do not switch the device on whenwireless device use may cause interference or danger.

The office applications support common features of Microsoft Word, PowerPoint, and Excel (Microsoft Office 2000, XP, and 2003). Not all file formats can be viewed or modified.

Remember to make back-up copies or keep a written record of all important information stored in your device.

When connecting to any other device, read its user guide for detailed safety instructions. Do not connect incompatible products. network support for detailed safety instructions. Do not connect device, such as in 5, biowsing, and conditions<br>network support for these technologies.

The images in this guide may differ from your device display.

# **Network services**

To use the device you must have service from a wireless service provider. Many of the features require special network features. These features are not available onall networks; other networks may require that you make specific arrangements with your service provider before you can use the network services. Using network services involves transmission of data. Checkwith your service provider for details about fees in your home network and when roaming on other networks. Your service provider can give you instructions and explain what charges will apply. Some networks may have limitations that affect how you can use network services. For instance, some networks may not support all language-dependent characters and services.

Your service provider may have requested that certain features be disabled or not activated in your device. If so, these features will not appear on your device menu. Your device may also have a special configuration such as changes in menu names, menu order, and icons. Contact your service provider for more information.

This device supports WAP 2.0 protocols (HTTP and SSL) that run on TCP/IP protocols. Some features of this device, such as MMS, browsing, and e-mail, require

# **Get started**Get started

# <span id="page-12-0"></span>**Get started**

# **Keys and parts (front)**  $\begin{array}{|l} 1 - \text{Lock switch} \\ \hline 2 - \text{Nokia AV Connector (3.5 mm) for compatible} \end{array}$

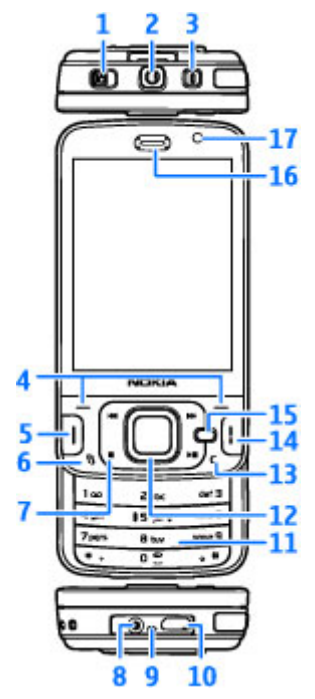

headsets and headphones

- 3 Power key
- 4 Selection keys
- $5$  Call key
- $6$  Menu key  $\Omega$
- 7 Media keys
- 8 Charger connector
- 9 Microphone

10 — Micro USB connector to connect to acompatible PC

- 11 Numeric keypad
- 12 Scroll key
- 13 Clear key **C**
- $14$  End kev
- 15 Multimedia key
- 16 Earpiece
- 17 Secondary camera

# <span id="page-13-0"></span>**Keys and parts (back and sides)**

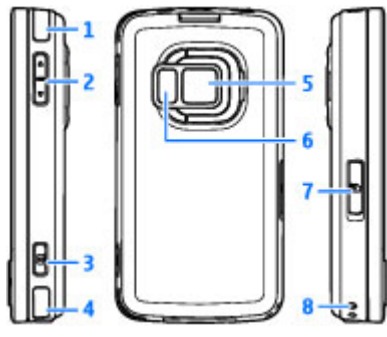

- 1 and 4 Stereo speakers with 3-D sound effect
- 2 Zoom/Volume key
- 3 2-stage capture key for auto-focus, still image capture, and video recording
- 5 Main camera for high resolution (up to 5 megapixels) image capture and video recording
- 6 Flash and video light
- 7 Memory card slot for a compatible microSD card
- 8 Hole for a wrist strap

# **Keys and parts (media)**

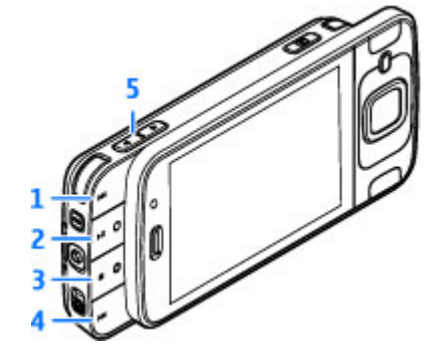

- 1 Forward
- 2 Play/Pause; can also be used for playing games
- $3 -$  Stop: can also be used for playing games
- 4 Rewind
- 5 Zoom/Volume key

# **Insert SIM card and battery**

A USIM card is an enhanced version of the SIM cardand is supported by UMTS mobile phones. Always switch the device off and disconnect the charger before removing the battery.

**Get startedGet started** 

- <span id="page-14-0"></span>1. With the back of thedevice facing you, press and hold the release button, and lift up the cover.
- 2. To release the SIMcard holder, lift the holder up using the handle.
- 3. Insert the SIM cardinto the card holder.Ensure that thebevelled corner onthe card is facing toward the slot, and that the contact areaon the card is facing down.
- 4. Close the holder, and lock it into place.
- 5. Insert the battery.

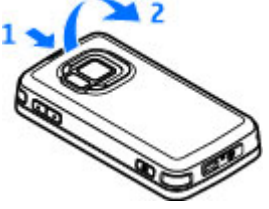

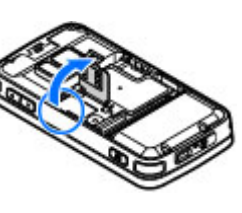

6. To replace the cover, direct the bottomlocking catches toward their slots, and press until the cover locks intoplace.

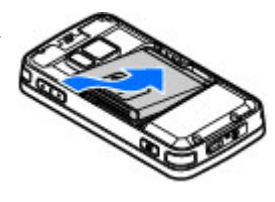

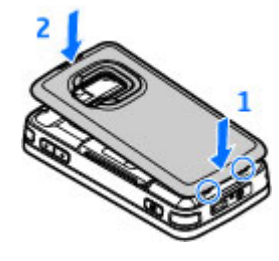

# **Switch the device on**

1. Press and hold the power key.

<span id="page-15-0"></span>2. If the device asks for a PINcode or lock code, enter it, and press the left selection key. The factory setting for the lock code is **12345**.

Your device may have internal and externalantennas. As with any radio transmitting device, avoid touching the antenna area unnecessarily while the

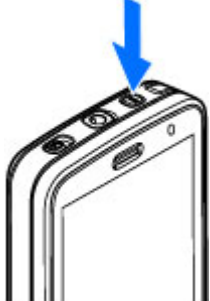

antenna is transmitting or receiving. Contact with such an antenna affects the communication quality and may cause the device to operate at a higher power level than otherwise needed and may reduce the battery life.

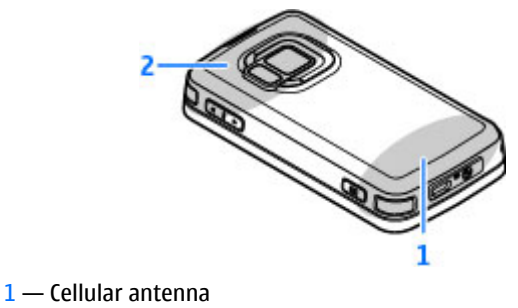

2 — Antenna for Bluetooth technology, wireless LAN, and DVB-H; GPS receiver

Note that the Bluetooth, WLAN, GPS, and DVB-H antennas are located in the back cover of your device. If you change the back cover, check that the new cover includes these antennas, otherwise these connections stop working.

# **Charge the battery**

- 1. Connect a compatible charger to a wall outlet.
- 2. Connect the power cord to the device. If the battery is completely discharged, it may take a while before thecharging indicator starts scrolling.

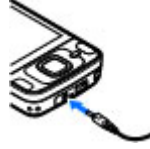

- 3. When the battery is fully charged, the charging indicator stops scrolling. Disconnect the charger from the device, then from the wall outlet.
	- **Tip:** Disconnect the charger from the wall outlet when the charger is not in use. A charger that is connected to the outlet consumes power even when it is not connected to the device.

# <span id="page-16-0"></span>**Memory card**

Use only compatible microSD cards approved by Nokia for use with this

device. Nokia uses approved industry standards for memory cards, but some brands may not be fully compatible with this device. Incompatible cards may damage the card and the device and corrupt data stored on the card.

### **Insert the memory card**

Keep all memory cards out of the reach of small children.

A memory card may be already inserted in the device. If not, do the following:

1. Place your finger in the recess beside the door of the memory card slot, and lift the door. Pull the door to the left to reveal the hinge, and swing the door to the side.

2. Insert acompatible memory card in the slot.Make sure thatthe contactarea on thecard is facing up and towards the slot.

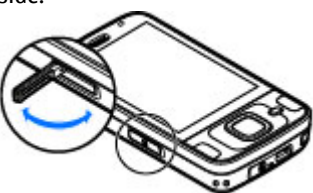

3. Push the cardin. You canhear a clickwhen the cardlocks intoplace.

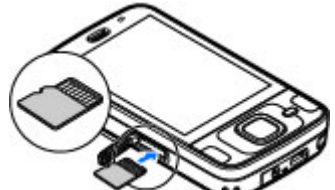

4. Push thehinge back in,

and close the door. Ensure that the door isproperly closed.

# **Eject the memory card**

**Important:** Do not remove the memory card in the middle of an operation when the card is being accessed. Removing the card in the middle of an operation may damage the memory card as well as the device, and data stored on the card may be corrupted.

- 1. Before you eject the card, press the power key, and select **Remove memory card**. All applications are closed.
- 2. When **Removing memory card will close all open applications. Remove anyway?** is displayed, select **Yes**.
- 3. When **Remove memory card and press 'OK'** is displayed, open the door of the memory card slot.
- 4. Press the memory card to release it from the slot.
- 5. Pull out the memory card. If the device is switched on, select **OK**.

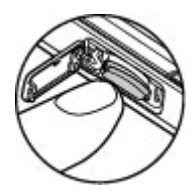

# <span id="page-18-0"></span>**Get connected**

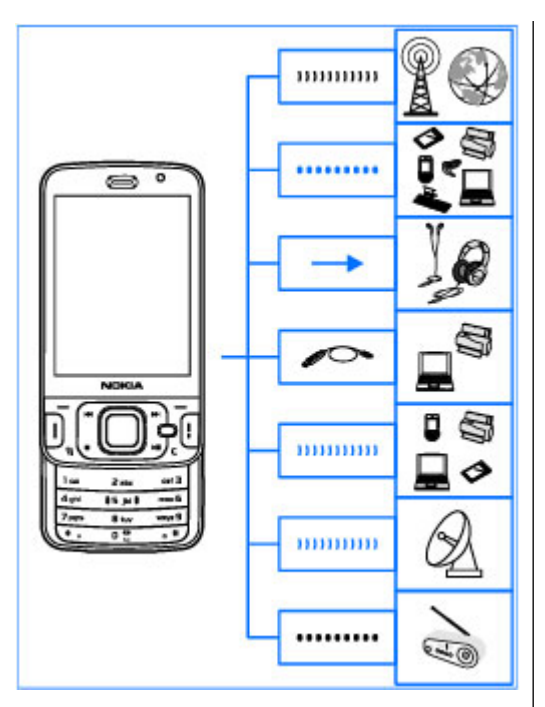

Your device supports the following connectivity methods:

- 2G and 3G networks
- ● Bluetooth connectivity — to transfer files and connect to compatible enhancements. [See](#page-114-0) ["Bluetooth connectivity", p. 115.](#page-114-0)
- ● Nokia AV connector (3.5 mm) — to connect to compatible headsets, headphones, home stereo sets, or TVs
- USB data cable to connect to compatible devices, such as printers and PCs. [See](#page-117-0) ["USB", p. 118.](#page-117-0)
- ● Wireless LAN (WLAN) — to connect to the internet and WLAN enabled devices. [See "Wireless](#page-111-0)[LAN", p. 112.](#page-111-0)
- ● GPS — to receive transmissions from GPS satellites to calculate your location. [See](#page-89-0) ["Positioning \(GPS\)", p. 90.](#page-89-0)

# <span id="page-19-0"></span>**Find help**

# **Instructions inside - Indevice help**

Your device contains instructions to help you use it.

When an application is open, to access the help text for the current view, select **Options** <sup>&</sup>gt;**Help**. To open help from the main menu, select **Tools** <sup>&</sup>gt; **Utilities** <sup>&</sup>gt;**Help**, and the relevant application.

You can find links to related topics at the end of the help text. To make the instructions easier to read, you can change the size of the text. If you click on an underlined word, a short explanation is displayed. Help uses the following indicators:  $\overline{\Theta}$ shows a link to a related help topic.  $\Box$  shows a link to the application being discussed. When you are reading the instructions, to switch between help and the application that is open in the background, press and hold  $\bullet$ , or select the application link (句).

**Tip:** To place Help in the main menu, select **Tools** <sup>&</sup>gt;**Utilities**, highlight **Help**, and select **Options** <sup>&</sup>gt;**Move to folder** and the main menu.

# **Get started**

See the get started guide for keys and parts information, instructions for setting up the device and for other essential information.

# **Nokia support and contact information**

Check [www.nseries.com/support](http://www.nseries.com/support) or your local Nokia website for the latest guides, additional information, downloads, and services related to your Nokia product.

If you need to contact customer service, check the list of local Nokia Care contact centres at[www.nokia.com/customerservice](http://www.nokia.com/customerservice).

For maintenance services, check your nearest Nokia Care point at [www.nokia.com/repair](http://www.nokia.com/repair).

# **Additional applications**

There are various applications provided by Nokia and different third-party software developers that help you do more with your device. These

<span id="page-20-0"></span>applications are explained in the guides that are available on the product support pages at [www.nseries.com/support](http://www.nseries.com/support) or your local Nokia website.

# **Software updates**

Nokia may produce software updates that may offer new features, enhanced functions, or improved performance. You may be able to request these updates through the Nokia Software Updater PC application. Software updates may not be available for all products or their variants. All operators may not endorse the latest software versions available.

To update the device software, you need the Nokia Software Updater application and a compatible PC with the Microsoft Windows XP or Vista operating system, broadband internet access, and a compatible data cable to connect your device to the PC.

**Warning:** If you install a software update, you cannot use the device, even to make emergency calls, until the installation is completed and the device is restarted. Be sure to back up data before accepting installation of an update.

To get more information and to download the Nokia Software Updater application, visit

[www.nokia.com/softwareupdate](http://www.nokia.com/softwareupdate) or your local Nokia website.

If software updates over the air are supported by your network, you may also be able to request updates through the device.

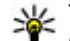

**Tip:** To check the software version in your device, enter **\*#0000#** in the standby mode.

# **Settings**

Your device normally has MMS, GPRS, streaming, and mobile internet settings automatically configured in the device, based upon your network service provider information. You may have settings from your service providers already installed in your device, or you may receive or request the settings from the network service providers as a special message.

You can change the general settings in your device, such as language, standby mode, display, and keypad lock settings. [See "General](#page-160-0) [settings", p. 161.](#page-160-0)

# **Access codes**

If you forget any of the access codes, contact your service provider.

<span id="page-21-0"></span>●

- Personal identification number (PIN) code This code protects your SIM card against unauthorised use. The PIN code (4 to 8 digits) is usually supplied with the SIM card. After three consecutive incorrect PIN code entries, the code is blocked, and you need the PUK code to unblock it.
- UPIN code This code may be supplied with the USIM card. The USIM card is an enhanced versionof the SIM card and is supported by UMTS mobile phones.
- $\bullet$  PIN2 code  $\bullet$  This code (4 to 8 digits) is supplied with some SIM cards, and is required to access some functions in your device.
- Lock code (also known as security code) The lock code helps you to protect your device against unauthorised use. You can create and change the code, and set the device to request the code. Keep the new code secret and in a safe place separate from your device. If you forget the code and your device is locked, your device will require service and additional charges may apply. For more information, contact a Nokia Care point or your device dealer.
- Personal unblocking key (PUK) code and PUK2 code — These codes (8 digits) are required to change a blocked PIN code or PIN2 code, respectively. If the codes are not supplied with the SIM card, contact the operator whose SIM in the standby mode. However, you can still **<sup>22</sup>**card is in your device.

● UPUK code — This code (8 digits) is required to change a blocked UPIN code. If the code is not supplied with the USIM card, contact the operator whose USIM card is in your device.

# **Prolong battery life**

Many features in your device increase the demand on battery power and reduce the battery life time. To save battery power, note the following:

- Features that use Bluetooth technology, or allowing such features to run in the background while using other features, increase the demand on battery power. Turn Bluetooth technology off when you do not need it.
- Features that use wireless LAN (WLAN), or allowing such features to run in the background while using other features, increase the demand on battery power. WLAN on your Nokia device switches off when you are not trying to connect, not connected to an access point, or not scanning for available networks. To further reduce battery consumption, you can specify that your device does not scan, or scans less often, for available networks in the background.[See "Wireless](#page-111-0) [LAN", p. 112.](#page-111-0) When **Scan for networks** is set to **Never**, the WLAN availability icon is not shown

<span id="page-22-0"></span>manually scan for available WLAN networks and connect to WLAN networks as usual.

- If you have set **Packet data connection** to **When available** in connection settings, and there is no packet data coverage (GPRS), the device periodically tries to establish a packet data connection. To prolong the operating time of your device, select **Packet data connection**<sup>&</sup>gt; **When needed**.
- The Maps application downloads new map information when you scroll to new areas on the map, which increases the demand on battery power. You can prevent the automatic download of new maps. [See "Maps", p. 95.](#page-94-0)
- If the signal strength of the cellular network varies much in your area, your device must scan for the available network repeatedly. This increases the demand on battery power.

If the network mode is set to dual mode in thenetwork settings, the device searches for the UMTS network. To only use the GSM network, press , and select **Tools** <sup>&</sup>gt;**Settings** <sup>&</sup>gt; **Phone** <sup>&</sup>gt;**Network** <sup>&</sup>gt;**Network mode** <sup>&</sup>gt;**GSM**.

● The backlight of the display increases the demand on battery power. In the display settings, you can change the time-out after which the backlight is switched off, and adjust the brightness of the display. Press  $\cdot$  , and

select **Tools** <sup>&</sup>gt;**Settings** <sup>&</sup>gt;**General** <sup>&</sup>gt; **Personalisation** <sup>&</sup>gt;**Display** and **Light timeout** or **Brightness**.

● Leaving applications running in the background increases the demand on battery power. To close the applications you do not use, press and hold , scroll to an application in the list, and press **C**.

Pressing **C** does not close Music player. To close Music player, select it from the list and **Options**<sup>&</sup>gt; **Exit**.

● To turn on the power save mode, press the power key, and select **Activate power saving**. To turn off the power save mode, press the power key, and select **Deactivate power saving**. You may not be able to change the settings of certain applications when the power save mode is turned on.

## **Free memory**

Many features of the device use memory to store data. The device notifies you if the device memory, mass memory, or the memory card memory (if available) is low.

To view how much memory different data types consume, press  $\cdot$ , and select Tools > File mgr., the desired memory, and **Options** <sup>&</sup>gt;**Details** <sup>&</sup>gt; **Memory**.

To free device memory or mass memory, transfer data to a compatible memory card (if available) or to a compatible PC.

To remove data you no longer need, use File manager or go to the respective application. You can remove the following:

- Messages in the folders in Messaging and retrieved e-mail messages from the mailbox
- Saved web pages
- ●Contact information
- ●Calendar notes
- ● Applications shown in Application manager that you do not need
- Installation files (.sis or .sisx) of applications you have installed to your device or to a memory card (if available). Transfer the installation files to a compatible PC.
- Images and video clips in Photos. Back up the files to a compatible PC using Nokia Nseries PC Suite.

# <span id="page-24-0"></span>**Your device**

Model number: N96-1.Hereinafter referred to as N96.

# **Antenna locations**

Your device may have internal and external antennas. As with any radio transmitting device, avoid touching the antenna area unnecessarily while the antenna is transmitting or receiving. Contact with such an antenna affects thecommunication quality and may cause the device to operate at a higher power level than otherwise needed and may reduce the battery life.

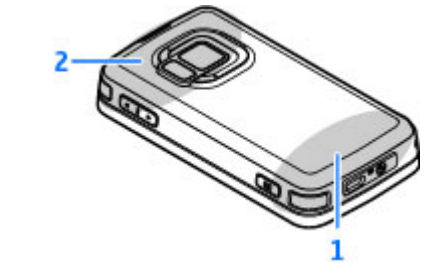

1 — Cellular antenna

2 — Antenna for Bluetooth technology, wireless LAN, and DVB-H; GPS receiver

Note that the Bluetooth, WLAN, GPS, and DVB-H antennas are located in the back cover of your device. If you change the back cover, check that the new cover includes these antennas, otherwise these connections stop working.

# **Welcome**

When you switch on your device for the first time, the Welcome application is displayed.

Select from the following:

- Sett. wizard to configure various settings, such as e-mail. For more information on theSettings wizard application, see the guides available at the Nokia product support pages or your local Nokia website.
- ● **Switch** — to transfer content, such as contacts and calendar entries, from a compatible Nokia device. [See "Transfer content", p. 26.](#page-25-0)

There may also be a demonstration about your device available in the Welcome application. **25** <span id="page-25-0"></span>To access the Welcome application later, press  $\cdot$ and select **Tools** <sup>&</sup>gt;**Utilities** <sup>&</sup>gt;**Welcome**. You canalso access the individual applications from their menu locations.

# **Nokia Switch**

### **Transfer content**

You can use the **Switch** application to copy content such as phone numbers, addresses, calendar items, and images from your previous Nokia device to your Nokia N96 using Bluetooth connectivity.

The type of content that can be transferred depends on the model of the device from which you want to transfer content. If that device supports synchronisation, you can also synchronise data between the devices. Your Nokia N96 notifies you if the other device is not compatible.

If the other device cannot be switched on withouta SIM card, you can insert your SIM card in it. When your Nokia N96 is switched on without a SIM card, the offline profile is automatically activated, and transfer can be done.

### **Transfer content for the first time**

1. To retrieve data from the other device for thefirst time, on your Nokia N96, select **Switch** in the Welcome application, or press  $\cdot$  , and select **Tools** <sup>&</sup>gt;**Utilities** <sup>&</sup>gt;**Switch**.

- 2. Select the connection type you want to use to transfer the data. Both devices must support the selected connection type.
- 3. If you select Bluetooth, connect the two devices. To have your device search for devices with Bluetooth connectivity, select **Continue**. Select the device from which you want to transfer content. You are asked to enter a code on your Nokia N96. Enter a code (1-16 digits), and select **OK**. Enter the same code on the other device, and select **OK**. The devices are now paired. [See "Pair](#page-116-0) [devices", p. 117.](#page-116-0)

Some earlier Nokia devices may not have the Switch application. In this case, the Switch application is sent to the other device as a message. To install the Switch application on the other device, open the message, and follow the instructions on the display.

4. From your Nokia N96, select the content you want to transfer from the other device.

When the transfer has started, you can cancel it and continue later.

Content is transferred from the memory of the other device to the corresponding location in your Nokia N96. The transfer time depends on the amount of data to be transferred.

### <span id="page-26-0"></span>**Synchronise, retrieve, or send content**

After the first transfer, select from the following to start a new transfer, depending on the model of the other device:

to synchronise content between your Nokia N96 and the other device, if the other device supports synchronisation. The synchronisation is two-way. If an item is deleted in one device, it is deleted in both. You cannot restore deleted itemswith synchronisation.

 to retrieve content from the other device to your Nokia N96. With retrieval, content is transferred from the other device to your Nokia N96. You may be asked to keep or delete the original content in the other device, depending on the device model.

 to send content from your Nokia N96 to your other device

If **Switch** cannot send an item, depending on the type of the other device, you can add the item to the **Nokia folder** to **C:\Nokia** or **E:\Nokia** in your Nokia N96. When you select the folder to transfer, the items are synchronised in the corresponding folder in the other device, and vice versa.

### **Use shortcuts to repeat a transfer**

After a data transfer, you can save a shortcut with the transfer settings to the main view to repeat the same transfer later.

To edit the shortcut, scroll to it, and select **Options** <sup>&</sup>gt;**Shortcut settings**. You can, for example, create or change the name of the shortcut.

A transfer log is shown after every transfer. To view the log of the last transfer, scroll to a shortcut in the main view, and select **Options** <sup>&</sup>gt;**View log**.

### **Handle transfer conflicts**

If an item to be transferred has been edited in bothdevices, the device attempts to merge the changes automatically. If this is not possible, there is a transfer conflict. Select **Check one by one**, **Priority to this phone**, or **Priority to other phone** to solve the conflict. For further instructions, select **Options** <sup>&</sup>gt;**Help**.

# **Display indicators**

 $\Psi$  The device is being used in a GSM network (network service).

**3G** The device is being used in a UMTS network (network service).

 $\triangleright$  You have one or more unread messages in the **Individual Follow Follow Except** follow folder in Messaging.

 You have received new e-mail in the remote mailbox.

 $\bigoplus$ . There are messages waiting to be sent in the **Outbox** folder.

**<sup>1</sup>** You have missed calls.

 The ringing type is set to silent, and the message alert tone and e-mail alert tone are set to off.

A timed profile is active.

 $\Box$  The device keypad is locked.

A clock alarm is active.

**2** The second phone line is being used (network service).

 All calls to the device are diverted to another number (network service). If you have two phone lines, a number indicates the active line.

**IE** A compatible microSD card is in the device.

A compatible headset is connected to the device.

 $\rightarrow$  A compatible TV out cable is connected to the device.

 $\Leftrightarrow$  A compatible text phone is connected to the device.

**D** A data call is active (network service).

 $\Sigma$  A GPRS packet data connection is active (network service).  $\frac{3}{2}$  indicates the connection is on hold and  $\left| \begin{array}{c} \downarrow \\ \downarrow \end{array} \right|$  A USB connection is active that a connection is available.

 $\leq$  A packet data connection is active in a part of the network that supports EGPRS (network service). indicates the connection is on hold and  $\frac{\pi}{\epsilon \nu}$  that a connection is available. The icons indicate thatEGPRS is available in the network, but your device is not necessarily using EGPRS in the data transfer.

 A UMTS packet data connection is active (network service).  $\frac{36}{26}$  indicates the connection is on hold and <sup>36</sup> that a connection is available.

警 High-speed downlink packet access (HSDPA) is supported and active (network service).  $\frac{35}{26}$  indicates the connection is on hold and  $\ddot{\ddot{\ddot{\varepsilon}}}$  that a connection is available. [See "Fast downloading", p. 37.](#page-36-0)

**HH** You have set the device to scan for wireless LANs, and a wireless LAN is available (network service). [See "About WLAN", p. 112.](#page-111-0)

 A wireless LAN connection is active in a network that has encryption.

 A wireless LAN connection is active in a network that does not have encryption.

 **Bluetooth connectivity is on. [See "Bluetooth](#page-114-0)"** [connectivity", p. 115.](#page-114-0)

**(\*)** Data is being transmitted using Bluetooth connectivity. When the indicator is blinking, your device is trying to connect with another device.

A USB connection is active.

<span id="page-28-0"></span>₹> Synchronisation is in progress.

# **Shortcuts**

When in the menus, instead of using the scroll key, you can use the number keys, **#**, and **\*** to quickly access the applications. For example, in the main menu, press **2** to open Messaging, or **#** to open the application or folder in the corresponding location in the menu.

To switch between open applications, press and hold . Leaving applications running in the background increases the demand on battery power and reduces the battery life.

To open the multimedia menu to view your multimedia content, press the multimedia key.

To start a web connection (network service), in the standby mode, press and hold **0**.

In most applications, to switch the orientation of the display from portrait to landscape, press and hold the left selection key.

In many applications, to view the most common option items  $\equiv$  b, press the scroll key.

To change the profile, press the power key, and select a profile.

To switch between the **General** and **Silent** profiles, in the standby mode, press and hold **#**.

To call your voice mailbox (network service), in the standby mode, press and hold **1**.

To open the last dialled numbers list, in the standby mode, press the call key.

To use voice commands, in the standby mode, press and hold the right selection key.

# **Lock the keypad**

When the device or keypad is locked, calls may be possible to the official emergency number programmed into your device.

To lock and unlock the keys in your device, use the lock switch at the top of the device, next to the power key. You can also unlock the keys by opening the 2-way slide.

You can set the keypad to lock automatically after a time-out. [See "Security settings", p. 163.](#page-162-0)

To illuminate the keypad in low light conditions, briefly press the power key.

# **Multimedia menu**

With the multimedia menu, you can access your most frequently used multimedia content. The selected content is shown in the appropriate application. **29**

- <span id="page-29-0"></span>1. To open or close the multimedia menu, press the multimedia key.
- 2. To browse the tiles, scroll left or right. The tiles are thefollowing:
	- **TV & video** Viewyour last watched TV channel or video

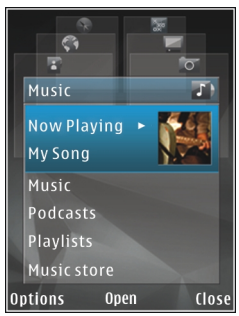

clip, view Live TV or video clips stored on your device, or access video services.

- **Music** Enter Music player and the Now playing view, browse your songs and playlists, or download and manage podcasts.
- **Images** View your most recently taken picture, start a slide show of your images, or view media files in albums.
- **Maps** View your favourite locations in the Maps application.
- **Internet** View your favourite web links in the browser.
- **Contacts** Add your own contacts, send messages, or make voice calls. To add a new contact to an empty position on the list, press the scroll key, and select a contact. To send a message, in the multimedia menu, select a

contact, and **Options** <sup>&</sup>gt;**Send text message** or **Send multimedia msg.**.

3. To scroll up or down in a tile, press the scroll key up or down. To select items, press the scroll key.

To change the order of the tiles, select **Options** <sup>&</sup>gt; **Arrange tiles**.

To return to the multimedia menu from an open application, press the multimedia key.

# **Mobile search**

### **Press**  $\mathbf{\cdot}$ , and select Search.

Use Mobile Search to access internet search engines and to find and connect to local services, websites, images, and mobile content. You can also search content in your device, such as calendar entries, email, and other messages.

### **Web search (network service)**

- 1. In the Search main view, select **Search the Internet**.
- 2. Select a search engine.
- 3. Enter your text to search.
- 4. Press the scroll key to start the search.

#### <span id="page-30-0"></span>**My content search**

To search content in your device, in the main view, enter your text to the search field. The search results are displayed on the screen as you write.

### **N-Gage**

### **About N-Gage**

N-Gage is a mobile gaming platform available for a range of compatible Nokia mobile devices. You can access N-Gage games, players, and content through the N-Gage application on your device. You can also download games and access some features on your computer at [www.n-gage.com](http://www.ngage.com).

With N-Gage, you can download and buy games, and play them by yourself or with friends. You can download game trials to try out new games, and buy the ones you like. N-Gage also provides a way to keep in touch with other players, and to track and share your scores and other gaming achievements.

To use N-Gage, you need a GPRS or 3G connection. You can also use WLAN if available. You also needthe connection to access online features such asdownloading games, game licenses, multiplayer gaming, or chat. You also need the connection to participate in online or multiplayer games, or to send messages to other players.

All N-Gage services, where connection to N-Gage servers is required, such as game file downloading, game purchase, online games, multiplayer gaming, creating a player name, chat, and messaging, involve transmission of large amounts of data.

Your service provider will charge for data transfer. For more information about data transfer plans, contact your mobile service provider.

### **N-Gage views**

The N-Gage application consists of five different parts.

**All Home opens when you start the N-Gage** application. You can start playing or resume the game you played last, check your current N-Gage points, find more games, read your messages, or connect with an N-Gage friend who is available to play.

 $\blacksquare$  In My games, you can play and manage games you have downloaded to your device. You can install and delete games, rate and review games you have played, and recommend them to your N-Gage friends.

 In My profile, you can manage your profile information and details, and keep a record of your N-Gage gaming history.

In My friends, you can invite other N-Gage players to your friends list, and see if they are online and

**31**

<span id="page-31-0"></span>available to play. You can also send messages to your N-Gage friends.

**In Showroom, you can find information about** N-Gage games, including screenshots and player reviews. You can also try out new games by downloading game trials, or enhance your gaming experience with game extras for games already on your device.

### **Get started**

### **Create a player name**

You can download, purchase, and play games without a player name, but creating one is recommended. A player name enables you to participate in the N-Gage community, connect with other players, and share your gaming achievements, recommendations, and reviews. You also need a player name to transfer your profile details and N-Gage points to another device.

When you start the N-Gage application and connect to the N-Gage service for the first time, you are prompted to create an N-Gage player name. You can connect to the network, for example, by setting your availability by selecting **Options** <sup>&</sup>gt;**Set Availability** <sup>&</sup>gt;**Available to Play**.

If you already have an N-Gage player name, select I have an account, and enter your user name and password to log in.

To create a new player name:

- 1. Select Register New Account.
- 2. Enter your date of birth, desired player name, and password. If the player name is already in use, N-Gage suggests a list of available similar names.
- 3. To register your player name, enter your details, read and accept the terms and conditions, and select **Register**.

You can also create your player name on the N-Gage website at [www.n-gage.com](http://www.n-gage.com).

When you have created a player name, edit your settings and personal information in the private tab in My profile.

Data transfer charges may apply for player name creation on your device.

### **Start a game**

To start playing the game you last played, go to Home, and select **Start Game**.

To resume a paused game, select **Options** <sup>&</sup>gt; **Resume Game**.

### **Track your progress**

To view your current N-Gage points, go to Home, and select **Track My Progress**.

### <span id="page-32-0"></span>**Play with friends**

To connect with N-Gage players on your friends list and to invite them to a game, select **Play With Friends**. N-Gage suggests a friend to play with based on your previous gaming history and the availability of your N-Gage friends.

To find a different friend to play with, select **Options** <sup>&</sup>gt;**View My Friends**.

This item is not displayed if your friends list is empty. [See "Connect with other players", p. 34.](#page-33-0)

### **Play and manage games**

To play and manage the games downloaded and installed on your device, select **My Games**. The games are sorted by the last-played date with the most recent first.

There are five possible types of games in My games:

- Full games These are games you have purchased with a full licence. There may be several licence types available, depending on the game and your region.
- $\bullet$  Trial games  $-$  These are full game files to which you have access only for a limited time or which have limited content. When the trial expires, you must purchase a licence to unlock the full game and continue. These games are marked with a trail banner.
- ● Demo games — These are smaller sections of the game with only a very limited set of features and levels. These games are marked with a demo banner.
- ● Full expired — These are games that you have purchased with a limited licence, which is now expired. These games are marked with a clock and an arrow.
- ● Not available — These are full games which you have removed, or which you have downloaded but the installation was not completed. These games are shown as unavailable in the games list. Also, games installed on the memory card are shown as unavailable when the memory card has been removed.

If a game extra has been downloaded but not fully installed, the respective game graphic is also unavailable and the game cannot be played until the game extra has been installed.

### **Edit profile details**

To edit your public profile details, select **Options** <sup>&</sup>gt; **Edit Profile**, open the public tab, and select from the following:

● **Icon** — Add an image to represent you. When you change the icon, N-Gage shows a list of all the images in your device Gallery that can be used as the icon. Select the image you want from the list, or use the search to find it.

- <span id="page-33-0"></span>● Motto **— Add a short personal message.** To edit the text, select **Change**.
- **Favorite Game(s)** Enter the names of your favourite games.
- ● **Device Model** — The model number of your device. This is defined automatically and cannot be edited.
- ● **Show Location** — Select whether to display your city and country in your public profile. You can change your location in the private tab.

After you update your profile, log in to the service with your player name to ensure that the changes you made to your profile are synchronised with the N-Gage server.

### **Connect with other players**

To connect with other N-Gage players and to manage your Friends list, go to My friends. You can search for a particular N-Gage player, invite them to your Friends list, and then see which of your friends are online and available to play. You can also send and receive private messages and game recommendations.

### **Find and add friends**

To invite an N-Gage player to your friends list, enter the player's player name to the **Add a Friend** field in the friends list. Add a message to the invitation, community. if needed. To send the invitation, select **Send**. If the

player accepts the invitation, the player appears on your friends list.

If you do not have any N-Gage friends and want to meet other players, go to N-Gage Arena at [www.n](http://www.n-gage.com)[gage.com](http://www.n-gage.com), and visit the chatrooms and forums.

### **View friend information**

To view information about a friend, such as the friend's current N-Gage points or the most recently played games, scroll to the player on your friends list. You must be online and connected to the N-Gage service to see the current online status of your friends.

The indicator next to the player name shows the friend's availability.

You can send private messages to your N-Gage friends even if you are unavailable or offline.

### **Sort the friends list**

To sort your friends by availability, player name, or N-Gage points, select **Options** <sup>&</sup>gt;**Sort Friends By**.

### **Rate a player**

To rate a player, scroll to the player on your friends list, and select **Options** > **Rate Player**. You can give a player a rating from one to five stars. The rating you give affects the player's reputation in the

### <span id="page-34-0"></span>**Send messages**

In My friends, you can send private messages to players in your friends list. If your friend is currently logged in to the N-Gage service, the friend can respond to your message, and you can chat one-onone.

To view new messages received from an N-Gage friend, scroll to the friend on your friends list, and select **Options** <sup>&</sup>gt;**View Message**. Read messages are deleted automatically when you exit N-Gage.

To view game recommendations, select **Options** <sup>&</sup>gt; **View Recommendation**. Game recommendationsare deleted automatically a week after you receive them.

To send a message to an N-Gage friend, scroll to the friend on your friends list, and select **Options** <sup>&</sup>gt; **Send Message**. The maximum size of a private message is 115 characters. To send the message, select **Submit**.

You need a GPRS, 3G, or wireless LAN connection to be able to use the messaging feature. Data transfer charges may apply. For more information, contact your mobile service provider.

### **N-Gage settings**

To change your N-Gage settings, select **Options** <sup>&</sup>gt; **Edit Profile**, open the private tab, and select **Options** <sup>&</sup>gt;**N-Gage Settings**.

Select from the following:

- **Player Name** Edit you player name. You can only edit the name if you have not logged in to the N-Gage service yet.
- **Personal Settings** Define your personal details, which are not shown in your public profile, and subscribe to the N-Gage newsletter. Define also whether you want to receive notifications from your N-Gage friends while you are playing games.
- **Connection Settings** Select whether to allow the N-Gage application to connect to the network automatically when needed, and define your preferred access point and the data transfer limit that triggers an alert.
- ● **Account Details** — Select your purchase preferences. When you purchase a game, you are asked if you want to save your billing details, including your credit card number, for faster purchasing in the future.

# **Headset**

You can connect a compatible headset or compatible headphones to your device. You may need to select the cable mode.

<span id="page-35-0"></span>**Warning:** When you use the headset, your ability to hear outside sounds may be affected. Do not use theheadset where it canendanger your safety.

Some headsets come in twoparts, a remote control unit and headphones. A remote control unit has amicrophone and keys to answer or end a phone call, adjust the volume, and play

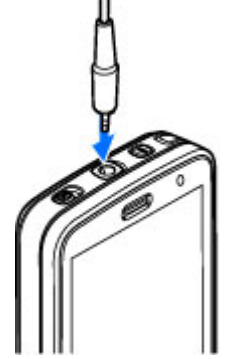

music or video files. To use the headphones with a remote control unit, connect the unit to the Nokia AV Connector (3.5 mm) in the device, then connect the headphones to the unit.

To make handsfree phone calls, use a headset with a compatible remote control unit, or use the microphone on the device.

To adjust the volume during a call, use the volume key on the device or, if available, on the headset. Some headsets have multimedia volume controlsthat can only be used to adjust the volume for music or video playback.

You can also connect a compatible TV-out cable to the Nokia AV Connector (3.5 mm) of your device. [See](#page-48-0) ["TV-out mode", p. 49.](#page-48-0)

Do not connect products that create an output signal as this may cause damage to the device. Do not connect any voltage source to the Nokia AV **Connector** 

When connecting any external device or any headset, other than those approved by Nokia for use with this device, to the Nokia AV Connector, pay special attention to volume levels.

# **Volume and loudspeaker control**

**Warning:** Listen to music at a moderate level. Continuous exposure to high volume may damage your hearing. Do not hold the device near your ear when the loudspeaker is in use, because the volume may be extremely loud.

To increase or decrease the volume level when you have an active call or are listening to a sound, use the volume key.

The built-in loudspeaker allows you to speak and listen from a short**36 1991 1992 1993 1994 1995 1996 1997 1996 1997 1996 1997** 

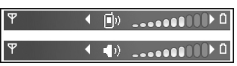
distance without having to hold the device to your ear.

To use the loudspeaker during a call, press **Loudsp.**.

To turn off the loudspeaker, press **Handset**.

## **Offline profile**

To activate the offline profile, press the power key briefly, and select Offline. Or, press  $\cdot \cdot$  , and select **Tools** <sup>&</sup>gt;**Profiles** <sup>&</sup>gt;**Offline**.

The offline profile lets you use the device without connecting to the wireless network. When you activate the offline profile, the connection to the wireless network is turned off, as indicated by  $\blacktriangleright$  in the signal strength indicator area. All wireless RF signals to and from the device are prevented. If you try to send messages, they are placed in the outbox to be sent later.

When the offline profile is active, you can use your device without a SIM card.

**Important:** In the offline profile you cannot make or receive any calls, or use other features that require cellular network coverage. Calls may still be possible to the official emergency number programmed into your device. To make calls, you must first activate the phone function by changing

profiles. If the device has been locked, enter the lock code.

When you have activated the offline profile, you can still use the wireless LAN, for example, to read your e-mail or browse on the internet. Remember tocomply with any applicable safety requirements when establishing and using a wireless LAN connection. You can also use Bluetooth connectivity while in the offline profile.

To leave the offline profile, press the power key briefly, and select another profile. The device reenables wireless transmissions (providing there is sufficient signal strength).

# **Fast downloading**

High-speed downlink packet access (HSDPA, also called 3.5G, indicated by  $35<sub>G</sub>$ ) is a network service in UMTS networks and provides high-speed data downloads. When HSDPA support in the device is activated and the device is connected to a UMTSnetwork that supports HSDPA, downloading data such as messages, e-mail, and browser pages through the cellular network may be faster. An active HSDPA connection is indicated by <sup>35</sup>. [See](#page-26-0) ["Display indicators", p. 27.](#page-26-0)

You can activate or deactivate support for HSDPA in the device settings. [See "Packet data](#page-171-0) [settings", p. 172.](#page-171-0)

For availability and subscription to data connection services, contact your service provider.

HSDPA only affects the download speed; sending data to the network, such as messages and e-mail, is not affected.

# <span id="page-38-0"></span>**Personalise your device**

You can personalise your device by changing the standby mode, main menu, tones, themes, or font size. Most of the personalisation options, such as changing the font size, can be accessed through the device settings. [See "Personalisation](#page-160-0) [settings", p. 161.](#page-160-0)

## **Change the look of your device**

Press , and select **Tools** <sup>&</sup>gt;**Settings** <sup>&</sup>gt; **General** <sup>&</sup>gt;**Personalisation** <sup>&</sup>gt;**Themes**.

Use Themes to change the look of the display, such as the wallpaper and icons.

To change the theme that is used for all the applications in your device, select **General**.

To preview a theme before activating it, select **Options** <sup>&</sup>gt;**Preview**. To activate the theme, select **Options** <sup>&</sup>gt;**Set**. The active theme is indicated by  $\mathcal{L}$ 

The themes on a compatible memory card (if inserted) are indicated by  $\mathbf{I}$ . The themes on the memory card are not available if the memory card is not inserted in the device. If you want to use the themes saved in the memory card without the memory card, save the themes in the device memory or mass memory first.

To change the layout of the main menu, select **Menu view**.

To open a browser connection and download more themes, in **General**, select **Download themes** (network service). Use only services that you trust and that offer adequate security and protection against harmful software.

To have a wallpaper image or a slide show of changing images as the background in the standby mode, select **Wallpaper** <sup>&</sup>gt;**Image** or **Slide show**.

To change the background of the call bubble shown when a call comes in, select **Call image**.

# **Set tones in Profiles**

Press , and select **Tools** <sup>&</sup>gt;**Profiles**.

You can use profiles to set and customise the ringing tones, message alert tones, and other tones for different events, environments, or caller groups. **39**

**40**

To change the profile, select a profile, and **Options** <sup>&</sup>gt;**Activate**, or press the power key in the standby mode. Scroll to the profile you want to activate, and select **OK**.

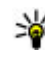

**Tip:** To switch between the general and silent profiles in the standby mode, press and hold **#**.

To modify a profile, scroll to the profile, and select **Options** <sup>&</sup>gt;**Personalise**. Scroll to the setting you want to change, and press the scroll key to open the choices. Tones stored on a compatible memory card (if inserted) are indicated with  $\mathbf{I}$ .

If you want to set a profile to be active a certain time, select **Options** <sup>&</sup>gt;**Timed**. When the set time expires, the profile changes back to the previously active one. When a profile is timed,  $\bigcirc$  is displayed in the standby mode. The Offline profile cannot be timed.

In the tones list, select **Download sounds** (network service) to open a list of bookmarks. You can select a bookmark and open a connection to a web page to download more tones.

If you want the caller's name to be spoken when your device rings, select **Options** <sup>&</sup>gt;**Personalise** <sup>&</sup>gt; **Say caller's name** <sup>&</sup>gt;**On**. The caller's name must be found in Contacts.

To create a new profile, select **Options** <sup>&</sup>gt;**Create new**.

# **3-D tones**

Press , select **Tools** <sup>&</sup>gt;**Utilities** <sup>&</sup>gt;**3-D tones**.

With 3-D tones, you can enable three-dimensional sound effects for ringing tones. Not all ringing tones support 3-D effects.

To enable the 3-D effects, select **3-D ringing tone effects** <sup>&</sup>gt;**On**. To change the ringing tone, select **Ringing tone** and the desired ringing tone.

To change the 3-D effect that is applied to the ringing tone, select **Sound trajectory** and the desired effect.

To modify the effect, select from the following settings:

- **Trajectory speed** Scroll left or right to adjust the speed at which sound moves from one direction to another. This setting is not available for all ringing tones.
- **Reverberation** Select the type of echo.
- **Doppler effect** Select **On** to have the ringing tone sound higher when you are closer to your device, and lower when you are farther away. When you get closer to the device, the ringing tone seems to become higher, and lower when you move away from it. This setting is not available for all ringing tones.

To listen to the ringing tone with the 3-D effect, select **Options** <sup>&</sup>gt;**Play tone**. If you enable the 3-D tones but do not select any 3-D effect, stereo widening is applied to the ringing tone.

To adjust the ringing tone volume, select **Tools** <sup>&</sup>gt; **Profiles** <sup>&</sup>gt;**Options** <sup>&</sup>gt;**Personalise** <sup>&</sup>gt;**Ringing volume**.

# **Modify the standby mode**

To change the look of the standby mode, press , and select **Tools** <sup>&</sup>gt;**Settings** <sup>&</sup>gt;**General** <sup>&</sup>gt;

**Personalisation** <sup>&</sup>gt;**Standby mode** <sup>&</sup>gt;**Standby theme**. The active standby display shows

application shortcuts, and events from applications such as calendar andplayer.

To change the selection key shortcuts or the default shortcut icons inthe active standby mode, select **Tools** > **Settings**<sup>&</sup>gt; **General** <sup>&</sup>gt;**Personalisation** <sup>&</sup>gt;**Standby mode** <sup>&</sup>gt;

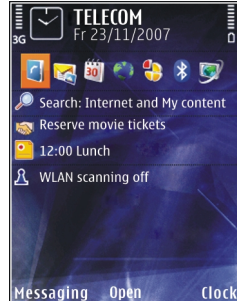

**Shortcuts**. Some shortcuts may be fixed, and you cannot change them.

To change the clock shown in the standby mode, press , and select **Applications** <sup>&</sup>gt;**Clock** <sup>&</sup>gt; **Options** <sup>&</sup>gt;**Settings** <sup>&</sup>gt;**Clock type**.

You can also change the standby mode background image or what is shown in the power saver in the device settings. [See "Change the look of your](#page-38-0) [device", p. 39.](#page-38-0)

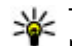

**Tip:** To check whether there are applications running in the background, press and hold . To close the applications you do not use, scroll to an application in the list, and press **C**. Leaving applications running in the background increases the demand on battery power.

# **Modify the main menu**

To change the main menu view, in the main menu, press and select **Tools** <sup>&</sup>gt;**Settings** <sup>&</sup>gt; **General** <sup>&</sup>gt;**Personalisation** <sup>&</sup>gt;**Themes** <sup>&</sup>gt;**Menuview**. You can change the main menu to be shown as **Grid**, **List**, **Horseshoe**, or **V-shaped**.

To rearrange the main menu, in the main menu, select **Options** <sup>&</sup>gt;**Move**, **Move to folder**, or **New folder**. You can move applications used less frequently into folders and place applications that you use more often into the main menu.

# **TV and video**

# **Nokia Video Centre**

With Nokia Video Centre (network service), you can download and stream video clips over the air from compatible internet video services using packet data or WLAN. You can also transfer video clips from a compatible PC to your device and view them in Video Centre.

Using packet data access points to download videos may involve the transmission of large amounts of data through your service provider's network. Contact your service provider for information about data transmission charges.

Your device may have predefined services.

Service providers may provide free content or charge a fee. Check the pricing in the service or from the service provider.

## **View and download video clips**

### **Connect to video services**

1. Press , and select **Video centre**.

- 2. To connect to a service, select **Video directory** and the desired videoservice from the servicecatalogue.
- **Tip:** You can access the video services onthe **TV & video** tile inthe multimedia

### menu.**View a video clip**

To browse the content ofinstalled video services, select **Video feeds**.

To select a video clip, use the scroll key. The content of some video services is divided into categories; to browse video clips, select a category. To search for a video clip in the service, select **Video search**. Search may not be available in all services.

To view information about the selected video clip, select **Options** <sup>&</sup>gt;**Video details**.

Some video clips can be streamed over the air, but others must be first downloaded to your device. To download a video clip, select **Options** <sup>&</sup>gt;

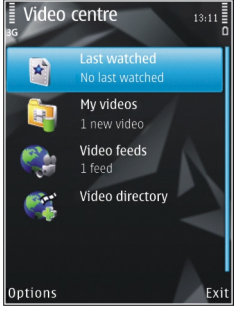

<span id="page-42-0"></span>**Download**. Downloads continue in the background if you exit the application. The downloaded video clips are saved in **My videos**. To stream a video clip or view a downloaded one, select **Options** <sup>&</sup>gt; **Play**. When the video clip is playing, to control the video player, use the media keys. To adjust the volume, press the volume key.

#### **Schedule downloads**

Setting the application to download video clips automatically may involve the transmission of large amounts of data through your service provider's network. Contact your service provider for information about data transmission charges. To schedule an automatic download for video clips in a service, select a category and **Options** <sup>&</sup>gt; **Schedule downloads**. Video centre automatically downloads new video clips daily at the time you define.

To cancel scheduled downloads for a category, select **Manual download** as the download method.

### **Video feeds**

The content of the installed video services isdistributed using RSS feeds. You can view and manage your feeds in **Video feeds**.

To check your current feed subscriptions, select **Options** <sup>&</sup>gt;**Feed subscriptions**.

To refresh the content of all feeds, select **Options**<sup>&</sup>gt; **Refresh feeds**.

To subscribe to new feeds, select **Options** <sup>&</sup>gt;**Add feed**. Select **Via Video directory** to select a feed from the services in the video directory, or **Add manually** to add a video feed address.

To view the videos available in a feed, scroll to it, and press the scroll key.

To view information about a video, select **Options** <sup>&</sup>gt;**Feed details**.

To update the contents of the current feed, select **Options** <sup>&</sup>gt;**Refresh list**.

To manage your account options for a given feed, if available, select **Options** <sup>&</sup>gt;**Manage account**.

To remove a feed from your subscriptions, select **Options** <sup>&</sup>gt;**Remove feed**. You may not be able to remove some preinstalled feeds.

## **My videos**

My videos is a storage place for all videos in the Video centre application. You can list downloaded videos, TV recordings, and video clips recorded with the device camera in separate views. To open My videos, press  $\cdot$  , and select Video centre > My **videos**.

To open folders and view video clips, use the scroll key. To control the video player when the video clip

**43**

is playing, use the media keys. To adjust the volume, press the volume key.

To view file details, select **Options** <sup>&</sup>gt;**Video details**.

To play a downloaded video clip in the home network, select **Options** <sup>&</sup>gt;**Show via home network**. Home network must be configured first. [See "About home network", p. 84.](#page-83-0)

To move video clips to other folders in your device, select **Options** <sup>&</sup>gt;**Move to folder**.

To create a new folder, select **New folder**.

To copy or move video clips to the mass memory or a compatible memory card, select **Options** > **Move and copy** <sup>&</sup>gt;**Copy** or **Move** and the desired memory.

## **Transfer videos from your PC**

Transfer your own video clips to Video centre from compatible devices using a compatible USB data cable. Video centre will display only the video clips which are in a format supported by your device.

- 1. To view your device on a PC as a mass memory device where you can transfer any data files, make the connection with a USB data cable.
- 2. Select **Mass storage** as the connection mode.
- 4 3. Select the video clips you want to copy from your nemory or on a compatible memory card. If the PC.**44**

4. Transfer the video clips to **E:\My Videos** in the mass memory of your device, or to **F:\My Videos** in a compatible memory card, if available.

The transferred video clips appear in the **My videos** folder in Video centre. Video files in otherfolders of your device are not displayed.

## **Video centre settings**

In the Video centre main view, select **Options** <sup>&</sup>gt; **Settings** and from the following:

- **Video service selection** Select the video services you want to appear in Video centre. You can also view the details of a video service.
- **Default access points** Select **Always ask** or **User-defined** to choose the access points used for the data connection. Using packet data access points to download files may involve the transmission of large amounts of data through your service provider's network. Contact your service provider for information about data transmission charges.
- **Parental control** Activate the parental lock for video services, if the service provider has set age limits for videos.
- **Preferred memory** Select whether downloaded videos are saved in the mass

selected memory becomes full, the device saves the content in the other memory.

● **Thumbnails** — Select whether to download and view thumbnail images in video feeds.

# **Live TV**

### **About Live TV**

Your device has an integrated Digital Video Broadcast - Handheld (DVB-H) receiver, which enables it to receive digital TV broadcasts. With Live TV, you can access mobile television and radio services (network service) and watch and listen to digital TV programmes.

If you do not have access to a Live TV service, the operators in your area may not support Live TV services.

Live TV services may only be available upon subscription. For the Live TV network coverage, availability and pricing of Live TV services, and instructions on accessing the services, contact your service provider.

In some countries, owners of a television receiver are required to pay a television licence fee. Contact your local authorities for more information.

You cannot watch Live TV without a SIM card orwhen the Offline profile is activated.

If you need to change your device or your SIM card, contact your service provider for the availability of the service. You may have to resubscribe to the service.

The TV programme content provider or the Live TV service provider may limit the use of external devices with Bluetooth wireless technology when Live TV is used; audio reception may be stopped if you are using a headset with Bluetooth wireless technology.

If you answer a call while watching Live TV, audio reception is muted, but resumes after you finish the call.

### **First start-up**

- 1. To open Live TV, press the multimedia key, and select **TV & video** <sup>&</sup>gt;**Live TV**. The system shows the programme guides available in your location. In the first start-up, this may take a few minutes.
- 2. To select a programme guide, scroll to it, and press the scroll key. The system arranges the available channels. This may take some time. You can change the programme guide later in the settings.

The last selected programme guide and the last watched TV channel are shown the next time you open Live TV. **<sup>45</sup>** If the device cannot find any programme guides when you open Live TV, select **Options** <sup>&</sup>gt;**Rescan** to search for the available programme guides. Select one of the guides.

Live TV uses a large amount of device memory to store the programme guide. The device attempts to update the programme guide periodically even if Live TV is not on. If there is not enough memory for the update, the device notifies you that device memory is low.

To free device memory, transfer data to a compatible memory card (if available) or to a compatible PC.

[See "Free memory", p. 23.](#page-22-0)

### **View programmes**

You may have to subscribe to a channel or a programme before you can view it. [See "Subscribe](#page-47-0) [to channels and programmes", p. 48.](#page-47-0)

To view a channel, scroll to it, press the scroll key, and wait for the channel to load. Alternatively, press the number keys to enter the channel number. Press **#** to enter two-digit channel numbers.

To change the channel, scroll left or right. Alternatively, press  $\blacktriangleleft$  or  $\blacktriangleright$ .

To change the order of the channels, select **Options** <sup>&</sup>gt;**Settings**. [See "Live TV](#page-48-0) [Settings", p. 49.](#page-48-0)

To switch between the landscape and portrait views, switch the mode of the 2-way slide.

To adjust the volume, use the volume key. To mute and unmute the sound, select **Options** <sup>&</sup>gt;**Mute** or **Unmute**.

**Warning:** Listen to music at a moderate level. Continuous exposure to high volume may damage your hearing. Do not hold the device near your ear when the loudspeaker is in use, because the volume may be extremely loud.

To replay the last 30 seconds, select **Options** <sup>&</sup>gt; **Replay**, if available.

### **Extra services**

TV channels or programmes may offer additional interactive services, such as web links or the possibility to purchase an item, vote for something, or install and use Java $TM$  applications.

**Important:** Only install and use applications and other software from trusted sources, such as applications that are Symbian Signed or have passed the Java Verified™ testing. **<sup>46</sup>**

To view the services available on the currentchannel or programme, select **Options** <sup>&</sup>gt; **Services**. The available services vary, and many channels and programmes do not include any services.

Additional charges may apply for using the network required to access the services.

### **Programme guides**

To view the current programme guide, select **Options** <sup>&</sup>gt;**Programme guide**. To change the channel in the programme guide, scroll right or left. To view programmes, scroll up or down. Programmes are arranged according to their start times.

To watch the currently running programme, select **Options** <sup>&</sup>gt;**Watch programme**.

To set a reminder for an upcoming programme, select Options  $>$  Remind,  $\Omega$  indicates a programme with a reminder. [See "Live TV](#page-48-0) [Settings", p. 49.](#page-48-0) Active reminders may not work if you change the programme guide or if a

programme is removed from the programme guide.

The reminder does not sound if the device is turnedoff.

To remove a reminder from the programme guide, select the reminder and **Options** <sup>&</sup>gt;**Remove reminder**.

To view details on a programme, select a programme from the programme guide, and **Options** <sup>&</sup>gt;**Programme details**.

To change to another programme guide, select **Options** <sup>&</sup>gt;**Settings** <sup>&</sup>gt;**Programme guide**.

## **Search the programme guide**

- 1. Select a programme guide and **Options** <sup>&</sup>gt; **Search**.
- 2. Enter the search text, or press the scroll key to use a previous search text. You can limit the search to a specific channel, weekday, or genre.
- 3. Select **Find**.
- 4. To watch or listen to a found programme, to subscribe to it, to view its details, or to set a reminder for it, select the programme, **Options**, and from the available options.

## **Record programmes**

To start recording the current or next programme, select **Options** <sup>&</sup>gt;**Record programme** and one of the available options.

If the programme has an age limit that is higher than that which you defined in the settings, you must enter the lock code before you can start the recording. You do not need the lock code to watch the recorded programme. **47**

#### <span id="page-47-0"></span>To stop recording, select **Options** <sup>&</sup>gt;**Stop recording**.

You can record a programme in the background while using the device for something else. To stop recording, open Live TV, and select **Options** > **Stop recording**.

To start recording a programme shown in the programme guide, select the programme from the list and **Options** <sup>&</sup>gt;**Record programme**. To adjust the recording time, modify the settings accordingly. [See "Live TV Settings", p. 49.](#page-48-0)

You may not be able to record some programmes if you have not subscribed to the programme or the TV programme content provider does not allow recording.

Using other applications during the recording may cause interference to the recorded TV programme. Recording may fail if the DVB-H network (digital TV) is not available or the reception signal is too low. Recorded TV programmes are stored in My videos. [See "My videos", p. 43.](#page-42-0)

### **Subscribe to channels andprogrammes**

Some TV channels and programmes may require you to purchase a subscription. Unsubscribed items are indicated with  $\boldsymbol{\mathcal{Z}}$ . A channel package is a set of channels that you can subscribe to as one package.

To view a list of items you have subscribed to, select **Options** > **Subscriptions** > **My subscriptions**. To retrieve subscribed items that have been lost fromthe device, select **Options** <sup>&</sup>gt;**Retrieve subscriptions**.

To subscribe to an item, you must have your SIM card inserted in the device, and a profile other than Offline activated. If you change SIM cards, you must renew your subscriptions to channels and programmes.

To subscribe to an item:

- 1. Select **Options** <sup>&</sup>gt;**Subscriptions** <sup>&</sup>gt;**New subscription**.
- 2. Select an unsubscribed item from **Channelpckgs.**, **Channels**, or **Programmes**.
- 3. Select **Options** <sup>&</sup>gt;**Subscribe**.
- 4. Select the length of the subscription.
- 5. To confirm the subscription, select **Verify**.

A note is displayed when you can start watching the channel or programme.

## **End subscriptions**

To cancel a continuous subscription:

- <span id="page-48-0"></span>1. Select **Options** <sup>&</sup>gt;**Subscriptions** <sup>&</sup>gt;**My subscriptions** > **Channel pckgs.**, **Channels**, or **Programmes**.
- 2. To view the details of an item, scroll to the item, and select **Options** <sup>&</sup>gt;**Item details**.
- 3. To end your continuous subscription to the selected item, select **Options** <sup>&</sup>gt;**Unsubscribe**.

### **Live TV Settings**

Select **Options** <sup>&</sup>gt;**Settings**, and define the following:

- **System status** View the general status of the Live TV and the signal strength. To update the signal strength indicator, close this dialog, and open it again.
- **Channel order** Change the default channel order. To mark the items you want to move, select **Options** <sup>&</sup>gt;**Mark**. To move the items, select **Options** <sup>&</sup>gt;**Move**, scroll to the new location, and select **OK**.
- **Parental control** Set an age limit for programmes. The required password is the same as the device lock code. You must enter the lockcode to view any TV programme with a higher age limit. [See "Security settings", p. 163.](#page-162-0).
- **Reminder alarm** Define how early you want to be reminded of a programme start.

● **Programme guide** — View the available programme guides, and change the current programme guide.

## **Indicators**

Channel package

Channel

**Programme** 

**y** Unsubscribed item

- $\mathbb{N}$ . Messaging service
- Phone service
- **Web service**
- **D**⊾ Java<sup>™</sup> service
- Age limit

# **TV-out mode**

To view the captured images and video clips on a compatible TV, use a Nokia Video Connectivity Cable.

Before viewing the images and video clips on TV, you may need to configure the TV-out settings for the applicable TV system and TV aspect ratio. [See](#page-161-0) ["Enhancement settings", p. 162.](#page-161-0)

You cannot use the TV as the camera viewfinder inTV-out mode.**49**

To watch images and video clips on TV, do the following:

- 1. Connect a Nokia Video Connectivity Cable to the video input of a compatible TV.
- 2. Connect the other end of the Nokia VideoConnectivity Cable to the Nokia AV Connector of your device.
- 3. You may need to select the cable mode.
- 4. Press  $\cdot$  , select Gallery and browse for the file you want to view.

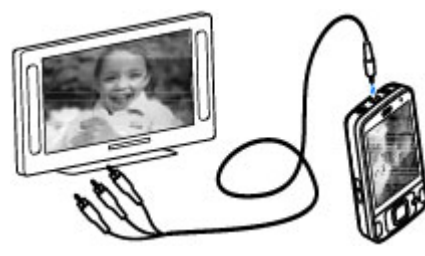

The images are shown in the image viewer, and the video clips are played in Video centre.

All audio, including the active calls, stereo video clip sound, key tone, and ringing tone is routed to the TV when the Nokia Video Connectivity Cable is connected to the device. You can use the devicemicrophone normally.

For all applications other than the folders in **Photos**, the TV screen displays what is displayed on the screen of your device.

The opened image is displayed in full-screen on the TV. When you open an image in the thumbnail view while it is viewed on the TV, zooming in is not available.

When you open a highlighted video clip, Video centre starts playing the video clip on the device display and the TV screen. [See "RealPlayer](#page-101-0) [", p. 102.](#page-101-0)

You can view images as a slide show on TV. All items in an album or marked images are displayed on the TV in full-screen while the selected music plays. [See](#page-76-0) ["Slide show", p. 77.](#page-76-0)

The quality of the TV image may vary due to different resolution of the devices.

Wireless radio signals, such as incoming calls, may cause interference in the TV image.

# **Music folder**

# **Music player**  $\mathbb{Z}_{\mathbb{Z}}$

**Warning:** Listen to music at a moderate level. Continuous exposure to high volume may damage your hearing. Do not hold the device near your ear when the loudspeaker is in use, because the volume may be extremely loud.

Music player supports files formats such as AAC, AAC +, eAAC+, MP3, and WMA. Music player does not necessarily support all features of a file format or all the variations of file formats.

You can also use Music player to listen to podcast episodes. Podcasting is the method for delivering audio or video content over the internet using either RSS or Atom technologies for playback on mobile devices and PCs.

You can transfer music from other compatible devices to your device. [See "Transfer music to your](#page-53-0) [device", p. 54.](#page-53-0)

### **Play a song or a podcast episode**

To open Music player, press  $\cdot$  , and select Music > **Music player**.

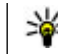

**Tip:** You can access the Music player from the multimedia menu.

You may have to refresh the music and podcast libraries after you have updated the song or podcast selection in your device. To add all available items to the library, in the Music player main view, select **Options** <sup>&</sup>gt;**Refresh**.

To play a song or a podcast episode, do the following:

- 1. Select categories to navigate to the song or podcast episode you want to hear.
- 2. To play the selected files, press $\blacktriangleright$   $\blacksquare$ .

To pause playback,  $pres$   $||$ ; to resume,  $pres$  again. To stop playback, press .

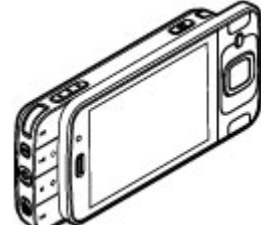

To fast forward or rewind, press and hold **DD** or

To go to the next item, press $\blacktriangleright$ . To return to thebeginning of the item, press  $\blacktriangleleft$ . To skip to the previous item,  $pres \biguplus$ again within 2 seconds

.

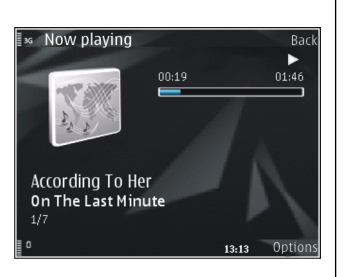

after a song or podcast has started.

To switch random play  $\Box$ ) on or off, select **Options** <sup>&</sup>gt;**Shuffle**.

To repeat the current item  $(\rightarrow \phi)$ , all items  $(\rightarrow \phi)$ , or to switch repeat off, select **Options** <sup>&</sup>gt;**Repeat**.

If you play podcasts, shuffle and repeat are automatically switched off.

To adjust the volume, press the volume key.

To modify the tone of the music playback, select **Options** <sup>&</sup>gt;**Equaliser**.

To modify the balance and stereo image or to enhance bass, select **Options** <sup>&</sup>gt;**Audio settings**.

To view a visualisation during playback, select **Options** <sup>&</sup>gt;**Show visualisation**.

To return to the standby mode and leave the player playing in the background, press the end key, or to switch to another open application, press and hold .

To close the player, select **Options** <sup>&</sup>gt;**Exit**.

## **Music menu**

Press  $\cdot$  , and select Music > Music player.

The music menu shows the available music. To viewall songs, sorted songs, playlists, or podcasts in the music menu, select the desired option.

When the Music player is playing in the background, to open the Now playing view, press and hold the multimedia key.

## **Playlists**

**Press**  $\bullet$  and select Music > Music player.

To view and manage playlists, in the music menu, select **Playlists**.

To view details of the playlist, select **Options** <sup>&</sup>gt; **Playlist details**.

### **Create a playlist**

- 1. Select **Options** <sup>&</sup>gt;**Create playlist**.
- 2. Enter a name for the playlist, and select **OK**.
- 3. To add songs now, select **Yes**; or to add the songs later, select **No**.

4. If you select **Yes**, select artists to find the songs you want to include in the playlist. Press the scroll key to add items.

To show the song list under an artist title, scroll right. To hide the song list, scroll left.

5. When you have made your selections, select **Done**.

The playlist is saved to the mass memory of your device.

To add more songs later, when viewing the playlist, select **Options** <sup>&</sup>gt;**Add songs**.

To add songs, albums, artists, genres, and composers to a playlist from the different views of the music menu, select an item and **Options** > **Add to playlist** <sup>&</sup>gt;**Saved playlist** or **New playlist**.

To remove a song from a playlist, select **Options** <sup>&</sup>gt; **Remove**. This does not delete the song from the device; it only removes it from the playlist.

To reorder songs in a playlist, scroll to the song you want to move, and select **Options** > **Move**. To grab songs and drop them to a new position, use the scroll key.

### **Podcasts**

Press  $\cdot$  , and select Music > Music player > **Podcasts**.

The podcast menu displays the podcasts available in the device.

Podcast episodes have three states: never played, partially played, and completely played. If an episode is partially played, it plays from the last playback position the next time it is played. If an episode is never played or completely played, it plays from the beginning.

### **Home network with music player**

You can play content stored in your Nokia device remotely on compatible devices in a home network. You can also copy files from your Nokia device to other devices that are connected to the homenetwork. Home network must be configured first. [See "About home network", p. 84.](#page-83-0)

#### **Play a song or a podcast remotely**

- 1. Press , and select **Music** <sup>&</sup>gt;**Music player**.
- 2. Select categories to navigate to the song or podcast episode you want to hear.
- 3. Select the desired song or podcast and **Options** <sup>&</sup>gt;**Play** <sup>&</sup>gt;**Via home network**.
- 4. Select the device in which the file is played.

### **Copy songs or podcasts wirelessly**

To copy or transfer media files from your device to another compatible device in a home network, select a file and **Options** <sup>&</sup>gt;**Copy to home <sup>53</sup>** <span id="page-53-0"></span>**network**. Content sharing does not have to be switched on in the home network settings. [See "Set](#page-85-0) [sharing on and define content", p. 86.](#page-85-0)

### **Transfer music to your device**

You can transfer music from a compatible PC or other compatible devices using a compatible USB data cable or Bluetooth connectivity.

PC requirements for music transfer:

- Microsoft Windows XP operating system (or later)
- A compatible version of the Windows Media Player application. You can get more detailed information about Windows Media Player compatibility from your device's product pages on the Nokia website.
- Nokia Nseries PC Suite 2.1 or later

Windows Media Player 10 may cause playback delays to WMDRM technology protected files after they have been transferred to your device. Check Microsoft support website for a hotfix to Windows Media Player 10 or get a newer compatible version of Windows Media Player.

### **Transfer music from PC**

You can use the following methods to transfer music:

- ● To view your device on a PC as a mass memory device where you can transfer any data files, make the connection with a compatible USB data cable or Bluetooth connectivity. If you are using a USB cable, select **Mass storage** as the connection mode.
- To synchronise music with Windows Media Player, connect a compatible USB data cable and select **Media transfer** as the connection mode.

To change the default USB connection mode, press , and select **Tools** <sup>&</sup>gt;**Connectivity** <sup>&</sup>gt;**USB** <sup>&</sup>gt; **USB connection mode**.

### **Transfer with Windows Media Player**

Music synchronisation functions may vary between different versions of the Windows Media Player application. For more information, see the corresponding Windows Media Player guides and help. The following instructions are for Windows Media Player 11.

### **Manual synchronisation**

With manual synchronisation, you can select the songs and playlists that you want to move, copy, or remove.

1. After your device is connected with Windows Media Player, select your device in the navigation pane on the right, if more than one device is connected.

If you have a compatible memory card inserted in your device, Windows Media Player displays the mass memory and the memory card as separate devices.

- 2. In the left navigation pane, browse the music files on your PC which you want to synchronise.
- 3. Drag and drop songs to the **Sync List** on the right.

You can see the amount of available memory in your device above the **Sync List**.

- 4. To remove songs or albums, select an item in the **Sync List**, right-click, and select **Remove from list**.
- 5. To start the synchronisation, click **Start Sync**.

#### **Automatic synchronisation**

- 1. To activate the automatic synchronisation function in Windows Media Player, click the **Sync** tab, select **Nokia Handset** <sup>&</sup>gt;**Set Up Sync...**, and check the **Sync this device automatically** check box.
- 2. Select the playlists you want to synchronise automatically in the **Available playlists** pane, and click **Add**.

The selected items are transferred to the**Playlists to sync** pane.

3. To finalise the setup for automatic synchronisation, click **Finish**.

When the **Sync this device automatically** check box is checked and you connect your device to the PC, the music library in your device is automatically updated based on the playlists you select for synchronisation in Windows Media Player. If no playlists have been selected, the whole PC music library is selected for synchronisation. If there is not enough free memory in your device, Windows Media Player selects manual synchronisation automatically.

To stop automatic synchronisation, click the **Sync** tab, and select **Stop Sync to 'Nokia Handset'**.

# **Nokia Music Store**

In the Nokia Music Store (network service) you can search, browse, and purchase music to download to your device. To purchase music, you first need to register for the service.

To check the Nokia Music Store availability in your country, visit music.nokia.com.

To access the Nokia Music Store, you must have a valid internet access point in the device.

To open Nokia Music Store, press  $\bullet$  , and select **Music** <sup>&</sup>gt;**Music store**.

To find more music in different categories of the music menu, select **Options** <sup>&</sup>gt;**Find in Music store**.

### **Nokia Music Store settings**

The availability and appearance of the music store settings may vary. The settings may also be predefined and not editable. If the settings are not predefined, you may be asked to select the access point to use when connecting to the music store. To select the access point, select **Default access point**.

In the music store, you may be able to edit the settings by selecting **Options** <sup>&</sup>gt;**Settings**.

# **Nokia Podcasting**

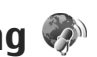

With the Nokia Podcasting application (network service), you can search, discover, subscribe to, and download podcasts over the air, and play, manage, and share audio and video podcasts with your device.

## **Podcasting settings**

Before using Nokia Podcasting, set your connection and download settings.

The recommended connection method is WLAN.Check with your service provider for terms and data service fees before using other connections. For example, a flat rate data plan can allow large data transfers for one monthly fee.

### **Connection settings**

To edit the connection settings, press  $\cdot \cdot$ , and select **Music** <sup>&</sup>gt;**Podcasting** <sup>&</sup>gt;**Options** <sup>&</sup>gt; **Settings** <sup>&</sup>gt;**Connection**.

Define the following:

- **Default access point** Select the access point to define your connection to the internet.
- **Search service URL** Define the podcast search service to be used in searches.

### **Download settings**

To edit the download settings, press  $\bullet$ , and select **Music** <sup>&</sup>gt;**Podcasting** <sup>&</sup>gt;**Options** <sup>&</sup>gt;**Settings** <sup>&</sup>gt; **Download**.

Define the following:

- Save to  **Define the location where you want** to save your podcasts.
- **Update interval** Define how often podcasts are updated.
- **Next update date** Define the date of the next automatic update.
- **Next update time** Define the time of next automatic update.

Automatic updates only occur if a specific default access point is selected and Nokia Podcasting is running. If Nokia Podcasting is not running, the automatic updates are not activated.

● **Download limit (%)** — Define the size of the **156** transfers for one monthly fee. **1998 1998 1998 1998 1999 1999 1999 1999 1999 1999 1999 1999 1999 1999 1999 1999 1999 1999 1999 1999 1999 1999 1999 1999 1999 1999 19** 

● **If limit exceeds** — Define what to do if the downloads exceed the download limit.

Setting the application to retrieve podcasts automatically may involve the transmission of large amounts of data through your service provider's network. Contact your service provider for information about data transmission charges.

To restore the default settings, select **Options** <sup>&</sup>gt; **Restore default** in the settings view.

### **Search podcasts**

Search helps you to find podcasts by keyword or title.

The search engine uses the podcast search service you set up in **Podcasting** > **Options** > **Settings**<sup>&</sup>gt; **Connection** <sup>&</sup>gt;**Search service URL**.

To search for podcasts, press  $\bullet$  , select Music > **Podcasting** <sup>&</sup>gt;**Search**, and enter the desired keywords.

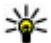

**Tip:** Search looks for podcast titles and keywords in descriptions, not specific episodes. General topics, such as football or hip-hop, usually give better results than a specific team or artist.

To subscribe to marked channels and add them toyour podcasts, select **Subscribe**. You can also add a podcast by selecting one.

To start a new search, select **Options** <sup>&</sup>gt;**New search**.

To go the website of the podcast, select **Options** <sup>&</sup>gt; **Open web page** (network service).

To see the details of a podcast, select **Options** <sup>&</sup>gt; **Description**.

To send selected podcasts to another compatible device, select **Options** <sup>&</sup>gt;**Send**.

## **Directories**

Directories help you to find new podcast episodes to which to subscribe.

To open directories, press  $\cdot$  , and select Music > **Podcasting** <sup>&</sup>gt;**Directories**.

Contents of the directories change. Select the desired directory folder to update it (network service). The colour of the folder changes, when the update is complete.

Directories can include top podcasts listed by popularity or themed folders.

To open the desired folder topic, select it and **Open**. A list of podcasts is displayed.

To subscribe to a podcast, select the title, and **Update**. After you have subscribed to episodes of a podcast, you can download, manage, and play them in the podcasts menu. **57** To add a new directory or folder, select **Options** <sup>&</sup>gt; **New** > **Web directory** or **Folder**. Select a title, URL of the .opml (outline processor markup language) file, and **Done**.

To edit the selected folder, web link, or web directory, select **Options** <sup>&</sup>gt;**Edit**.

To import an .opml file stored on your device, select **Options** > **Import OPML file**. Select the location of the file, and import it.

To send a directory folder as a multimedia message or using Bluetooth connectivity, select the folder and **Options** <sup>&</sup>gt;**Send**.

When you receive a message with an .opml file using Bluetooth connectivity, open the file to save the file into the **Received** folder in directories. Open the folder to subscribe to any of the links to add to your podcasts.

### **Downloads**

After you have subscribed to a podcast, from directories, search, or by entering a URL, you can manage, download, and play episodes in **Podcasts**.

To see the podcasts you have subscribed to, select **Podcasting** <sup>&</sup>gt;**Podcasts**.

To see individual episode titles (an episode is a particular media file of a podcast), select the podcast title.

To start a download, select the episode title. To download or to continue to download selected ormarked episodes, select **Download**. You can download multiple episodes at the same time.

To play a portion of a podcast during download or after partial downloading, select the podcast and **Options** <sup>&</sup>gt;**Play preview**.

Fully downloaded podcasts can be found in the **Podcasts** folder, but are not shown until the library is refreshed.

## **Play and manage podcasts**

To display the available episodes from the selected podcast, in **Podcasts**, select **Open**. Under each episode, you see the file format, the size of the file, and time of the upload.

When the podcast is fully downloaded, to play the full episode, select it and **Play**.

To update the selected podcast or marked podcasts, for a new episode, select **Options** <sup>&</sup>gt;**Update**.

To stop the updating, select **Options** <sup>&</sup>gt;**Stop update**.

To add a new podcast by entering the URL of the podcast, select **Options** <sup>&</sup>gt;**New podcast**. If you do not have an access point defined or if during packet data connection you are asked to enter a user name and password, contact your service provider.

To edit the URL of the selected podcast, select **Options** <sup>&</sup>gt;**Edit**.

To delete a downloaded podcast or marked podcasts from your device, select **Options** <sup>&</sup>gt; **Delete**.

To send the selected podcast or marked podcasts to another compatible device as .opml files as a multimedia message or by Bluetooth connectivity, select **Options** <sup>&</sup>gt;**Send**.

To update, delete, and send a group of selected podcasts at once, select **Options** <sup>&</sup>gt;**Mark/ Unmark**, mark the desired podcasts, and select **Options** to choose the desired action.

To open the website of the podcast (network service), select **Options** <sup>&</sup>gt;**Open web page**.

Some podcasts provide the opportunity to interact with the creators by commenting and voting. To connect to the internet to do this, select **Options** <sup>&</sup>gt; **View comments**.

# **Radio applications**

Press , select **Music** <sup>&</sup>gt;**Radio**, and **Visual Radio** or **Internet radio**.

# **FM radio**

You can use the radio as a traditional FM radio andautomatically tune into and save stations. If you tune into stations that offer the Visual Radio service(network service), you will see information related to the radio programme on the display.

The radio supports Radio Data System (RDS) functionality. Radio stations supporting RDS may display information, such as the name of the station. If activated in the settings, RDS also attempts to scan for an alternative frequency for the currently playing station, if the reception is weak.

When you open the radio for the first time, a wizard helps you to save local radio stations (network service).

If you cannot access the Visual Radio service, the operators and radio stations in your area may not support Visual Radio.

### **Listen to the radio**

The FM radio depends on an antenna other than the wireless device antenna. A compatible headset or enhancement needs to be attached to the device forthe FM radio to function properly.

Press , and select **Music** <sup>&</sup>gt;**Radio** <sup>&</sup>gt;**Visual Radio**.

The quality of the radio broadcast depends on the coverage of the radio station in that particular area. **<sup>59</sup>** You can make a call or answer an incoming call while listening to the radio. The radio is muted when there is an active call.

To start a station search, select  $\triangle$  or  $\triangle$ .

To change the frequency manually, select **Options** <sup>&</sup>gt;**Manual tuning**.

If you have saved radio stations in your device, to ao to the next or previous saved station, select or  $K$ .

To adjust the volume, use the volume key.

**Warning:** Listen to music at a moderate level. Continuous exposure to high volume may damage your hearing. Do not hold the device near your ear when the loudspeaker is in use, because the volume may be extremely loud.

To listen to the radio using the loudspeaker, select **Options** <sup>&</sup>gt;**Activate loudspeaker**.

To view available stations based on location, select **Options** <sup>&</sup>gt;**Station directory** (network service).

To save the station to which you are currently tuned to your station list, select **Options** <sup>&</sup>gt;**Save station**.

To open the list of your saved stations, select **Options** <sup>&</sup>gt;**Stations**.

To return to the standby mode while listening to the FM radio in the background, select **Options** <sup>&</sup>gt;**Play in background**.

### **View visual content**

To check availability and costs and to subscribe to the service, contact your service provider.

To view available visual content when listening to a saved station that has a visual service ID, select **Options** <sup>&</sup>gt;**Start visual service**.

### **Saved stations**

To open the list of your saved stations, select **Options** <sup>&</sup>gt;**Stations**.

To listen to a saved station, select **Options** <sup>&</sup>gt; **Station** <sup>&</sup>gt;**Listen**. To view available visual contentfor a station with Visual Radio service, select **Options** <sup>&</sup>gt;**Station** <sup>&</sup>gt;**Start visual service**.

To change station details, select **Options** <sup>&</sup>gt; **Station** <sup>&</sup>gt;**Edit**.

### **FM radio settings**

**Press**  $\cdot$  , and select Music > Radio > Visual **Radio** <sup>&</sup>gt;**Options** <sup>&</sup>gt;**Settings**

● **Alternative frequencies** — To automatically search for alternative frequencies if the reception is weak, select **Auto scan on**.

- **Auto-start service** To start Visual Radio automatically when you select a saved station that offers Visual Radio service, select **Yes**.
- **Access point** Select the access point used for the data connection when using Visual radio service. You do not need an access point to use the application as an FM radio.
- **Current region** Select the region where you currently are. This setting is displayed only if there is no network coverage when you start the application.

Your device can display the identity name of the FM station to which you are tuned if the name is being transmitted by the station.

### **Nokia Internet Radio**

With the Nokia Internet Radio application (network service), you can listen to available radio stations on the internet. To listen to radio stations, you must have a WLAN or packet data access point defined in your device. Listening to the stations may involve the transmission of large amounts of data through your service provider's network. The recommended connection method is WLAN. Check with your service provider for terms and data service fees before using other connections. For example, a flat rate data plan can allow large data transfers for a set monthly fee.

### **Listen to internet radio stations**

Press , and select **Music** <sup>&</sup>gt;**Radio** <sup>&</sup>gt;**Internet radio**.

**Warning:** Listen to music at a moderate level. Continuous exposure to high volume may damage your hearing. Do not hold the device near your ear when the loudspeaker is in use, because the volume may be extremely loud.

To listen to a radio station on the internet, do the following:

1. Select a station from your favourites or the station directory, or search stations by their name from the Nokia Internet Radio service.

To add a station manually, select **Options** <sup>&</sup>gt; **Add station manually**. You can also browse for station links with the Web application. Compatible links are automatically opened in the Internet Radio application.

2. Select **Listen**.

The Now playing view opens displaying information about the currently playing station and song.

To stop the playback, press the scroll key; to resume, press the scroll key again.

To adjust the volume, use the volume key. **61**

To view station information, select **Options** <sup>&</sup>gt; **Station information** (not available if you have saved the station manually).

If you are listening to a station saved in your favourites, scroll left or right to listen to the previous or next saved station.

### **Favourite stations**

To view and listen to your favourite stations, press , and select **Music** <sup>&</sup>gt;**Radio** <sup>&</sup>gt;**Internet radio** <sup>&</sup>gt;**Favourites**.

To add a station manually to favourites, select **Options** <sup>&</sup>gt;**Add station manually**. Enter the web address of the station and a name that you want to appear in the favourites list.

To add the currently playing station to favourites, select **Options** <sup>&</sup>gt;**Add to Favourites**.

To view station information, to move a station up or down in the list, or to delete a station from the favourites, select **Options** <sup>&</sup>gt;**Station** and the desired option.

To view only stations beginning with particular letters or numbers, start entering the characters. Matching stations are displayed.

### **Search for stations**

To search for radio stations in the Nokia Internet which there are stations broadcasting. Radio service by their name, do the following:

- 1. In the application main view, select **Search**.
- 2. Enter a station name or the first letters of it inthe search field, and select **Search**. Matching stations are displayed.

To listen to a station, select it, and **Listen**.

To save a station to your favourites, select it, and **Options** <sup>&</sup>gt;**Add to Favourites**.

To make another search, select **Options** <sup>&</sup>gt;**Search again**.

### **Station directory**

Press , and select **Radio** <sup>&</sup>gt;**Internet radio** <sup>&</sup>gt; **Station directory**.

The station directory is maintained by Nokia. If you want to listen to internet radio stations outside thedirectory, add station information manually or browse for station links on the internet with theWeb application.

Select how you want the available stations to be sorted:

- **Browse by genre** View the available radio station genres.
- **Browse by language** View the languages in which there are stations broadcasting.
- **Browse by country** View the countries in

Music folder **Music folder**

● **Top stations** — View the most popular stations in the directory.

### **Internet radio settings**

Press , and select **Music** <sup>&</sup>gt;**Radio** <sup>&</sup>gt;**Internet radio** <sup>&</sup>gt;**Options** <sup>&</sup>gt;**Settings**.

To select the default access point to connect to the network, select **Default access point** and from the available options. Select **Always ask** if you want the device to ask for the access point every time you open the application.

To change the connection speeds for different connection types, select from the following:

- **GPRS connection bitrate** for GPRS packet data connections
- **3G connection bitrate** for 3G packet data connections
- **Wi-Fi connection bitrate** for WLANconnections

The quality of the radio broadcast depends on the selected connection speed. The higher the speed, the better the quality. To avoid buffering, use the highest quality only with high speed connections.

# **Camera**

## **About the camera**

Your Nokia N96 has two cameras. The main, highresolution camera (up to 5 megapixels), is on the back of the device. The secondary, lower resolution camera is on the front. You can use both cameras tocapture images and record videos.

Your device supports an image capture resolution of 2592x1944 pixels. The image resolution in this guide may appear different.

The images and video clips are automatically saved in Photos. [See "Photos", p. 75.](#page-74-0) The cameras produce images in the JPEG format. Video clips are recorded in the MPEG-4 file format with the .mp4 file extension, or in the 3GPP file format with the . 3gp file extension (sharing quality). [See "Video](#page-72-0) [settings", p. 73.](#page-72-0)

To free memory for new images and video clips, transfer files to a compatible PC using a compatible USB data cable, for example, and remove the files from your device. The device informs you when the memory is full. You can then free up memory in the current storage or change the memory in use.

You can send images and video clips in a multimedia message, as an e-mail attachment, or by using other connection methods, such as Bluetooth connectivity or a wireless LAN connection. You can also upload them to a compatible online album. [See](#page-79-0) [" Share images and videos online ", p. 80.](#page-79-0)

# **Activate the camera**

To activate the main camera, press and hold the capture key. To activate the main camera when it is already open in the background, press and hold the capture key.

To close the main camera, select **Exit**.

## **Image capture**

### **Still image camera indicators**

The still image camera viewfinder displays the following:

<span id="page-64-0"></span>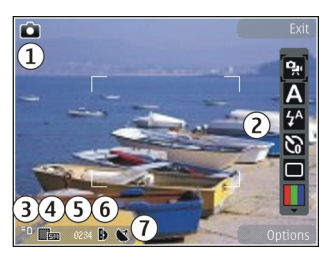

1 — Capture mode indicator

2 — Active toolbar (not displayed during image capture). See "Active toolbar", p. 65.

- 3 Battery charge level indicator
- 4 Image resolution indicator

5 — Image counter (the estimated number of images you can capture using the current image quality setting and memory)

 $6-$  The device memory ( $\blacksquare$ ), mass memory  $\blacksquare$ , and memory card  $[$ [ $\Box$ ] indicators, which show where images are saved

7 — GPS signal indicator. [See "Location](#page-66-0) [information", p. 67.](#page-66-0)

### **Active toolbar**

The active toolbar provides you with shortcuts to different items and settings before and after capturing an image or recording a video. Scroll to items, and select them by pressing the scroll key.

You can also define when the active toolbar is visibleon the display.

The settings in the active toolbar return to the default settings after you close the camera.

To view the active toolbar before and aftercapturing an image or recording a video, select **Options** <sup>&</sup>gt;**Show icons**. To view the active toolbar only when you need it, select **Options** <sup>&</sup>gt;**Hide icons**. To activate the active toolbar when it ishidden, press the scroll key. The toolbar is visible for 5 seconds.

In the active toolbar, select from the following:

 to switch between the video mode and theimage mode

**A** to select the scene

to switch the video light on or off (video mode only)

to select the flash mode (images only)

 to activate the self-timer (images only). [See "You](#page-68-0) [in the picture—self-timer", p. 69.](#page-68-0)

**■** to activate the sequence mode (images only). [See "Capture images in a sequence", p. 68.](#page-67-0)

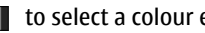

to select a colour effect

to show or hide the viewfinder grid (images only)

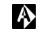

**the adjust white balance 65** 

 $\mathbb{F}_{0}$  to adjust the exposure compensation (images only)

to adjust sharpness (images only)

**1** to adjust contrast (images only)

**EX** to adjust light sensitivity (images only)

The icons change to reflect the current setting.

Saving the captured image may take longer if you change the zoom, lighting, or colour settings.

[See "After taking a picture", p. 67.](#page-66-0) [See "After](#page-70-0) [recording a video", p. 71.](#page-70-0) The active toolbar in Photos has different options. [See "Active](#page-75-0) [toolbar", p. 76.](#page-75-0)

## **Capture images**

When capturing an image, note the following:

- Use both hands to keep the camera still.
- ● The quality of a digitally zoomed image is lower than that of a nonzoomed image.
- ● The camera goes into the battery saving mode if there are no keypresses for a moment. To continue capturing images, press the capture key.

To capture an image, do the following:

1. If the camera is in the video mode, select the image mode from the active toolbar.

- 2. To lock the focus on an object, press the capture key halfway down (main camera only, not available in landscape or sport scene. [See "Active](#page-64-0) [toolbar", p. 65.](#page-64-0)). A green locked focus indicator appears on the display. If the focus was not locked, a red focus indicator appears. Release the capture key, and press it halfway down again. You can also capture an image without locking the focus.
- 3. To capture an image, press the capture key. Do not move thedevice before theimage is saved and the final image appears on the screen.

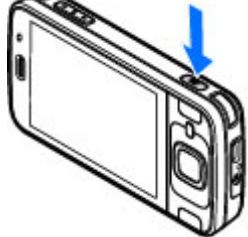

To zoom in or out whencapturing an image, use the zoom key in your device.

To activate the front camera, select **Options** <sup>&</sup>gt;**Use secondary camera**. To capture an image, press the scroll key. To zoom in or out, scroll up or down.

To leave the camera open in the background and use other applications, press  $\cdot$  To return to the camera, press and hold the capture key.

### <span id="page-66-0"></span>**Location information**

You can automatically add capture location information to the file details of the captured material. For example, in the Photos application you can then view the location where an image was captured.

To add location information to all captured material, in Camera, select **Options** <sup>&</sup>gt;**Settings** <sup>&</sup>gt; **Record location** <sup>&</sup>gt;**On**.

Location information indicators at the bottom ofthe display:

- $\bullet$   $\mathbf{N}$  Location information unavailable. GPS stays on in the background for several minutes. If a satellite connection is found and the indicatorchanges to  $\triangleleft$  within that time, all the images and video captured during that time are tagged based on the received GPS positioning information.
- $\bullet \blacktriangleleft$  Location information is available. Location information is added to the file details.

#### [See "Still image camera settings", p. 72.](#page-71-0)

Files with location information are indicated by  $\blacktriangle$ in the Photos application.

## **After taking a picture**

After you take a picture, select from the following options in the active toolbar (available only if **Show**

**captured image** is enabled in the still image camera settings):

- If you do not want to keep the image, select **Delete** (**nd**).
- To send the image using a multimedia message, e-mail, or other connection methods, such as Bluetooth connectivity, press the call key, or select Send (**1)**. [See "Write and send](#page-124-0) messages[", p. 125.](#page-124-0)

If you are in a call, select Send to caller (**I)**.

- To add the image to an album, select **Add to album**
- To view information about the image, select **Details**
- To send the image to a compatible online album, select **(a** (available only if you have set up an account for an album). [See " Share images and](#page-79-0) [videos online ", p. 80.](#page-79-0)

To zoom in an image after taking it, select **Options** <sup>&</sup>gt;**Go to Photos** to open the image, and use the zoom key on the side of your device.

To use the image as wallpaper in the active standby mode, select **Options** <sup>&</sup>gt;**Set as wallpaper**.

To set the image as a call image for a contact, select **Options** <sup>&</sup>gt;**Assign to contact**.

<span id="page-67-0"></span>To return to the viewfinder to capture a new image, press the capture key.

## **Flash**

The flash is available only in the main camera.

The camera of your device has an LED flash for low light conditions. Select the desired flash mode from the active toolbar: Automatic (**[4]**), Red-eye (**o**), **On** ( $\overline{2}$ ), and **Off** ( $\overline{3}$ ).

### **Scenes**

Scenes are only available in the main camera.

A scene helps you to find the right colour and lighting settings for the current environment. The settings of each scene have been set according to a certain style or environment.

The default scene in the image mode is **Auto**, and in the video mode **Automatic** (both indicated with **A**).

To change the scene, in the active toolbar, select **Scene modes** and a scene.

To make your own scene suitable for a certain environment, scroll to **User defined**, and select **Options** <sup>&</sup>gt;**Change**. In the user defined scene you can adjust different lighting and colour settings. To copy the settings of another scene, select **Based on i** scene mode and the desired scene. To save the **68**<br>time

changes and return to the scenes list, press **Back**. To activate your own scene, scroll to **User defined**, press the scroll key, and select **Select**.

## **Capture images in a sequence**

The sequence mode is available only in the main camera.

To set the camera to capture images in sequence (if enough memory is available), in the active toolbar, select **Sequence mode**.

To start capturing images in a quick sequence, select**Burst**, and press and hold the capture key. The device captures images until you release the key or until the memory runs out. If you press the capture key briefly, the device captures six image in a sequence.

To capture two or more images in defined intervals, select the desired time interval. To capture the images, press the capture key. To stop capturing images, select **Cancel**. The number of images taken depends on the available memory.

The captured images are shown in a grid on the display. To view an image, press the scroll key. If you used a time interval, only the last captured image is shown on the display. You can view the other images in the Photos application.

You can also use the sequence mode with the selftimer.

<span id="page-68-0"></span>To return to the sequence mode viewfinder, press the capture key.

To switch off the sequence mode, in the active toolbar, select **Sequence mode** <sup>&</sup>gt;**Single shot**.

### **You in the picture—self-timer**

The self-timer is available only in the main camera. Use the self-timer to delay the capture so that you can include yourself in the picture.

To set the self-timer delay, in the active toolbar, select **Self timer** <sup>&</sup>gt;**2 seconds**, **10 seconds**, or **20 seconds**.

To activate the self-timer, select **Activate**. The device beeps when the timer is running and the quadrangle blinks just before the image capture. The camera takes the picture after the selected delay elapses.

To switch off the self-timer, in the active toolbar, select **Self timer** <sup>&</sup>gt;**Off**.

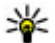

**Tip:** In the active toolbar, select Self timer > **2 seconds** to keep your hand steady when taking a picture.

### **Tips on taking good photographs Picture quality**

Use the appropriate picture quality. The camera has several picture quality modes. Use the highest setting to make sure that the camera produces the best picture quality available. Note however, that better picture quality requires more storage space. For multimedia message (MMS) and e-mail attachments it may be necessary to use the smallest picture quality mode optimised for MMS sending. You can define the quality in the camera settings. [See "Still image camera settings", p. 72.](#page-71-0)

### **Background**

Use a simple background. For portraits and other pictures with people, avoid having your subject in front of a cluttered, complex background that may distract attention from the subject. Move the camera, or the subject, when these conditions cannot be met. Move the camera closer to the object to take clearer portraits.

### **Depth**

When shooting landscapes and sceneries, add depth to your pictures by placing objects in the foreground. If the foreground object is too close to the camera, it may be blurred.

**Lighting conditions <sup>69</sup>**

Changing the source, amount, and direction of light can change photographs dramatically. Here are some typical lighting conditions:

- Light source behind the subject. Avoid placing your subject in front of a strong light source. If the light source is behind the subject or visible in the display, the resulting picture may have weak contrast, may be too dark, and may contain unwanted light effects.
- Sidelit subject. Strong side light gives a dramatic effect but may be too harsh, resulting in too much contrast.
- ● Light source in front of the subject. Harsh sunlight may cause the subjects to squint their eyes. The contrast may also be too high.
- Optimal lighting is found in situations where there is plenty of diffused, soft light available, for example, on a bright, partially cloudy day or on a sunny day in the shadow of trees.

## **Video recording Video capture indicators**

The video viewfinder displays the following:

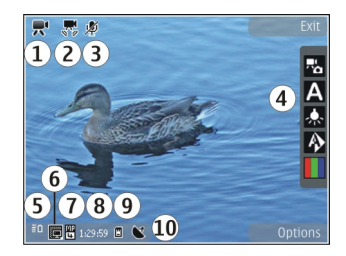

- 1 Capture mode indicator
- 2 Video stabilisation on indicator [See "Video](#page-72-0)[settings", p. 73.](#page-72-0)
- 3 Audio mute on indicator
- $4$  Active toolbar (not displayed during recording). [See "Active toolbar", p. 65.](#page-64-0)
- 5 Battery charge level indicator
- $6 -$  Video quality indicator. To change this setting, select **Options** <sup>&</sup>gt;**Settings** <sup>&</sup>gt;**Video quality**.
- 7 Video clip file type
- 8 Available recording time. When you are recording, the current video length indicator also shows the elapsed and remaining time.
- 9 The location to which the video clip is saved.
- 10 GPS signal indicator. [See "Location](#page-66-0) [information", p. 67.](#page-66-0)
- To display all viewfinder indicators, select **Options** <sup>&</sup>gt;**Show icons**. Select **Hide icons** to **<sup>70</sup>**

<span id="page-70-0"></span>display only the video status indicators, and during the recording, the time remaining, zoom bar when zooming, and the selection keys.

### **Record videos**

- 1. If the camera is in the image mode, select the video mode from the active toolbar.
- 2. To start recording, press the capture key. The red record icon  $($   $\bullet$ ) is displayed and a tone sounds.
- 3. To pause recording at any time, press **Pause**. Select **Continue** to resume. If you pause recording and do not press any key within one minute, the recording stops.

To zoom in or out of the subject, use the zoom key in your device.

4. To stop recording, press the capture key. The video clip is automatically saved in Photos. The maximum length of a video clip is approximately 30 seconds with sharing quality and 90 minutes with other quality settings.

To activate the front camera, select **Options** <sup>&</sup>gt;**Use secondary camera**. To start recording a video, press the scroll key. To zoom in or out, scroll up or down.

## **After recording a video**

After you record a video clip, select from the following options in the active toolbar (available only if **Show captured video** is set to **On** in the video settings):

- To immediately play the video clip you just recorded, select **Play** ( $\Box$ ).
- If you do not want to keep the video, select **Delete** (**nd**).
- To send the video clip using a multimedia message, e-mail, or other connection methods, such as Bluetooth connectivity, press the call key, or select Send (**M**). [See "Write and send](#page-124-0) messages[", p. 125.](#page-124-0) [See "Send data using](#page-115-0) [Bluetooth connectivity", p. 116.](#page-115-0) This option is not available during a call. You may not be able to send video clips saved in the MPEG-4 file format in a multimedia message.

You can also send the video clip to a person you are talking to. Select Send to caller (**D**) (only available during a call).

- To add the video clip to an album, select **Add to album**
- To view information about the video clip, select **Details**
- To upload the video clip to a compatible online album, select $\circled{m}$  (only available if you have set up

**71**

<span id="page-71-0"></span>an account for a compatible online album). [See "](#page-79-0) [Share images and videos online ", p. 80.](#page-79-0)

● To return to the viewfinder to record a new video clip, press the capture key.

## **Camera settings**

There are two kinds of settings for the camera: setup settings and main settings. The setup settings return to the default settings after you close the camera, but the main settings remain the same until you change them again. To adjust the setup settings, use the options in the active toolbar. [See](#page-72-0) ["Colour and lighting settings", p. 73.](#page-72-0) To change the main settings, in the image or video mode, select **Options** <sup>&</sup>gt;**Settings**.

## **Still image camera settings**

To change the main settings, in the image mode, select **Options** <sup>&</sup>gt;**Settings** and from the following:

- **Image quality** Set the resolution (main camera only). The better the image quality, the more memory the image consumes.
- **Add to album** Save the image to an album in **Photos**
- **Record location** To add GPS location coordinates to each image file, select **On**.
- Receiving a GPS signal may take time or the signal

may not be available. [See "Location](#page-66-0) [information", p. 67.](#page-66-0)

- **Show captured image** Select whether to view the captured image after it is taken or to continue image capturing immediately.
- **Default image name** Define the default name for the captured images.
- **Extended digital zoom** − The setting is only available in the main camera.**On (continuous)** allows the zoom increments to be smooth andcontinuous between digital and extended digital zoom, **On (paused)** allows the zoom increments to pause at the digital and extended digital step point, and **Off** allows a limited amount of zoom while retaining the image resolution. Use the extended zoom only when getting closer to the subject is more important than the final image quality. The overall quality of a digitally zoomed image is always lower than that of an unzoomed image.
- **Capture tone** Set the tone that sounds when you capture an image.
- **Memory in use** Select where to store your images.
- **Rotate image** Select whether you want images that are captured when the device is held upright to be rotated when you open them in Gallery.
- **Restore camera settings** Restore the camera settings to default values.
#### **Colour and lighting settings**

In the active toolbar, select from the following:

- **•** Flash mode ( 4) (image only) Select the desired flash mode.
- Colour tone (**| |**) Select a colour effect.
- $\bullet$  Video light  $\lambda$  Switch the video light on or off (video mode only).
- White balance (A) Select the current lighting condition. This allows the camera to reproduce colours more accurately.
- Exposure compensation (<sup>27</sup><sub>0</sub>) (image only) If you are shooting a dark subject against a very light background, such as snow, adjust the exposure to +1 or +2 to compensate for the background brightness. For light subjects against a dark background, use -1 or -2.
- Sharpness (**厂**) (image only) Adjust the sharpness of the image.
- **Contrast (1)** (image only) Adjust the difference between the lightest and darkest parts of the image.
- Light sensitivity ( **)** (image only ) Increase the light sensitivity in low light conditions to avoid too dark images.

The screen display changes to match the settings you make.

The available settings vary depending on the selected camera.

The setup settings are shooting-mode specific. Switching between the modes does not reset the defined settings.

The setup settings return to the default settings when you close the camera.

If you select a new scene, the colour and lighting settings are replaced by the selected scene. You can change the setup settings after selecting a scene if needed.

#### **Video settings**

To change the main settings, in the video mode, select **Options** <sup>&</sup>gt;**Settings** and from the following:

- **Video quality** Set the quality of the video clip. Select **Sharing**, if you want to send the video clip using a multimedia message. The clip is recorded with QCIF resolution, in 3GPP format, and the size is limited to 300 kB (approximately 30 seconds). You may not be able to send video clips saved in the MPEG-4 format in a multimedia message.
- ● **Record location** — To add GPS location coordinates to each file, select **On**. Receiving the GPS signal may take time or the signal may not be available. [See "Location information", p. 67.](#page-66-0)
- ● **Video stabilisation** — Reduce the effects of the camera shaking when recording a video.
- ● **Audio recording** — Select whether to record sound.**73**
- **Add to album** Add the recorded video clip to an album in Photos.
- **Show captured video** Select to view the first frame of the recorded video clip after the recording stops. To view the entire video clip, select **Play** from the active toolbar (main camera) or **Options** <sup>&</sup>gt;**Play** (secondary camera).
- **Default video name** Enter the default name for captured video clips.
- **Memory in use** Select where you want to store your video clips.
- **Restore camera settings** Restore the camera settings to default values.

# <span id="page-74-0"></span>**Photos**

### **About Photos**

#### Press , select **Photos** and from the following:

- **Captured** to show all the photos and videos you have taken
- **Months** to show photos and videos categorised by the month they where taken
- **Albums** to show the default albums and those you have created
- **Tags** to show tags you have created for each item
- **Downloads** to show items and videos downloaded from the web or received via MMSor email
- **All** to view all items

To open a file, press the scroll key. Video clips open and play in Video centre. [See "Nokia Video](#page-41-0) [Centre", p. 42.](#page-41-0)

### **View images and videos**

Press  $\cdot$  , select Photos and one of the following:

● **All** — View all images and videos.

- **Captured** View images captured and video clips recorded with the camera of your device.
- **Downloads** View downloaded video clips and video clips saved in Video centre.

Images and video clips can also be sent to you in a multimedia message, as an e-mail attachment, or through Bluetooth connectivity. To be able to view a received image or video clip in Photos, you must first save it.

The images and video clip files are in a loop and ordered by date and time. Thenumber of files isdisplayed. To browse the filesone by one, scroll

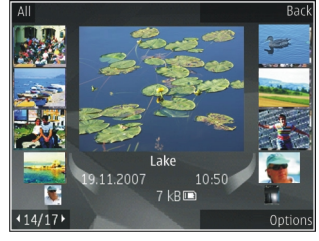

left or right. To browse files in groups, scroll up or down.

To open a file, press the scroll key. When an image opens, to zoom in the image, press the zoom keys under the slide. The zooming ratio is not stored permanently. **75** 

#### To edit an image, select **Options** <sup>&</sup>gt;**Edit**. [See "Edit](#page-77-0) [images", p. 78.](#page-77-0)

To see where an image marked with  $\blacksquare$  was captured, select **Options** <sup>&</sup>gt;**Show on map**.

## **View and edit file details**

To view and edit image or video properties, select **Options** <sup>&</sup>gt;**Details** <sup>&</sup>gt;**View and edit** and from the following:

- **Tags** Contains currently used tags. Select **Add** to add more tags to the current file. [See](#page-76-0) ["Tags", p. 77.](#page-76-0)
- **Description** To add a free-form description of the file, select the field.
- **Location** This field displays the GPS location information, if available.
- **Title** This field contains a thumbnail image of the file and the current file name. To edit thename, select the field.
- **Albums** Displays in which albums the current file is located.
- **Resolution** Displays the size of the image in pixels.
- **Duration** Displays the length of the video.
- **Usage rights** Select **View** to view the DRM rights of this file. [See "Licences", p. 103.](#page-102-0)

## **Organise images and videos**

You can organise files in Photos as follows:

- To view items in the Tags view, add tags to them.[See "Tags", p. 77.](#page-76-0)
- To view items by months, select **Months**.
- To create an album to store items, select **Albums** <sup>&</sup>gt;**Options** <sup>&</sup>gt;**New album**.

To add an image or a video clip to an album in Photos, select the item and **Add to album** from the active toolbar. [See "Albums", p. 77.](#page-76-0)

To delete an image or video clip, select the image and **Delete** from the active toolbar.

## **Active toolbar**

The active toolbar is available only when you have selected an image or a video clip in a view.

In the active toolbar, scroll up or down to different items, and select them by pressing the scroll key. The available options vary depending on the view you are in and whether you have selected an image or a video clip.

To hide the toolbar, select **Options** <sup>&</sup>gt;**Hide icons**. To activate the active toolbar when it is hidden, press the scroll key.

The following:<br>
The select from the following:

<span id="page-76-0"></span> $\Box$  to play the selected video clip

to send the selected image or video clip

to upload the selected image or video clip to a compatible online album (only available if you have set up an account for a compatible online album). [See " Share images and videos online ", p. 80.](#page-79-0)

 $F<sup>T</sup>$  to add the selected item to an album

 $E$  to manage tags and other properties of the selected item

fil to delete the selected image or video clip

### **Albums**

With albums, you can conveniently manage your images and video clips. To view the albums list in Photos, select **Albums** in the main view.

To create a new album in the albums view, select **Options** <sup>&</sup>gt;**New album**.

To add a picture or a video clip to an album in Photos, scroll to a picture or video clip, and select **Options** <sup>&</sup>gt;**Add to album**. A list of albums opens. Select the album to which you want to add the picture or video clip. The item you added to the album is still visible in **Photos**.

To remove a file from an album, open the album, scroll to the file, and select **Options** <sup>&</sup>gt;**Remove from album**.

### **Tags**

Use tags to categorize media items in Photos. You can create and delete tags in Tag manager. Tag manager shows the tags currently in use and the number of items associated with each tag.

To open Tag manager, select an image or video clip and select **Options** <sup>&</sup>gt;**Details** <sup>&</sup>gt;**Tag manager**.

To create a tag, select **Options** <sup>&</sup>gt;**New tag**.

To view the list in most frequently used order, select **Options** <sup>&</sup>gt;**Most used**.

To view the list in alphabetical order, select **Options** <sup>&</sup>gt;**Alphabetical**.

To see the tags you have created, select **Tags** in the Photos main view. The size of the tag name corresponds to the number of items the tag is assigned to. Select a tag to view all the images associated with the tag.

To assign a tag to an image, select an image and select **Options** <sup>&</sup>gt;**Add tags**.

To remove an image from a tag, open a tag and select **Options** <sup>&</sup>gt;**Remove from tag**.

## **Slide show**

To view your images as a slide show, select an image and **Options** > **Slide show** > **Start** > **Play**

**77**

<span id="page-77-0"></span>**forwards** or **Play backwards** to start the slide show. The slide show starts from the selected file.

To view only the selected images as a slide show, select **Options** <sup>&</sup>gt;**Mark/Unmark** <sup>&</sup>gt;**Mark** to mark images, and **Options** <sup>&</sup>gt;**Slide show** <sup>&</sup>gt;**Start** <sup>&</sup>gt; **Play forwards** or **Play backwards** to start the slide show.

Select from the following:

- **Pause** to pause the slide show
- **Continue** to resume the slide show, if paused
- **End** to close the slide show

To browse the images, scroll left or right. Before starting the slide show, adjust the slide show settings. Select **Options** <sup>&</sup>gt;**Slide show** <sup>&</sup>gt; **Settings**, and from the following:

- **Music** to add sound to the slide show.
- Song **—** to select a music file from the list
- **Delay between slides** to adjust the tempo of the slide show
- **Transition** to make the slide show move smoothly from one slide to another, and zoom in and out in the images randomly

To adjust the volume during the slide show, use the volume key in your device.

## **Edit images**

#### **Image editor**

To edit the pictures after taking them or the ones already saved in Photos, select **Options** > **Edit**. The image editor opens.

To open a grid where you can select different edit options indicated by small icons, select **Options** <sup>&</sup>gt; **Apply effect** . You can crop and rotate the image; adjust the brightness, colour, contrast, and resolution; and add effects, text, clip art, or a frame to the picture.

#### **Crop image**

To crop an image, select **Options** <sup>&</sup>gt;**Apply effect** <sup>&</sup>gt;**Crop**, and a predefined aspect ratio from the list. To crop the image size manually, select **Manual**.

If you select **Manual**, a cross appears in the upper left corner of the image. Use the scroll key to select the area to crop, and select **Set**. Another cross appears in the lower right corner. Again select the area to be cropped. To adjust the first selected area, select **Back**. The selected areas form a rectangle that forms the cropped image.

If you select a predefined aspect ratio, select the upper left corner of the area to be cropped. To resize <span id="page-78-0"></span>the highlighted area, use the scroll key. To freeze the selected area, press the scroll key. To move the area within the picture, use the scroll key. To select the area to be cropped, press the scroll key.

#### **Reduce red-eye**

To reduce red-eye in an image, select **Options** <sup>&</sup>gt; **Apply effect** <sup>&</sup>gt;**Red eye reduction**.

Move the cross onto the eye, and press the scroll key. A loop appears on the display. To resize the loop to fit the size of the eye, use the scroll key. To reduce the redness, press the scroll key. When you have finished editing the image, press **Done**.

To save the changes and return to the previous view, press **Back**.

#### **Useful shortcuts**

You can use the following shortcuts when editing images:

- To view a full-screen image, press **\***. To return to the normal view, press **\*** again.
- To rotate an image clockwise or counterclockwise, press **3** or **1**.
- To zoom in or out, press **5** or **0**.
- To move on a zoomed image, scroll up, down, left, or right.

### **Print images**

#### **Image print**

To print images with Image print, select the image you want to print, and the print option in Photos, camera, image editor, or image viewer.

Use Image print to print your images using a compatible USB data cable, or Bluetooth connectivity. You can also print images using wireless LAN.

You can only print images that are in .jpeg format. The pictures taken with the camera are automatically saved in .jpeg format.

#### **Printer selection**

To print images with Image print, select the image and the print option in Photos, camera, image editor, or image viewer.

When you use Image print for the first time, a list of available compatible printers is displayed. Select a printer. The printer is set as the default printer.

To use a printer compatible with PictBridge, connect the compatible data cable before you select the print option, and check that the data cable mode is set to **Image print** or **Ask on connection**. [See](#page-117-0) ["USB", p. 118.](#page-117-0) The printer is automatically displayed when you select the print option. <span id="page-79-0"></span>If the default printer is not available, a list of available printers is displayed.

To change the default printer, select **Options** <sup>&</sup>gt; **Settings** <sup>&</sup>gt;**Default printer**.

#### **Print preview**

After you select the printer, the selected images are displayed using predefined layouts.

To change the layout, scroll left or right to browse through the available layouts for the selected printer. If the images do not fit on a single page, scroll up or down to display the additional pages.

#### **Print settings**

The available options vary depending on the capabilities of the printing device you selected.

To set a default printer, select **Options** <sup>&</sup>gt;**Default printer**.

To select the paper size, select **Paper size**, the size of paper from the list, and **OK**. Select **Cancel** to return to the previous view.

#### **Print online**

With Print online, you can order prints of images online directly to your home or to a store where you can pick them up. You can also order different products with the selected image, such as mugs or mouse pads. The available products depend on the service provider.

For more information on the application, see the guides available at the Nokia product support pages or your local Nokia website.

## **Share images and videos online**

You can share images and video clips in compatible online albums, weblogs, or in other compatible online sharing services on the web. You can upload content, save unfinished posts as drafts and continue later, and view the content of the albums. The supported content types may vary depending on the service provider.

To share images and videos online, you must have an account with an online image sharing service. You can usually subscribe to such a service on the web page of your service provider. Contact your service provider for more information.

Using this service may involve the transmission of large amounts of data through your service provider's network. Contact your service provider for information about data transmission charges. The recommended connection method is WLAN.

To upload a file from Photos to the online service, press , and select **Photos**. Select an album, scroll to the desired file, and select **Options** <sup>&</sup>gt;**Send** <sup>&</sup>gt; Post to web, or select the file and **for** from the active toolbar.

For more information on the application and compatible service providers, see the Nokia product support pages or your local Nokia website.

# **Gallery**

To access your images, video clips, and songs, or store and organise sound clips and streaming links, press , and select **Applications** <sup>&</sup>gt;**Media** <sup>&</sup>gt; **Gallery**.

## **Main view**

Press , and select **Applications** <sup>&</sup>gt;**Media** <sup>&</sup>gt; **Gallery**, and from the following:

- **Images** to view images and videos in Photos. [See "About Photos", p. 75.](#page-74-0)
- **Video clips** to view videos in Video centre
- **Songs** to open **Music player**. [See "Music](#page-50-0) [player", p. 51.](#page-50-0)
- Sound clips **A** to listen to sound clips
- **Streaming links** to view and open streaming links
- Presentations **■** → to view presentations

You can browse and open folders and copy and move items to folders. You can also create albumsand copy and add items to albums. [See](#page-76-0) ["Albums", p. 77.](#page-76-0)

To open a file, press the scroll key. Video clips, RAM files, and streaming links open and play in Video centre, and music and sound clips in Music player.

## **Sounds**

This folder contains all the sounds you have created with the Recorder application or downloaded from the web.

To listen to sound files, press  $\cdot \cdot \cdot$ , select **Applications** <sup>&</sup>gt;**Media** <sup>&</sup>gt;**Gallery** <sup>&</sup>gt;**Sound clips** and a sound file. To pause the playback, press the scroll key.

To fast-forward or rewind, scroll right or left.

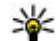

**Tip:** You can also use the media keys to stop,

pause, resume, rewind, and fast-forward.

To download sounds, select the download link.

## **Streaming links**

To open streaming links, press  $\bullet$  , and select **Applications** <sup>&</sup>gt;**Media** <sup>&</sup>gt;**Gallery** <sup>&</sup>gt;**Streaming links**. Select a link, and press the scroll key.

To add a new streaming link, select **Options** <sup>&</sup>gt; **New link**.

### **Presentations**

With presentations, you can view SVG (scalable vector graphics) files, such as cartoons and maps. SVG images maintain their appearance when printed or viewed with different screen sizes and resolutions.

To view SVG files, press  $\cdot$  , and select **Applications** <sup>&</sup>gt;**Media** <sup>&</sup>gt;**Gallery** <sup>&</sup>gt; **Presentations**. Scroll to an image, and select **Options** <sup>&</sup>gt;**Play**. To pause playing, select **Options** <sup>&</sup>gt;**Pause**.

To zoom in, press **5**. To zoom out, press **0**.

To rotate the image 90 degrees clockwise or counterclockwise, press **1** or **3**, respectively. To rotate the image 45 degrees, press **7** or **9**.

To switch between full and normal screen, press **\***.

# **Home network**

### **About home network**

Your device is compatible with Universal Plug and Play (UPnP) and certified by Digital Living Network Alliance (DLNA). You can use a wireless LAN (WLAN) access point device or a WLAN router to create a home network. Then you can connect compatible UPnP devices that support WLAN to the network. Compatible devices may be your mobile device, a compatible PC, sound system, or television, or a compatible wireless multimedia receiver connected to a sound system or a television.

To use the WLAN function of your device in a home network, you must have a working WLAN home connection setup and have other UPnP enabled home devices to connect to the same homenetwork. [See "Wireless LAN", p. 112.](#page-111-0)

After setting up your home network you can share photos, music, and video with your friends and family at home. You are also able to store your media to a media server or retrieve media files froma compatible home server. You can play music stored in your Nokia N96 using a DLNA certified home stereo system, controlling the playlists and volume levels directly from your Nokia N96. You can also view images captured with the camera of your Nokia N96 on a compatible TV screen, all controlled with the Nokia N96 over WLAN.

The home network uses the security settings of the WLAN connection. Use the home network feature ina WLAN infrastructure network with a WLAN accesspoint device and encryption enabled.

You can share and synchronise media files in your mobile device with other compatible UPnP devices using the home network. To enable the home network functionality and manage the settings, press , and select **Tools** <sup>&</sup>gt;**Connectivity** <sup>&</sup>gt; **Home media**. You can also use the home networkto view, play, and copy compatible media files to and from your mobile device. [See "View and share](#page-85-0) [media files", p. 86.](#page-85-0)

Your device is connected to the home network only if you accept a connection request from another compatible device, or select the option to view, play, or copy media files on your device or search for other devices.

#### **Important security information**

When you configure your WLAN home network, enable an encryption method on your access point device, then on the other devices you intend to connect to your home network. Refer to the documentation of the devices. Keep any passcodes secret and in a safe place separate from the devices.

You can view or change the settings of the WLAN internet access point in your device. [See "Access](#page-168-0) [points", p. 169.](#page-168-0)

If you use the ad hoc operating mode to create a home network with a compatible device, enable one of the encryption methods in **WLAN security mode** when you configure the internet access point. [See "Connection settings", p. 168.](#page-167-0) This step reduces the risk of an unwanted party joining the ad hoc network.

Your device notifies you if another device attempts to connect to it and the home network. Do notaccept connection requests from an unknown device.

If you use WLAN in a network that does not have encryption, switch off sharing your files with other devices, or do not share any private media files. See "Settings for home network", p. 85.

## **Settings for home network**

To share media files saved in Photos with othercompatible UPnP devices through WLAN, you must create and configure your WLAN home internet access point, then configure the settings for home network in the Home media application. [See "WLAN](#page-112-0) [internet access points", p. 113.](#page-112-0)[See "Connection](#page-167-0) [settings", p. 168.](#page-167-0)

The options related to home network are not available in applications before the settings in the Home media application have been configured.

When you access the Home media application for the first time, the setup wizard opens and helps you define the home network settings for your device. To use the setup wizard later, in the Home media main view, select **Options** <sup>&</sup>gt;**Run wizard**, and follow the instructions on the display.

To connect a compatible PC to the home network, on the PC, you must install the related software. You get the software from the CD-ROM or DVD-ROM supplied with your device, or you can download it from the device support pages on the Nokia website.

#### **Configure settings**

To configure the settings for home network, select **Tools** <sup>&</sup>gt;**Connectivity** <sup>&</sup>gt;**Home media** <sup>&</sup>gt; **Options** <sup>&</sup>gt;**Settings** and from the following: **<sup>85</sup>** <span id="page-85-0"></span>●

 **Home access point** — Select **Always ask** if you want the device to ask for the home access point every time you connect to the home network, **Create new** to define a new access point that is used automatically when you use the home network, or **None**. If your home network does not have WLAN security settings enabled, you get a security warning. You can continue and switch the WLAN security on later; or cancel defining the access point and first switch on the WLAN security. [See "Access points", p. 169.](#page-168-0)

- **Device name** Enter a name for your device that is shown to the other compatible devices in the home network.
- **Copy to** Select the memory where you want to save copied media files.

### **Set sharing on and define content**

Select **Tools** <sup>&</sup>gt;**Connectivity** <sup>&</sup>gt;**Home media** <sup>&</sup>gt; **Share content** and from the following:

● **Content sharing** — Allow or deny sharing media files with compatible devices. Do not set content sharing on before you have configured all the other settings. If you set content sharing on, the other UPnP compatible devices in the home network can view and copy your files you have **Show via home network**. selected for sharing in **Images & video**, and use

playlists you have selected in **Music**. If you do not want the other devices to access your files, set content sharing off.

- **Images & video** Select media files for sharing with other devices, or view the sharing status of images and videos. To update the content of the folder, select **Options** <sup>&</sup>gt;**Refresh content**.
- **Music** Select playlists for sharing with other devices, or view the sharing status and content of playlists. To update the content of the folder, select **Options** <sup>&</sup>gt;**Refresh content**.

## **View and share media files**

To share your media files with other UPnP compatible devices in the home network, set content sharing on. See "Set sharing on and define content", p. 86. If content sharing is off in your device, you can still view and copy the media files stored in another home network device if it isallowed by the other device.

#### **Show media files stored in your device**

To show your images, videos, and sound clips in another home network device, such as a compatible TV, do the following:

1. In Photos, select an image or a video clip; or in Gallery, select a sound clip, and **Options** <sup>&</sup>gt;

- 2. Select a compatible device in which the media file is shown. The images are shown both in the other home network device and your device, and the video clips and sound clips are played only in the other device.
- 3. To stop sharing, select **Options** <sup>&</sup>gt;**Stop showing**.

#### **Show media files stored in the other device**

To show media files that are stored on anotherhome network device in your device (or in a compatible TV, for example), do the following:

- 1. Press , and select **Tools** <sup>&</sup>gt;**Connectivity** <sup>&</sup>gt; **Home media** <sup>&</sup>gt;**Browse home**. Your devicestarts the search of other compatible devices. Device names start to appear on the display.
- 2. Select a device from the list.
- 3. Select the type of media you want to view from the other device. The available file types depend on the features of the other device.

To search files with different criteria, select **Options** <sup>&</sup>gt;**Find**. To sort the found files, select **Options** <sup>&</sup>gt;**Sort by**.

- 4. Select the media file or folder you want to view.
- 5. Press the scroll key, and select **Play** or **Show**, and **On device** or **Via home network**.
- 6. Select the device in which you want to show the file.

To adjust the volume when playing a video or sound clip, scroll left or right.

To stop sharing the media file, select **Back** or **Stop** (available when playing videos and music).

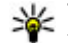

**Tip:** You can print images saved in Photos through a home network with a UPnP compatible printer. [See "Image print", p. 79.](#page-78-0) Content sharing does not have to be switched on.

## **Copy media files**

To copy or transfer media files from your device to another compatible device, such as a UPnP compatible PC, select a file in Photos and **Options**<sup>&</sup>gt; **Move and copy** <sup>&</sup>gt;**Copy to home network** or **Move to home net.**. Content sharing does not have to be switched on.

To copy or transfer files from the other device to your device, select a file in the other device and the desired copying option from the options list. Content sharing does not have to be switched on.

## **Home synchronisation Synchronise media files**

You can synchronise the media files in your mobile device with those in your home devices. Make sure

**87**

#### that your mobile device is within range of your home WLAN and the home network has been set up.

To set up home synchronisation, select  $\cdot$ **Tools** <sup>&</sup>gt;**Connectivity** <sup>&</sup>gt;**Home media** <sup>&</sup>gt;**Home sync**, and complete the wizard.

To run the wizard later, in Home synchronisation main view, select **Options** <sup>&</sup>gt;**Run wizard**.

To manually synchronise content in your mobile device with content in your home devices, select **Sync now**.

### **Synchronisation settings**

To change the synchronisation settings, select **Options** <sup>&</sup>gt;**Synchronisation settings**, and from the following:

- **Synchronisation** Set automatic or manual synchronisation.
- **Source devices** Select the source devices for synchronisation.
- **Memory in use** View and select the memory used.
- **Memory manager** To be informed when the device is running out of memory, select **Ask when full**.

### **Define incoming files**

To define and manage lists for incoming media files, press , and select **Tools** <sup>&</sup>gt;**Connectivity** <sup>&</sup>gt; **Home media** <sup>&</sup>gt;**Home sync** <sup>&</sup>gt;**From home** <sup>&</sup>gt; **Options** <sup>&</sup>gt;**Open**.

To define the kinds of files you want to transfer to your device, select them from the list.

To edit the transfer settings, select **Options** <sup>&</sup>gt; **Edit** and from the following:

- **List name** Enter a new name for the list.
- **Shrink images** Shrink images to save memory.
- **Amount** Define the maximum number or total size of the files.
- **Starting with** Define the download order.
- **From** Define the date of the oldest file you want to download. Only available for images and video clips.
- **Until** Define the date of the latest file you want to download. Only available for images and video clips.

For music files you can also specify the genre, artist, album, and track you want to download, and the source device used for downloading.

To browse files in a specific category in your device, select a file type and **Options** <sup>&</sup>gt;**Show files**.

To create a predefined or customised list for incoming files, select **Options** <sup>&</sup>gt;**New list**.

To change the priority order of the lists, select **Options** <sup>&</sup>gt;**Change priority**. Select the list you want to move and**Grab**, move the list to the new location, and select **Drop** to place it there.

#### **Define outgoing files**

To specify which types of files in your device to synchronise with your home media devices and how to synchronise them, press  $\bullet$  , and select **Tools** <sup>&</sup>gt;**Connectivity** <sup>&</sup>gt;**Home media** <sup>&</sup>gt;**Home sync** <sup>&</sup>gt;**To home** <sup>&</sup>gt;**Options** <sup>&</sup>gt;**Open**. Select the media type, **Options**, corresponding settings, and from the following:

- **Target devices** Select target devices to synchronise with or disable synchronisation.
- **Keep on phone** Select **Yes** to keep the media content in your device after successful synchronization. With images you can also select whether to keep the original or a scaled version of it in your device. Selecting the original size consumes more memory.

# <span id="page-89-0"></span>**Positioning (GPS)**

You can use applications such as Maps and GPS data to find out your location, or measure distances and coordinates. These applications require a GPS connection.

## **About GPS**

The Global Positioning System (GPS) is a worldwide radio navigation system that includes 24 satellites and their ground stations that monitor the operation of the satellites. Your device has an internal GPS receiver.

A GPS terminal receives low-power radio signals from the satellites and measures the travel time ofthe signals. From the travel time, the GPS receiver can calculate its location to the accuracy of metres.

The coordinates in the GPS are expressed in degrees and decimal degrees format using the international WGS-84 coordinate system.

The Global Positioning System (GPS) is operated by the government of the United States, which is solely responsible for its accuracy and maintenance. The accuracy of location data can be affected by adjustments to GPS satellites made by the United States government and is subject to change with **example 190** adjustments to GPS satellites made by the United<br>calculating the coordinates of your current location

the United States Department of Defense civil GPS policy and the Federal Radionavigation Plan. Accuracy can also be affected by poor satellite geometry. Availability and quality of GPS signals may be affected by your location, buildings, natural obstacles, and weather conditions. The GPS receiver should only be used outdoors to allow reception of GPS signals.

Any GPS should not be used for precise location measurement, and you should never rely solely on location data from the GPS receiver and cellularradio networks for positioning or navigation.

To enable or disable different positioning methods, such as Bluetooth GPS, press  $\cdot$  , and select Tools > **Settings** <sup>&</sup>gt;**General** <sup>&</sup>gt;**Positioning** <sup>&</sup>gt; **Positioning methods**.

## **Assisted GPS (A-GPS)**

Your device also supports Assisted GPS (A-GPS).

A-GPS is a network service.

Assisted GPS (A-GPS) is used to retrieve assistance data over a packet data connection, which assists in when your device is receiving signals from satellites.

When you activate A-GPS, your device receives useful satellite information from an assistance dataserver over the cellular network. With the help of assisted data, your device can obtain the GPS position faster.

Your device is preconfigured to use the Nokia A-GPS service, if no service provider-specific A-GPS settings are available. The assistance data is retrieved fromthe Nokia A-GPS service server only when needed.

You must have an internet access point defined in the device to retrieve assistance data from theNokia A-GPS service over a packet data connection. To define an access point for A-GPS, press  $\cdot$  , and select **Tools** <sup>&</sup>gt;**Settings** <sup>&</sup>gt;**General** <sup>&</sup>gt; **Positioning** <sup>&</sup>gt;**Positioning server** <sup>&</sup>gt;**Access point**. A wireless LAN access point cannot be used for this service. Only a packet data internet access point can be used. Your device asks for the internet access point when GPS is used for the first time.

### **Hold your device correctly**

The GPS receiver is located on the back of the device.When using the receiver, make sure that you do not cover the antenna with your hand.

Establishing a GPS connectionmay take from a couple of seconds toseveral minutes.Establishing a GPS connectionin a vehicle may take longer.

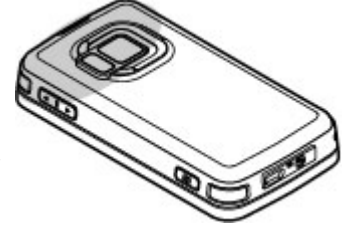

The GPS receiver draws its power from the device battery. Using the GPS receiver may drain the battery faster.

### **Tips on creating a GPS connection**

If your device cannot find the satellite signal, consider the following:

- If you are indoors, go outdoors to receive a better signal.
- ●If you are outdoors, move to a more open space.
- ● Ensure that your hand does not cover the GPS antenna of your device. See "Hold your device correctly", p. 91.
- ● If the weather conditions are bad, the signal strength may be affected. **<sup>91</sup>**

● Some vehicles have tinted (athermic) windows, which may block the satellite signals.

#### **Check satellite signal status**

To check how many satellites your device has found, and whether your device is receiving satellite signals, press  $\cdot$  , and select Tools > **Connectivity** <sup>&</sup>gt;**GPS data** <sup>&</sup>gt;**Position** <sup>&</sup>gt; **Options** <sup>&</sup>gt;**Satellite status**.

If your device has found satellites, a bar for each satellite is shown in thesatellite info view. Thelonger the bar, the stronger the satellite signal. When your device

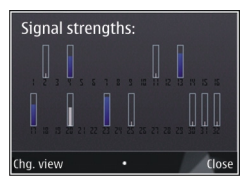

has received enough data from the satellite signal to calculate the coordinates of your location, the bar turns black.

Initially your device must receive signals from at least four satellites to be able to calculate thecoordinates of your location. When the initial calculation has been made, it may be possible to continue calculating the coordinates of your location with three satellites. However, the accuracy is generally better when more satellites are found.

## **Position requests**

You may receive a request from a network service to receive your position information. Service providers may offer information about local topics, such as weather or traffic conditions, based on the location of your device.

When you receive a position request, a message is displayed showing the service that is making the request. Select **Accept** to allow your position information to be sent or **Reject** to deny the request.

## **Landmarks**

Press , and select **Tools** <sup>&</sup>gt;**Connectivity** <sup>&</sup>gt; **Landmarks**.

With Landmarks, you can save the position information of specific locations in your device. You can sort the saved locations into differentcategories, such as business, and add other information to them, such as addresses. You can use your saved landmarks in compatible applications, such as **GPS data** and **Maps**.

GPS coordinates are expressed in degrees and decimal degrees format using the international WGS-84 coordinate system.

To create a new landmark, select **Options** <sup>&</sup>gt;**New landmark**. To make a positioning request for your current location, select **Current position**. To enter the position information manually, select **Enter manually**.

To edit or add information to a saved landmark (for example, a street address), scroll to a landmark, and select **Options** <sup>&</sup>gt;**Edit**. Scroll to the desired field, and enter the information.

You can sort your landmarks into preset categories, and create new categories. To edit and create new landmark categories, scroll right in Landmarks, and select **Options** <sup>&</sup>gt;**Edit categories**.

To add a landmark to a category, scroll to the landmark in Landmarks, and select **Options** <sup>&</sup>gt;**Add to category**. Scroll to each category to which you want to add the landmark, and select it.

To send one or several landmarks to a compatible device, select **Options** <sup>&</sup>gt;**Send**, and the method. Your received landmarks are placed in the **Inbox** folder in Messaging.

## **GPS data**

GPS data is designed to provide route guidance information to a selected destination, position information about your current location, and traveling information, such as the approximate

distance to the destination and approximate duration of travel.

Press , and select **Tools** <sup>&</sup>gt;**Connectivity** <sup>&</sup>gt;**GPS data**.

The coordinates in the GPS are expressed in degrees and decimal degrees format using the international WGS-84 coordinate system.

To use GPS data, the GPS receiver of your device must initially receive position information from at least four satellites to calculate the coordinates ofyour location. When the initial calculation has been made, it may be possible to continue calculating the coordinates of your location with three satellites. However, the accuracy is generally better when more satellites are found.

#### **Route guidance**

Press , and select **Tools** <sup>&</sup>gt;**Connectivity** <sup>&</sup>gt;**GPS data** <sup>&</sup>gt;**Navigation**.

Start the route guidance outdoors. If started indoors, the GPS receiver may not receive the necessary information from the satellites.

Route guidance uses a rotating compass on the device display. A red ball shows the direction to the destination, and the approximate distance to it is shown inside the compass ring.

Route guidance is designed to show the straightest route and the shortest distance to the destination, **93** measured in a straight line. Any obstacles on the route, such as buildings and natural obstacles, are ignored. Differences in altitude are not taken into account when calculating the distance. Route guidance is active only when you move.

To set your trip destination, select **Options** <sup>&</sup>gt;**Set destination** and a landmark as the destination, or enter the latitude and longitude coordinates. Select **Stop navigation** to clear the destination set for your trip.

#### **Retrieve position information**

Press , and select **Tools** <sup>&</sup>gt;**Connectivity** <sup>&</sup>gt;**GPS data** <sup>&</sup>gt;**Position**.

In the position view, you can view the position information of your current location. An estimate of the accuracy of the location is displayed.

To save your current location as a landmark, select **Options** <sup>&</sup>gt;**Save position**. Landmarks are saved locations with more information, and they can be used in other compatible applications and transferred between compatible devices.

#### **Trip meter**

The trip meter has limited accuracy, and rounding errors may occur. Accuracy can also be affected by availability and quality of GPS signals.

Press , and select **Tools** <sup>&</sup>gt;**Connectivity** <sup>&</sup>gt;**GPS data** <sup>&</sup>gt;**Trip distance**.

Select **Options** <sup>&</sup>gt;**Start** to activate trip distance calculation, and **Stop** to deactivate it. The calculated values remain on the display. Use this feature outdoors to receive a better GPS signal.

Select **Reset** to set the trip distance and time and average and maximum speeds to zero, and to start a new calculation. Select **Restart** to set theodometer and total time to zero.

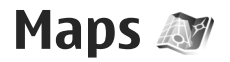

### **About Maps**

#### Press , and select **Maps**.

With Maps, you can see your current location on the map, browse maps for different cities and countries, search for addresses and different points of interest, plan routes from one location to another, view traffic details, and save locations as favourites and send them to compatible devices.

You can also purchase extra services, such as guides, a turn-by-turn Drive & Walk navigation service with voice guidance, and a traffic information service.

Maps uses GPS. [See "Positioning \(GPS\)", p. 90.](#page-89-0) You can define the positioning methods used with your device in the device settings. [See "Positioning](#page-165-0) [settings", p. 166.](#page-165-0) For the most accurate location information, use either the internal GPS or a compatible external GPS receiver.

When you use Maps for the first time, you may need to define an internet access point for downloading map information for your current location. To change the default access point later, in Maps, select **Options** <sup>&</sup>gt;**Tools** <sup>&</sup>gt;**Settings** <sup>&</sup>gt;**Internet** <sup>&</sup>gt;

**Network destination** (shown only when you are online).

When you browse a map in Maps, the map data for the area is automatically downloaded to your device through the internet. A new map is downloaded only if you scroll to an area which is not covered by maps already downloaded. Some maps may be pre-loaded in the mass memory of your device.

You can download more maps to your device using Nokia Map Loader PC software. [See "Download](#page-96-0) maps[", p. 97.](#page-96-0)

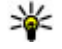

**Tip:** You can also download maps by using a wireless LAN connection

Downloading maps may involve the transmission of large amounts of data through your service provider's network. Contact your service provider for information about data transmission charges.

If you want the Maps application to establish an internet connection automatically when you start the application, in Maps, select **Options** <sup>&</sup>gt;**Tools** <sup>&</sup>gt; **Settings** <sup>&</sup>gt;**Internet** <sup>&</sup>gt;**Go online at start-up** <sup>&</sup>gt; **Yes**.**95** To receive a note when your device registers to a network outside your home cellular network, select **Options** <sup>&</sup>gt;**Tools** <sup>&</sup>gt;**Settings** <sup>&</sup>gt;**Internet** <sup>&</sup>gt; **Roaming warning** <sup>&</sup>gt;**On** (shown only when you are online). Contact your network service provider for details and roaming costs.

Almost all digital cartography is inaccurate and incomplete to some extent. Never rely solely on the cartography that you download for use in this device.

#### **Browse maps**

The map coverage varies by country.

When you open the Maps application, Maps zooms in to the location that was saved from your last session. If no position was saved from the last session, the Maps application zooms in to the capital city of the country you are in based on the information the device receives from the cellularnetwork. At the same time, the map of the location is downloaded, if it has not been downloaded during previous sessions.

#### **Your current location**

To establish a GPS connection and zoom in to your current location, select **Options** <sup>&</sup>gt;**My position**, or press **0**. If the power saver turns on while the device is attempting to establish a GPS connection, the attempt is interrupted.

A GPS indicator  $\mathbf{V}$  is shown on the display. One bar is one satellite. When the device tries to finda satellite, the bar is yellow. When the device receives enough data from the satellite to establish a GPS connection, the bar turns green. The more green bars, the stronger the GPS connection.

When the GPS connection is active, your current location is indicated on the map with  $\odot$ .

> **Parliament Square** London, United Kingdom

> > A3212

A3212

 $\textcircled{\scriptsize{E}}$ 

O **Q**Westminste ra.

© NAVTE(

 $\frac{30}{5}$  4.2 MB

#### **Move and zoom**

To move on the map, scroll up, down, left, or right. The map is oriented towards north by default. The compass rose displays the orientation of the map and rotates during navigation when the orientationchanges.

When you browse the map on the display, a new map

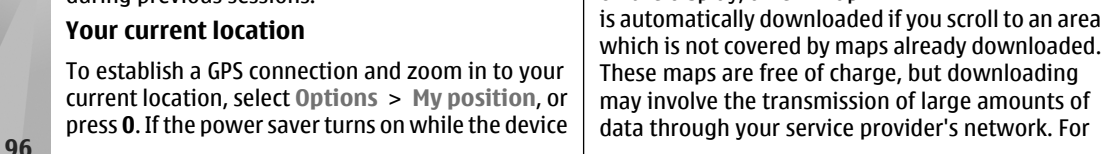

 $\overline{\Omega}$ 

**Options** 

<span id="page-96-0"></span>more information on data transmission charges, contact your service provider.

The maps are automatically saved in the mass memory or on a compatible memory card (if inserted and set as the default maps storage).

To zoom in or out, press **\*** or **#**. Use the scale bar toestimate the distance between two points on the map.

#### **Adjust the map view**

To define the metric system used in the maps, select **Options** <sup>&</sup>gt;**Tools** <sup>&</sup>gt;**Settings** <sup>&</sup>gt;**Map** <sup>&</sup>gt;**System of measurement** <sup>&</sup>gt;**Metric** or **Imperial**.

To define what kinds of points of interest are shown on the map, select **Options** <sup>&</sup>gt;**Tools** <sup>&</sup>gt;**Settings** <sup>&</sup>gt; **Map** <sup>&</sup>gt;**Categories** and the desired categories.

To select whether you want to view maps in 2-D mode, 3-D mode, as satellite image, or hybrid, select **Options** <sup>&</sup>gt;**Map mode** <sup>&</sup>gt;**Map**, **Map 3D**, **Satellite**, or **Hybrid**. Satellite images may not be available for all geographic locations.

To define whether you want the map view to be a day view or a night view, select **Options** > **Tools**<sup>&</sup>gt; **Settings** > **Map** > **Colours** > **Day mode** or **Night mode**.

To adjust other internet, navigation, routing, and general map settings, select **Options** <sup>&</sup>gt;**Tools** <sup>&</sup>gt; **Settings**.

### **Download maps**

When you browse a map on the display in Maps, a new map is automatically downloaded if you scroll to an area which is not covered by maps already downloaded. You can view the amount oftransferred data from the data counter (kB) shown on the display. The counter shows the amount of network traffic when you browse maps, create routes, or search for locations online. Downloading maps data may involve the transmission of large amounts of data through your service provider's network. Contact your service provider for information about data transmission charges.

To prevent the device from automatically downloading maps through the internet, for example, when you are outside your home cellular network, or other map related data required by the extra services, select **Options** <sup>&</sup>gt;**Tools** <sup>&</sup>gt; **Settings** <sup>&</sup>gt;**Internet** <sup>&</sup>gt;**Go online at start-up** <sup>&</sup>gt; **No**.

To define how much memory card space or mass memory you want to use for saving maps or voice guidance files, select **Options** <sup>&</sup>gt;**Tools** <sup>&</sup>gt; **Settings** <sup>&</sup>gt;**Map** <sup>&</sup>gt;**Maximum memory use**. The memory card option is available only when a compatible memory card is inserted. When the memory is full, the oldest map data is deleted. The **<sup>97</sup>** saved maps data can be deleted using Nokia Map Loader PC software.

#### **Nokia Map Loader**

Nokia Map Loader is PC software that you can use to download and install maps from the internet to your device or a compatible memory card. You can also use it to download voice files for turn-by-turn navigation.

To use Nokia Map Loader, you must first install it to a compatible PC. You can download the PC software from the internet at [www.nokia.com/maps](http://www.nokia.com/maps). Follow the instructions on the screen.

You must use the Maps application and browse maps at least once before using Nokia Map Loader. Nokia Map Loader uses the Maps history information to check the version of map data to be downloaded.

After you have installed the PC software to your PC, to download maps, do the following:

- 1. Connect your device to the PC by using a compatible USB data cable. Select **Mass storage** as the USB connection mode.
- 2. Open Nokia Map Loader in your PC. Nokia Map Loader checks the version of map data to be downloaded.
- 3. Select the maps or voice guidance files you want, and download and install them to your device. **options** and download and install them to your device. <br>Options > Favourites > My places.

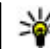

**Tip:** Use Nokia Map Loader to save on mobile data transfer fees.

### **Find a place**

To search for a location or point of interest by keyword, in the main view, enter the name of the place or the desired keyword in the search field, and select **Search**.

To import a location address from your contact information, select **Options** <sup>&</sup>gt;**Select from Contacts**.

To use a location on the map, for example, as a starting point for a nearby search, to plan a route, view its details, or start navigation (extra service), press the scroll key, and select the desired option.

To browse through places and attractions by categories in your area, select **Options** <sup>&</sup>gt;**Search**, and a category. If you search by an address, you must enter the city and country. You can also use an address you have saved to a contact card in Contacts.

To save a location as a favourite place, in the desired location, press the scroll key, select **Add to My places**, enter a name for the place, and select **OK**. You can also save the location to a route or acollection. To view your saved places, select

To send a saved place to a compatible device, in the Places view, press the scroll key, and select **Send**. If you send the place in a text message, the information is converted to plain text.

To take a screen shot of your location, select **Options** <sup>&</sup>gt;**Tools** <sup>&</sup>gt;**Save map screen shot**. The screen shot is saved in Photos. To send the screenshot, open Photos, and select the send option from the active toolbar or the options menu, and the method.

To view your browsing history, places you have viewed on a map, and routes and collections you have created, select **Options** <sup>&</sup>gt;**Favourites**, and the desired option.

#### **Plan a route**

To plan a route to a destination, scroll to the desired destination, press the scroll key, and select **Add to route**. The location is added to the route.

To add more locations to the route, select **Options** <sup>&</sup>gt;**Add route point**. The first selected stopover is the starting point. To change the order of the stopovers, press the scroll key, and select **Move**.

## **Extra services for Maps**

You can purchase a licence and download different kinds of guides, such as city and travel guides, for

different cities to your device. You can also purchase a licence for a turn-by-turn Drive & Walk navigation service with voice guidance, and a traffic information service to use it in Maps. A navigation licence is region specific (region selected when purchasing the licence), and it can be used only on the selected area. The downloaded guides are automatically saved to your device.

The licence you purchase for a guide or navigation can be transferred to another device, but the same licence can only be active in one device at a time.

To view and update your licences, select **Options** <sup>&</sup>gt; **Extras** <sup>&</sup>gt;**My licenses**.

Traffic and guide information and related services are generated by third parties independent of Nokia. The information may be inaccurate and incomplete to some extent and is subject to availability. Never rely solely on the aforementioned information and related services.

Downloading and using extra services may involve the transmission of large amounts of data through your service provider's network. Contact your service provider for information about data transmission charges.

#### **Navigation**

To purchase a Drive & Walk navigation service with voice guidance or Walk navigation only, select **<sup>99</sup>** **Options** <sup>&</sup>gt;**Extras** <sup>&</sup>gt;**Drive & Walk** or **Walk**. You can pay for the service through an accepted credit card or have the amount charged to your phone bill (if supported by your cellular network service provider).

#### **Drive navigation**

To purchase a Drive & Walk navigation service, select **Options** <sup>&</sup>gt;**Extras** <sup>&</sup>gt;**Drive & Walk**.

When you use drive navigation for the first time, you are prompted to select the language of the voice guidance and download the voice guidance files of the selected language. You can also download voice guidance files using Nokia Map Loader. [See "Download maps", p. 97.](#page-96-0)

To change the language later, in the Maps main view, select **Options** <sup>&</sup>gt;**Tools** <sup>&</sup>gt;**Settings** <sup>&</sup>gt; **Navigation** <sup>&</sup>gt;**Voice guidance** and a language, and download the voice guidance files for the selected language.

#### **Walk navigation**

To purchase a Walk navigation service, select **Options** <sup>&</sup>gt;**Extras** <sup>&</sup>gt;**Walk**.

Walk navigation differs from drive navigation in many ways: The walking route ignores any possible limitations to car navigation, such as one-way streets and turn restrictions, and includes areas such as pedestrian zones and parks. It also

prioritises walkways and smaller roads, and omits highways and motorways. The length of a walking route is limited to a maximum of 50 kilometres (31 miles) and the travelling speed to a maximum of 30 km/h (18 miles/h). If the speed limit is exceeded, navigation stops and is resumed once the speed is back within limits.

Turn-by-turn navigation or voice guidance are not available for Walk navigation. Instead, a big arrow shows the route and a small arrow at the bottom ofthe screen points directly to destination. Satellite view is only available for Walk navigation.

#### **Navigate to the desired destination**

To start navigation to the desired destination with GPS, select any location on the map or in a results list, and **Options** <sup>&</sup>gt;**Drive to** or **Walk to**.

To switch between different views during navigation, scroll left or right.

To stop navigation, press **Stop**.

To select navigation options, press **Options** during navigation. If driving navigation is active, a menu view with various options is displayed.

Some keypad keys correspond to the options in the view. For example, press **2** to repeat a voice command, **3** to switch between day mode and night mode, and **4** to save the current place.

#### **Traffic information**

To purchase a licence for a real-time traffic information service, select **Options** <sup>&</sup>gt;**Extras** <sup>&</sup>gt; **Traffic info**. The service provides information about traffic events that may affect your travel. Downloading extra services may involve the transmission of large amounts of data through your service provider's network. Contact your service provider for information about data transmission charges.

To view information about traffic events that cancause delays or prevent you from reaching the destination, select **Options** <sup>&</sup>gt;**Traffic info**. The events are shown on the map as warning triangles and line indicators. You can use automatic rerouting to avoid them.

To view more information about an event and thepossible rerouting options, press the scroll key.

To update the traffic information, select **Update traffic info**. To define how often the trafficinformation is updated automatically, select **Options** <sup>&</sup>gt;**Tools** <sup>&</sup>gt;**Settings** <sup>&</sup>gt;**Navigation** <sup>&</sup>gt; **Traffic info update**.

To automatically create an alternative route in case of a traffic event that would cause delays or prevent you from reaching the destination, select **Options** <sup>&</sup>gt;**Tools** <sup>&</sup>gt;**Settings** <sup>&</sup>gt;**Navigation** <sup>&</sup>gt; **Reroute due to traffic** <sup>&</sup>gt;**Automatic**.

#### **Guides**

To purchase and download different kinds of guides, such as city and travel guides, for different cities to your device, select **Options** <sup>&</sup>gt;**Extras** <sup>&</sup>gt; **Guides**.

The guides provide information about attractions, restaurants, hotels, and other points of interest. The guides must be downloaded and purchased before use.

To browse a downloaded guide, on the **My guides** tab in Guides, select a guide and a subcategory (if available).

To download a new guide to your device, in Guides, select the desired guide and **Download** > **Yes**. The purchase process starts automatically. You can pay for the guides using an accepted credit card or have the amount charged to your phone bill (if supported by your cellular network service provider).

To confirm the purchase, select **OK** twice. To receive a confirmation of the purchase through e-mail, enter your name and e-mail address, and select **OK**.

**101**

# **Media folder**

## **RealPlayer**

With RealPlayer, you can play video clips or stream media files over the air without saving them to the device first.

RealPlayer supports files with extensions such as . 3gp, .mp4, or .rm. However, RealPlayer does not necessarily support all file formats or all the variations of file formats.

When playback is active, in the landscape view, use the media keys to control the player.

### **Play video clips**

Press , and select **Applications** <sup>&</sup>gt;**Media** <sup>&</sup>gt; **RealPlayer**.

To play a saved media file, select **Video clips**, a clip, and **Play**.

To list previously played files, in the application main view, select **Recently played**.

To adjust the volume, use the volume key.

After you select a media file, select **Options** and from the following:

- **Send** Send a file using a multimedia message, e-mail, or other connection methods, such as Bluetooth connectivity.
- **Use video** Assign a video to a contact or set it as a ringing tone.
- **Mark/Unmark** Mark items in the list to send or delete multiple items at the same time.
- **View details** View details of the selected item, such as format, resolution, and duration.
- **Settings** Edit the settings for video playback and streaming.

#### **Stream content over the air**

Many service providers require you to use an internet access point (IAP) for your default access point. Other service providers allow you to use a WAP access point.

In RealPlayer, you can only open an rtsp:// URL address. However, RealPlayer plays a .ram file if you open an HTTP link to it in a browser.

To stream content over the air (network service), in RealPlayer or Photos, select a streaming link saved in the **Streaming links** folder. You can also receive a streaming link in a text message or multimedia

**102**

<span id="page-102-0"></span>message, or open a link on a web page. Before live content begins streaming, your device connects to the site and starts loading the content. The content is not saved in your device.

#### **RealPlayer settings**

Press , and select **Applications** <sup>&</sup>gt;**Media** <sup>&</sup>gt; **RealPlayer**.

You may receive RealPlayer settings in a special message from the service provider. For more information, contact your service provider.

Select **Options** <sup>&</sup>gt;**Settings** and from the following:

- **Video** Select whether video clips are played in full screen or in the normal view, and whether the clips are automatically repeated after they finish playing.
- **Streaming** Select whether to use a proxy server, change the default access point, and set the port range used when connecting. Contact your service provider for the correct settings.

#### **Advanced settings**

To edit the advanced settings, in the settings view, select **Streaming** <sup>&</sup>gt;**Network** <sup>&</sup>gt;**Options** <sup>&</sup>gt; **Advanced settings**.

To select the bandwidth used for a network, select the network setting and the desired value.

To edit the bandwidth yourself, select **User defined**.

## **Licences**

To view digital rights licences, press  $\Omega$ , and select **Applications** <sup>&</sup>gt;**Media** <sup>&</sup>gt;**Licences**.

#### **Digital rights management**

Content owners may use different types of digital rights management (DRM) technologies to protect their intellectual property, including copyrights. This device uses various types of DRM software to access DRM-protected content. With this device you can access content protected with WMDRM 10, OMA DRM 1.0, and OMA DRM 2.0. If certain DRM software fails to protect the content, content owners may ask that such DRM software's ability to access new DRMprotected content be revoked. Revocation may also prevent renewal of such DRM-protected content already in your device. Revocation of such DRM software does not affect the use of contentprotected with other types of DRM or the use of non-DRM-protected content.

Digital rights management (DRM) protected content comes with an associated activation key that defines your rights to use the content.

If your device has OMA DRM-protected content, to back up both the activation keys and the content, use the backup feature of Nokia Nseries PC

Suite.Other transfer methods may not transfer the activation keys which need to be restored with the content for you to be able to continue the use of OMA DRM-protected content after the device memory is formatted. You may also need to restore the activation keys in case the files on your device get corrupted.

If your device has WMDRM-protected content, both the activation keys and the content will be lost if the device memory is formatted. You may also lose the activation keys and the content if the files on your device get corrupted. Losing the activation keys or the content may limit your ability to use the same content on your device again. For more information, contact your service provider.

Some activation keys may be connected to a specific SIM card, and the protected content can be accessed only if the SIM card is inserted in the device.

In the main view, select from the following:

- **Valid licences** View licences that are connected to media files or whose validity period has not begun.
- **Invalid licences** View licences that are not valid; the time period for using the media file is exceeded or there is a protected media file in the device but no connected activation key.
- **Not in use** View licences that have no media files connected to them in the device.

To buy more usage time for a media file, select an invalid licence and **Options** <sup>&</sup>gt;**Get new licence** (web service messages must be enabled). [See "Web](#page-133-0) [service message settings", p. 134.](#page-133-0)

To view details of an activation key, scroll to it, and press the scroll key.

## **Recorder**

Press , and select **Applications** <sup>&</sup>gt;**Media** <sup>&</sup>gt; **Recorder**.

With Recorder, you can record voice memos and telephone conversations.

The recorder cannot be used when a data call orGPRS connection is active.

To record a telephone conversation, open Recorder during a voice call. Both parties hear a tone every 5 seconds during recording.

# **Web browser**

With the Web browser, you can view hypertext markup language (HTML) web pages on the internet as originally designed. You can also browse web pages that are designed specifically for mobile devices, and use extensible hypertext markup language (XHTML), or the wireless markup language (WML).

To browse the web, you need to have an internet access point configured in your device.

### **Browse the web**

Press  $\mathbf{P}$ , and select Web.

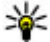

**Shortcut:** To start the browser, press and hold **0** in the standby mode.

**Important:** Use only services that you trust and that offer adequate security and protection against harmful software.

**Important:** Only install and use applications and other software from trusted sources, such as applications that are Symbian Signed or have passed the Java Verified testing.

To browse a web page, in the bookmarks view, select a bookmark, or enter the address in the field (**a)**, and press the scroll key.

Some web pages may contain material, such as graphics and sounds, that requires a large amount of memory to view. If your device runs out of memory while loading such a web page, the graphics on the page are not shown.

To browse web pages without graphics to save memory, select **Options** <sup>&</sup>gt;**Settings** <sup>&</sup>gt;**Page** <sup>&</sup>gt; **Load content** <sup>&</sup>gt;**Text only**.

To enter a new web address you want to visit, select **Options** <sup>&</sup>gt;**Go to web address**.

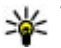

**Tip:** While browsing, to visit a web page saved as a bookmark in the bookmarks view, press **1**, and select a bookmark.

To refresh the content of the web page, select **Options** <sup>&</sup>gt;**Navigation options** <sup>&</sup>gt;**Reload**.

To save the current web page as a bookmark, select **Options** <sup>&</sup>gt;**Save as bookmark**.

To view snapshots of the web pages you have visited during the current browsing session, select **Back** (available if **History list** is set on in the **<sup>105</sup>**

browser settings and the current web page is not the first web page you visit). Select the web page you want.

To save a web page while browsing, select **Options** <sup>&</sup>gt;**Tools** <sup>&</sup>gt;**Save page**.

You can save web pages and browse them later when offline. You can also group web pages into folders. To access the web pages you have saved, select **Saved pages** in the Web browser main view.

To open a sublist of commands or actions for the current web page, select **Options** <sup>&</sup>gt;**Service options** (if supported by the web page).

To prevent or allow the automatic opening of multiple windows, select **Options** <sup>&</sup>gt;**Window** <sup>&</sup>gt; **Block pop-ups** or **Allow pop-ups**.

#### **Shortcuts while browsing**

- Press **1** to open your bookmarks.
- Press **2** to search for keywords on the current page.
- Press **3** to return to the previous page.
- Press **5** to list all open windows.
- Press **8** to show the page overview of the current page. Press **8** again to zoom in and view the desired section of the page.
- Press **9** to enter a new web address.
- Press **0** to go to the home page (if defined in settings).
- Press **\*** and **#** to zoom in or out on the page.
- 
- **Tip:** To return to the standby mode with the browser open in the background, press  $\cdot \cdot \cdot$ twice or the end key. To return to the browser, press and hold  $\cdot$  , and select the browser.

### **Browser toolbar**

The browser toolbar helps you select frequently used functions of the browser.

To open the toolbar, press and hold the scroll key on an empty spot on a web page. To move within the toolbar, scroll left or right. To select a feature, press the scroll key.

In the toolbar, select from the following:

- **Frequently used links** View a list of the web addresses you visit frequently.
- **Page overview** See an overview of the current web page.
- **Find** Search for keywords within the current page.
- **Reload** Refresh the page.
- ● **Subscribe to web feeds** (if available) — View a list of available web feeds on the current webpage, and subscribe to a web feed.<br>**106 Press 9** to enter a new web address.

### **Navigate pages**

Mini Map and page overview help you navigate web pages that contain a large amount of information.

When Mini Map is set on in the browser settings and you scroll through a large web page, Mini Map opens and shows an overview of the web page you browse.

To set Mini Map on, select **Options** <sup>&</sup>gt;**Settings** <sup>&</sup>gt; **General** <sup>&</sup>gt;**Mini map** <sup>&</sup>gt;**On**.

To move in Mini Map, scroll left, right, up, or down. When you find the desired location, stop scrolling. Mini Map disappears and leaves you at the selected location.

When you are browsing a web page that contains a large amount of information, you can also use **Page overview** to view what kind of information thepage contains.

To show the page overview of the current page, press **8**. To find the desired spot on the page, scroll up, down, left, or right. Press **8** again to zoom in and view the desired section of the page.

### **Web feeds and blogs**

Web feeds are xml files on web pages that are used by the weblog community and news organisations to share the latest headlines or text, for example,

news feeds. Blogs or weblogs are web diaries. Most of the web feeds use RSS and Atom technologies. It is common to find web feeds on web, blog, and wiki pages.

The Web application automatically detects if a web page contains web feeds.

To subscribe to a web feed, select **Options** <sup>&</sup>gt; **Subscribe to web feeds**.

To view the web feeds to which you have subscribed, in the bookmarks view, select **Web feeds**.

To update a web feed, select it and **Options** <sup>&</sup>gt; **Refresh**.

To define how the web feeds are updated, select **Options** <sup>&</sup>gt;**Settings** <sup>&</sup>gt;**Web feeds**.

## **Widgets**

Your device supports widgets. Widgets are small, downloadable web applications that deliver multimedia, news feeds, and other information, such as weather reports, to your device. Installed widgets appear as separate applications in the **Applications** folder.

You can download widgets using the Download! application or from the web.

The default access point for widgets is the same as in the web browser. When active in the background, some widgets may update information automatically to your device.

Using widgets may involve the transmission of large amounts of data through your service provider's network. Contact your service provider for information about data transmission charges.

### **Content search**

To search for keywords, phone numbers, or e-mail addresses within the current web page, select **Options** <sup>&</sup>gt;**Find** and the desired option. To go to the previous match, scroll up. To go to the next match, scroll down.

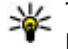

**Tip:** To search for keywords within the page, press **2**.

### **Download and purchase items**

You can download items such as ringing tones, images, operator logos, themes, and video clips. These items can be provided free of charge, or you can purchase them. Downloaded items are handled by the respective applications in your device, for

example, a downloaded photo can be saved in **Photos** 

**Important:** Only install and use applications and other software from trusted sources, such as applications that are Symbian Signed or have passed the Java Verified testing.

To download an item:

- 1. Select the link.
- 2. Select the appropriate option to purchase the item (for example, **Buy**).
- 3. Carefully read all the information provided.
- 4. To continue or cancel the download, select the appropriate option (for example, **Accept** or **Cancel**).

When you start a download, a list of ongoing and completed downloads from the current browsing session is displayed.

To modify the list, select **Options** <sup>&</sup>gt;**Downloads**. In the list, scroll to an item, and select **Options** to cancel ongoing downloads, or open, save, or delete completed downloads.

## **Bookmarks**

The bookmarks view opens when you open the Web application. You can select web addresses from a list and the book web addresses from a list and the book web addresses from a list and the select web addresses from a list
or from a collection of bookmarks in the **Recently visited pages** folder. You can also enter the URL address of the web page you want to visit directly into the field  $($  $\triangle$ ).

**• Indicates the starting page defined for the** default access point.

You can save URL addresses as bookmarks whilebrowsing on the internet. You can also save addresses received in messages to your bookmarks and send saved bookmarks.

To open the bookmarks view while browsing, press **1**, or select **Options** <sup>&</sup>gt;**Bookmarks**.

To edit the details of a bookmark, such as the title, select **Options** <sup>&</sup>gt;**Bookmark manager** <sup>&</sup>gt;**Edit**.

In the bookmarks view, you can also open other browser folders. The Web application allows you to save web pages during browsing. In the **Saved pages** folder, you can view the content of the pages you have saved offline.

Web also keeps track of the web pages you visit during browsing. In the **Recently visited pages** folder, you can view the list of visited web pages.

In **Web feeds**, you can view saved links to web feeds and blogs to which you have subscribed. Web feeds are commonly found on major news organisation web pages, personal weblogs, online communities that offer the latest headlines, and

article summaries. Web feeds use RSS and Atomtechnologies.

### **Empty the cache**

The information or services you have accessed are stored in the cache memory of the device.

A cache is a memory location that is used to store data temporarily. If you have tried to access or have accessed confidential information requiring passwords, empty the cache after each use. The information or services you have accessed are stored in the cache.

To empty the cache, select **Options** <sup>&</sup>gt;**Clear privacy data** <sup>&</sup>gt;**Cache**.

## **End the connection**

To end the connection and view the browser page offline, select **Options** <sup>&</sup>gt;**Tools** <sup>&</sup>gt;**Disconnect**; or to end the connection and close the browser, select **Options** <sup>&</sup>gt;**Exit**.

To take the browser to the background, press the end key once. To end the connection, press and hold the end key.

To delete the information the network servercollects about your visits to various web pages, select **Options** <sup>&</sup>gt;**Clear privacy data** <sup>&</sup>gt;**Cookies**. **<sup>109</sup>**

**110**

# **Connection security**

If the security indicator  $\left( \bigcap \right)$  is displayed during a connection, the data transmission between the device and the internet gateway or server is encrypted.

The security icon does not indicate that the data transmission between the gateway and the content server (or the place where the requested resource is stored) is secure. The service provider secures the data transmission between the gateway and the content server.

Security certificates may be required for some services, such as banking services. You are notified if the identity of the server is not authentic or if you do not have the correct security certificate in your device. For more information, contact your service provider.

# **Web settings**

Press  $\Omega$  and select Web.

Select **Options** > **Settings** and from the following: **General settings**

● **Access point** — Change the default access point. Some or all access points may be preset for your device by your service provider; you may not be able to change, create, edit, or remove them.

- ●**Homepage** — Define the home page.
- **Mini map** Set Mini Map on or off. [See "Navigate](#page-106-0) pages[", p. 107.](#page-106-0)
- **History list** While browsing, to select **Back** to see a list of the pages you have visited during the current browsing session, set **History list** on.
- **Security warnings** Hide or show security notifications.
- **Java/ECMA script** Enable or disable the use of scripts.

#### **Page settings**

- Load content  **Select whether you want to** load images and other objects while browsing. If you select **Text only**, to load images or objects later during browsing, select **Options** > **Tools**<sup>&</sup>gt; **Load images**.
- **Screen size** Select between full screen and the normal view with the options list.
- **Default encoding** If text characters are not shown correctly, you can select another encoding according to language for the current page.
- ● **Block pop-ups** — Allow or block automatic opening of different pop-ups while browsing.
- **Automatic reload** If you want the web pages to be refreshed automatically while browsing, select **On**.
- **Font size** Define the font size that is used for web pages.

#### **Privacy settings**

- **Recently visited pages** Enable or disable automatic bookmark collecting. If you want to continue saving the addresses of the visited web pages into the **Recently visited pages** folder, but hide the folder from the bookmarks view, select **Hide folder**.
- **Form data saving** If you do not want the data you enter to different forms on a web page to be saved and used the next time you open the page, select **Off**.
- **Cookies** Enable or disable the receiving and sending of cookies.

#### **Web feed settings**

- **Automatic updates** Define whether you want the web feeds to be updated automatically and how often you want to update them. Setting the application to retrieve web feeds automatically may involve the transmission of large amounts of data through your service provider's network. Contact your service provider for information about data transmission charges.
- **Acc. point for auto-update** Select the desired access point for updating. This option is only available when **Automatic updates** is on.

# **Connections**

Your device offers several options to connect to the internet or to another compatible device or PC.

## **Wireless LAN**

Your device supports wireless local area network (WLAN). With WLAN, you can connect your device to the internet and compatible devices that have WI AN.

#### **About WLAN**

To use WLAN, it must be available in the location, and your device must be connected to the WLAN. Some WLANs are protected, and you need an access key from your service provider to connect to them.

Some places, like France, have restrictions on the use of wireless LAN. Check with your local authorities for more information.

Features that use WLAN, or that are allowed to run in the background while using other features, increase the demand on battery power and reduce the battery life.

Your device supports the following WLAN features:

● IEEE 802.11b/g standard

- Operation at 2.4 GHz
- Wired equivalent privacy (WEP) with keys up to 128 bits, Wi-Fi protected access (WPA), and 802.1x encryption methods. These functions can be used only if they are supported by the network.

### **WLAN connections**

To use WLAN, you must create an internet access point (IAP) for WLAN. Use the access point for applications that need to connect to the internet. [See "WLAN internet access points", p. 113.](#page-112-0)

**Important:** Always enable one of the available encryption methods to increase the security of your wireless LAN connection. Using encryption reduces the risk of unauthorised access to your data.

A WLAN connection is established when you create a data connection using a WLAN internet access point. The active WLAN connection ends when you end the data connection.

You can use WLAN during a voice call or when packet data is active. You can only be connected to one of the connected to one of the connected to one **112** 

<span id="page-112-0"></span>WLAN access point device at a time, but several applications can use the same internet access point.

When the device is in the offline profile, you can still use WLAN (if available). Remember to comply with any applicable safety requirements when establishing and using a WLAN connection.

**Tip:** To check the unique media access control (MAC) address that identifies your device, enter **\*#62209526#** in the standby mode.

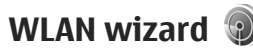

The WLAN wizard helps you to connect to a WLAN and manage your WLAN connections.

The WLAN wizard shows the status of your WLAN connections in the active standby mode. To view the available options, scroll to the row showing the status, and select it.

If the search finds WLANs, for example, **WLAN network found** is displayed, to create an internet access point (IAP) and start the web browser using this IAP, select the status and **Start Web browsing**.

If you select a secured WLAN network, you are asked to enter the relevant passcodes. To connect to a hidden network, you must enter the correct network name (service set identifier, SSID). To create a new access point for a hidden WLAN, select **New WLAN**.

If you are connected to a WLAN, the IAP name is displayed. To start the web browser using this IAP, select the status and **Continue Web browsing**. To end the connection in the WLAN, select the status and **Disconnect WLAN**.

If WLAN scanning is off and you are not connected to any WLAN, **WLAN scanning off** is displayed. To set scanning on and search for available WLANs, select the status and press the scroll key.

To start a search for available WLANs, select the status and **Search for WLAN**. To set WLAN scanning off, select the status and select **WLAN scanning off**.

To access the WLAN wizard application in the menu, press , and select **Tools** <sup>&</sup>gt;**WLAN wiz.**.

#### **WLAN internet access points**

Press  $\bullet$  , and select Tools > WLAN wiz.

Select **Options** and from the following:

- **Filter WLAN networks** Filter out WLANs in the list of found networks. The selected networksare filtered out the next time the application searches for WLANs.
- **Details** View the details of a network shown in the list. If you select an active connection, the connection details are displayed.
- ● **Define access point** — Create an internet access point (IAP) in a WLAN. **113**

● **Edit access point** — Edit the details of an existing IAP.

You can also use connection manager to create internet access points. See "Active data connections", p. 114.

#### **Operating modes**

There are two operating modes in WLAN: infrastructure and ad hoc.

The infrastructure operating mode allows two kinds of communication: wireless devices areconnected to each other through a WLAN access point device, or wireless devices are connected to a wired LAN through a WLAN access point device.

In the ad hoc operating mode, devices can send and receive data directly with each other.

# **Connection manager**

### **Active data connections**

Press , and select **Tools** <sup>&</sup>gt;**Connectivity** <sup>&</sup>gt; **Conn. mgr.** <sup>&</sup>gt;**Active data connections**.

In the active data connections view, you can see the open data connections:

 $\circledR$  data calls

 $\implies$  packet data connections **114**

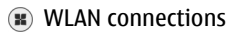

**Note:** The actual invoice for calls and services from your service provider may vary, depending on network features, rounding off for billing, taxes, and so forth.

To end a connection, select **Options** <sup>&</sup>gt; **Disconnect**. To close all open connections, select **Options** <sup>&</sup>gt;**Disconnect all**.

To view the details of a connection, select **Options** <sup>&</sup>gt;**Details**.

#### **Available WLAN networks**

Press , and select **Tools** <sup>&</sup>gt;**Connectivity** <sup>&</sup>gt; **Conn. mgr.** <sup>&</sup>gt;**Available WLAN networks**.

The available WLAN view shows a list of WLANswithin range, their network mode (infrastructure or ad hoc), and signal strength indicator.  $\frac{1}{6}$  is shown for networks with encryption, and  $\equiv$  if your device has an active connection in the network.

To view the details of a network, select **Options** <sup>&</sup>gt; **Details**.

To create an internet access point in a network, select **Options** <sup>&</sup>gt;**Define access point**.

# **Bluetooth connectivity**

#### **About Bluetooth connectivity**

You can make a wireless connection to othercombatible devices, such as mobile phones, computers, headsets, and car kits, with Bluetooth connectivity.

You can use the connection to send images, video clips, music and sound clips, and notes, transfer files from your compatible PC, and print images with a compatible printer.

Since devices with Bluetooth wireless technology communicate using radio waves, they do not need to be in direct line-of-sight. However, they must be within 10 metres (33 feet) of each other, although the connection may be subject to interference from obstructions such as walls or from other electronicdevices.

This device is compliant with Bluetooth Specification 2.0 supporting the following profiles: Generic Audio/Video Distribution Profile, Advanced Audio Distribution Profile, Audio/Video Remote Control Profile, Basic Imaging Profile, Basic Printing Profile, Dial-up Networking Profile, File Transfer Profile, Hands-Free Profile, Headset Profile, Human Interface Device Profile, Object Push Profile, SIM Access Profile, Synchronization Profile, Serial Port Profile, and Phonebook Access Profile. To ensure

interoperability between other devices supporting Bluetooth technology, use Nokia approved enhancements for this model. Check with themanufacturers of other devices to determine theircompatibility with this device.

Features using Bluetooth technology increase the demand on battery power and reduce the battery life.

When the device is locked, you cannot use Bluetooth connectivity.

### **Settings**

Press , and select **Tools** <sup>&</sup>gt;**Bluetooth**.

When you open the application for the first time, you are asked to define a name for your device. You can change the name later on.

- **Bluetooth** To make a wireless connection to another compatible device, first set Bluetooth connectivity **On**, then establish a connection. To switch off Bluetooth connectivity, select **Off**.
- ● **My phone's visibility** — To allow your device to be found by other devices with Bluetooth wireless technology, select **Shown to all**. To set a time after which the visibility is set from shown to hidden, select **Define period**. To hide your device from other devices, select **Hidden**. **<sup>115</sup>**
- **My phone's name** Edit the name shown to other devices with Bluetooth wirelesstechnology.
- **Remote SIM mode** − To enable another device, such as a compatible car kit enhancement, to use the SIM card in your device to connect to the network, select **On**. [See "Remote SIM](#page-117-0) [mode", p. 118.](#page-117-0)

### **Security tips**

Press , and select **Tools** <sup>&</sup>gt;**Bluetooth**.

When you are not using Bluetooth connectivity, to control who can find your device and connect to it, select **Bluetooth** <sup>&</sup>gt;**Off** or **My phone's visibility** <sup>&</sup>gt; **Hidden**.

Do not pair with or accept connection requests from an unknown device. This protects your device from harmful content.

#### **Send data using Bluetooth connectivity**

Several Bluetooth connections can be active at atime. For example, if you are connected to a compatible headset, you can also transfer files to another compatible device at the same time.

- 1. Open the application where the item you want to send is stored. For example, to send an image to another compatible device, open Photos.
- 2. Select the item and **Options** <sup>&</sup>gt;**Send** <sup>&</sup>gt;**Via Bluetooth**.

Devices with Bluetooth wireless technology that are within range are displayed. Device icons are as follows:

 $\Box$  computer

 $\Box$  phone

- $\mathbb{M}$ <sup>t</sup> audio or video device
- $\mathbb{R}$  other device

To interrupt the search, select **Stop**.

- 3. Select the device with which you want to connect.
- 4. If the other device requires pairing before data can be transmitted, a tone sounds, and you are asked to enter a passcode. [See "Pair](#page-116-0) [devices", p. 117.](#page-116-0)

When the connection is established, **Sending data** is displayed.

**Tip:** When searching for devices, some devices may show only the unique address (device address). To find the unique address of your device, enter **\*#2820#** in the standby **6** mode.

#### <span id="page-116-0"></span>**Pair devices**

To pair with compatible devices and view your paired devices, in the main view of Bluetooth connectivity, scroll right.

Before pairing, create your own passcode (1 to 16 digits), and agree with the owner of the other device to use the same code. Devices that do nothave a user interface have a factory-set passcode. The passcode is used only once.

- 1. To pair with a device, select **Options** <sup>&</sup>gt;**New paired device**. Devices that are within range are displayed.
- 2. Select the device, and enter the passcode. The same passcode must be entered on the other device as well.
- 3. Some audio enhancements connect automatically to your device after pairing. Otherwise, scroll to the enhancement, and select **Options** <sup>&</sup>gt;**Connect to audio device**.

Paired devices are indicated by  $*_*$  in the device search.

To set a device as authorised or unauthorised, scroll to the device, and select from the following options:

● **Set as authorised** — Connections between your device and the authorised device can be madewithout your knowledge. No separate acceptance or authorisation is needed. Use this

status for your own devices, such as your compatible headset or PC or devices that belong to someone you trust. **indicates** authorised devices in the paired devices view.

● **Set as unauthorised** — Connection requests from this device must be accepted separately every time.

To cancel a pairing, scroll to the device, and select **Options** <sup>&</sup>gt;**Delete**.

If you want to cancel all pairings, select **Options** <sup>&</sup>gt; **Delete all**.

#### **Receive data using Bluetooth connectivity**

When you receive data through Bluetooth connectivity, a tone sounds, and you are asked if you want to accept the message. If you accept,  $\triangleright$  is displayed, and the item is placed in the Inbox folder in Messaging. Messages received through Bluetooth connectivity are indicated by  $\mathcal{B}$ .

### **Block devices**

Press , and select **Tools** <sup>&</sup>gt;**Bluetooth**.

To block a device from establishing a Bluetooth connection to your device, scroll right to open **Paired devices**. Select a device you want to block and **Options** <sup>&</sup>gt;**Block**. **<sup>117</sup>** <span id="page-117-0"></span>To unblock a device, scroll right to **Blocked devices**, select a device, and **Options** <sup>&</sup>gt;**Delete**. To unblock all blocked devices, select **Options** <sup>&</sup>gt; **Delete all**.

If you reject a pairing request from another device, you are asked if you want to block all future connection requests from this device. If you accept the query, the remote device is added to the list of blocked devices.

#### **Remote SIM mode**

Before the remote SIM mode can be activated, the two devices must be paired and the pairing initiated from the other device. When pairing, use a 16-digit passcode, and set the other device as authorised.

To use the remote SIM mode with a compatible car kit enhancement, activate Bluetooth connectivity, and enable the use of the remote SIM mode withyour device. Activate the remote SIM mode from the other device.

When the remote SIM mode is on in your device, **Remote SIM mode** is displayed in the standby mode. The connection to the wireless network isturned off, as indicated by  $\blacktriangleright$  in the signal strength indicator area, and you cannot use SIM card services or features requiring cellular network coverage.

When the wireless device is in the remote SIM mode, for downloading maps with the Nokia Map **118**you can only use a compatible connected Loader PC application.

enhancement, such as a car kit, to make or receive calls. Your wireless device will not make any calls while in this mode, except to the emergency numbers programmed into your device. To make calls from your device, you must leave the remote SIM mode. If the device is locked, enter the lock code to unlock it.

To leave the remote SIM mode, press the power key, and select **Exit remote SIM mode**.

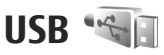

Press , and select **Tools** <sup>&</sup>gt;**Connectivity** <sup>&</sup>gt; **USB**.

To have the device ask the purpose of the connection each time a compatible data cable is connected, select **Ask on connection** <sup>&</sup>gt;**Yes**.

If **Ask on connection** is set to off or you want to change the mode during an active connection, select **USB connection mode** and from thefollowing:

- **PC Suite** Use Nokia PC applications such as Nokia Nseries PC suite, and Nokia Software Updater.
- **Mass storage** Transfer data between your device and a compatible PC. Use this mode also
- **Image transfer** Print images on a compatible printer.
- **Media transfer** Synchronise music with Windows Media Player.

# **PC connections**

You can use your device with a variety of compatible PC connectivity and data communications applications. With Nokia Nseries PC Suite you can, for example, transfer images between your device and a compatible PC.

For information on Apple Macintosh support and connecting your device to an Apple Macintosh device, visit [www.nseries.com/mac](http://www.nseries.com/mac).

# **Time management**

**Clock** 

### **Alarm clock**

Press , and select **Applications** <sup>&</sup>gt;**Clock**.

To set a new quick alarm, select **Options** <sup>&</sup>gt;**New quick alarm**. Quick alarms are set for the next 24 hours and they cannot be repeated.

To view your active and inactive alarms, scroll right to the alarm tab. To set a new alarm, select **Options** <sup>&</sup>gt;**New alarm**. Define the repetition, if needed. When an alarm is active,  $\Omega$  is shown.

To turn off the sounding alarm, select **Stop**. To stop the alarm for a certain time period, select **Snooze**. If your device is switched off when an alarm is due, your device switches itself on and starts sounding the alarm tone.

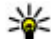

 **Tip:** To define the time period after which the clock alarm sounds again when you set it to snooze, select **Options** <sup>&</sup>gt;**Settings** <sup>&</sup>gt;**Alarm snooze time**.

To cancel an alarm, select **Options** <sup>&</sup>gt;**Remove alarm**.

To change the time, date, and clock type settings, select **Options** <sup>&</sup>gt;**Settings**.

To allow the mobile phone network to update the time, date, and time zone information to your device (network service), in the settings, select **Automatic time update** <sup>&</sup>gt;**On**.

#### **World clock**

Press , and select **Applications** <sup>&</sup>gt;**Clock**.

To open the world clock view, scroll right to the world clock tab. In the world clock view, you can view the time in different cities. To add cities to thelist, select **Options** <sup>&</sup>gt;**Add city**. You can add a maximum of 15 cities to the list.

To set your current city, scroll to a city, and select **Options** > **Set as current city**. The city is displayed in the clock main view, and the time in your device is changed according to the city selected. Ensure that the time is correct and matches your time zone.

# **Calendar**

#### **Create a calendar entry**

Press , and select **Applications** <sup>&</sup>gt;**Calendar**.

1. To add a new calendarentry, scroll to the desired date, and select **Options** <sup>&</sup>gt;**New entry** and one of the following:

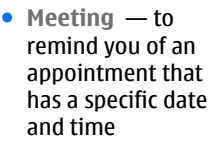

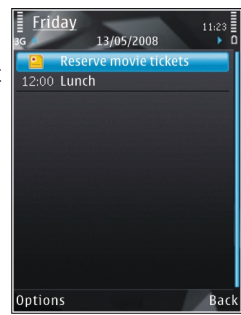

● **Meeting**

**request** — to create and send a new meeting request. You must have a mailbox set up for sending requests. [See "Manage](#page-131-0) [mailboxes", p. 132.](#page-131-0)

- **Memo** to write a general entry for a day
- **Anniversary** to remind you of birthdays or special dates (entries are repeated annually)
- **To-do** to remind you of a task that must be done by a specific date
- 2. Fill in the fields. To set an alarm, select **Alarm** <sup>&</sup>gt; **On**, and enter the alarm time and date.

To add a description for an entry, select **Options** <sup>&</sup>gt;**Add description**.

- 3. To save the entry, select **Done**.
- **Tip:** In the day, week, or month calendar view, press any key (**1**-**0**). An appointment entry opens, and the characters you enter are added to the subject field. In the to-do view, a to-do note entry opens.

When the calendar alarm sounds for a note, select **Silence** to turn off the calendar alarm tone. Thereminder text stays on the screen. To stop the calendar alarm, select **Stop**. To set the alarm to snooze, select **Snooze**.

**Tip:** To define the time period after which the calendar alarm sounds again when you set it to snooze, press  $\cdot \cdot \cdot$ , and select **Applications** <sup>&</sup>gt;**Calendar** <sup>&</sup>gt;**Options** <sup>&</sup>gt; **Settings** <sup>&</sup>gt;**Alarm snooze time**.

#### **Calendar views**

To change the starting day of the week or the view that is shown when you open the calendar, select **Options** <sup>&</sup>gt;**Settings**. In the settings, you can also modify the calendar alarm tone, alarm snooze time, and the title for the week view.

To go to a certain date, select **Options** <sup>&</sup>gt;**Go to date**. To jump to today, press **#**.

To switch between the month view, week view, day view, and to-do view, press **\***.

To send a calendar note to a compatible device, select **Options** <sup>&</sup>gt;**Send**.

If the other device is not compatible with Coordinated Universal Time (UTC), the time information of received calendar entries may not be displayed correctly.

#### **Manage calendar entries**

To delete several events at a time, go to the month view, and select **Options** > **Delete entry** > **Before date** or **All entries**.

To mark a task as completed, scroll to it in the to-do view, and select **Options** <sup>&</sup>gt;**Mark as done**.

You can synchronise your calendar with a compatible PC using Nokia Nseries PC Suite. When creating a calendar entry, set the desired synchronisation option.

# **Messaging**

Only devices that have compatible features can receive and display multimedia messages. The appearance of a message may vary depending on the receiving device.

## **Messaging main view**

Press  $\cdot$  , and select Messaging (network service). To create a new message, select **New message**. Messaging contains the following folders:

- **Inbox** Received messages, except e-mail and cell broadcast messages, are stored here.
- **My folders** Organise your messages into folders.
- 

 **Tip:** To avoid rewriting messages that you send often, use texts in the **Templates** folder in **My folders**. You can also create and save your own templates.

- **New mailbox** Connect to your remote mailbox to retrieve your new e-mail messages, or view your previously retrieved e-mail messages offline.
- **Drafts** Draft messages that have not been sent are stored here.
- ●**Sent** — The last messages that have been sent, excluding messages sent using Bluetooth connectivity, are stored here. You can change the number of messages to save in this folder.
- ● $\triangle$  Outbox — Messages waiting to be sent are temporarily stored in the outbox, for example, when your device is outside network coverage.
- ● **Reports** — You can request the network to send you a delivery report of the text messages and multimedia messages you have sent (network service).

To enter and send service requests (also known as USSD commands), such as activation commands for network services, to your service provider, select **Options** <sup>&</sup>gt;**Service commands** in the Messaging main view.

**Cell broadcast** (network service) allows you to receive messages on various topics, such as weather or traffic conditions, from your service provider. For available topics and relevant topic numbers, contact your service provider. In the Messaging main view, select **Options** <sup>&</sup>gt;**Cell broadcast**.

Cell broadcast messages cannot be received in UMTS networks. A packet data connection may prevent cell broadcast reception.

# **Write text**

Your device supports traditional text input and predictive text input. With predictive text, you can enter any letter with a single keypress. Predictive text input is based on a built-in dictionary to which you can add new words.

When you write text,  $\bigvee$  is displayed when you write text using traditional text input and  $\Delta$ when using predictive text input.

#### **Traditional text input**

Press a number key (**1**–**9**) repeatedly until the desired character appears. There are more characters available for a number key than are printed on the key.

If the next letter is located on the same key as the present one, wait until the cursor appears (or scroll right to end the time-out period), and enter the letter.

To insert a space, press **0**. To move the cursor to the next line, press **0** three times.

### **Predictive text input**

With predictive input, you can enter any letter with a single keypress. Predictive text input is based on a built-in dictionary to which you can add new words.

- 1. To turn predictive text input on for all editors in the device, quickly press **#** twice. To turnpredictive text input on or off in the general settings, press  $\bullet$ , and select Tools > **Settings** <sup>&</sup>gt;**General** <sup>&</sup>gt;**Personalisation** <sup>&</sup>gt; **Language** <sup>&</sup>gt;**Predictive text**.
- 2. To write the desired word, press the keys **2**–**9**. Press each key only once for one letter. For example, to write "Nokia" when the English dictionary is selected, press **6** for N, **6** for o, **5** for k, **4** for i, and **2** for a.

The word suggestion changes after each keypress.

3. When you finish writing the word correctly, scroll right to confirm it, or press **0** to add a space.

If the word is not correct, press **\*** repeatedly to view the matching words the dictionary has found one by one.

If the ? character is shown after the word, the word is not in the dictionary. To add a word to the dictionary, select **Spell**, enter the word using traditional text input, and select **OK**. The word is <span id="page-124-0"></span>added to the dictionary. When the dictionary is full, a new word replaces the oldest added word.

4. Start writing the next word.

#### **Tips on text input**

To insert a number in the letter mode, press and hold the desired number key.

To switch between the different character modes, press **#**.

To delete a character, press **C**. To delete more than one character, press and hold **C**.

The most common punctuation marks are available under **1**. To scroll them through one by one, if you use traditional text input, press **1** repeatedly. If you use predictive text input, press **1**, and then **\*** repeatedly.

To open a list of special characters, press and hold **\***.

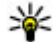

**Tip:** To select several special characters from the special characters list, press **5** after each highlighted character.

#### **Change the writing language**

When you are writing text, you can change the writing language. For example, if you are writing text using a non-Latin alphabet and want to write

Latin characters, such as e-mail or web addresses, you may need to change the writing language.

To change the writing language, select **Options** <sup>&</sup>gt; **Writing language** and a writing language that uses Latin characters.

After changing the writing language, for example, if you press **6** repeatedly to reach a specific character, changing the writing language gives you access to characters in a different order.

### **Edit text and lists**

To copy and paste text, while pressing and holding **#**, scroll left or right to highlight text. To copy the text to the clipboard, while still holding **#**, select **Copy**. To insert the text into a document, press and hold **#**, and select **Paste**.

To mark an item in a list, scroll to it, and press **#**.

To mark multiple items in a list, press and hold **#**while you scroll up or down. To end the selection, stop scrolling, and release **#**.

# **Write and send messages**

Press  $\cdot \cdot \cdot$  and select Messaging.

Before you can create a multimedia message or write an e-mail, you must have the correct

**126**

#### connection settings in place. [See "Define the e-mail](#page-127-0) [settings", p. 128.](#page-127-0)

The wireless network may limit the size of MMSmessages. If the inserted picture exceeds this limit the device may make it smaller so that it can besent by MMS.

Check the size limit of email messages with your service provider. If you attempt to send an e-mail message that exceeds the

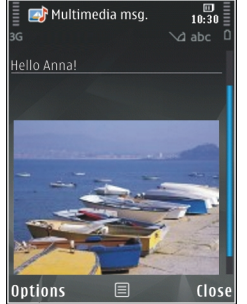

size limit of the e-mail server, the message is left in the Outbox folder, and the device attempts to resend it periodically. Sending an e-mail requires a data connection, and continuous attempts to resend the e-mail may increase your phone bill. In the Outbox folder, you can delete such a message, or move it to the Drafts folder.

- 1. Select **New message** > **Message** to send a text or multimedia message (MMS), **Audio message** to send a multimedia message that includes one sound clip, or **E-mail** to send an email message.
- 2. In the To field, press the scroll key to select recipients or groups from contacts, or enter the recipient's phone number or e-mail address. To

add a semicolon (**;**) that separates the recipients, press **\***. You can also copy and paste the number or address from the clipboard.

- 3. In the Subject field, enter the subject of the email. To change the fields that are visible, select **Options** <sup>&</sup>gt;**Message header fields**.
- 4. In the message field, write the message. To insert a template or note, select **Options** <sup>&</sup>gt; **Insert** <sup>&</sup>gt;**Insert text** <sup>&</sup>gt;**Template**, or **Note**.
- 5. To add a media object to a multimedia message, select **Options** <sup>&</sup>gt;**Insert**, the object type or source, and the desired object. To insert a business card, slide, note, or some other file to the message, select **Options** > **Insert** > **Insert other**.
- 6. To capture an image or record a video clip or sound for a multimedia message, select **Options** <sup>&</sup>gt;**Insert** <sup>&</sup>gt;**Insert image** <sup>&</sup>gt;**New**, **Insert video clip** <sup>&</sup>gt;**New**, or **Insert sound clip** <sup>&</sup>gt;**New**.
- 7. To add an attachment to an e-mail, select **Options** and the attachment type. E-mail attachments are indicated by  $[0]$ .
- 8. To send the message, select **Options** <sup>&</sup>gt;**Send**, or press the call key.

Note: The message sent icon or text on your device screen does not indicate that the message is received at the intended destination.

Your device supports text messages beyond the limit for a single message. Longer messages are sent as two or more messages. Your service provider may charge accordingly. Characters with accents or other marks, and characters from some language options, take up more space, and limit the number of characters that can be sent in a single message.

You may not be able to send video clips that are saved in the MP4 file format or that exceed the sizelimit of the wireless network in a multimediamessage.

**Tip:** You can combine images, video, sound, and text to a presentation and send it in a multimedia message. Start to create a multimedia message, and select **Options** <sup>&</sup>gt; **Insert** <sup>&</sup>gt;**Insert presentation**. The option is shown only if **MMS creation mode** is set to **Guided** or **Free**. [See "Multimedia message](#page-130-0) [settings", p. 131.](#page-130-0)

### **Messaging inbox**

#### **Receive messages**

Press , and select **Messaging** <sup>&</sup>gt;**Inbox**.

In the Inbox folder,  $\sim$  indicates an unread text message,  $\stackrel{*}{\longrightarrow}$  an unread multimedia message,  $\stackrel{*}{\longrightarrow}$  an unread audio message, and  $\bigcirc$  data received through Bluetooth connectivity.

When you receive a message,  $\blacktriangledown$  and 1 new **message** are shown in the standby mode. To open the message, select **Show**. To open a message in Inbox, scroll to it, and press the scroll key. To reply to a received message, select **Options** <sup>&</sup>gt;**Reply**.

#### **Multimedia messages**

**Important:** Exercise caution when opening messages. Messages may contain malicious software or otherwise be harmful to your device or PC.

You may receive a notification that a multimedia message is waiting in the multimedia message centre. To start a packet data connection to retrieve the message to your device, select **Options** <sup>&</sup>gt; **Retrieve**.

When you open a multimedia message  $\left(\frac{1}{\sqrt{2}}\right)$ , you may see an image and a message.  $\Box$  is shown if sound is included, or  $\leq$  if video is included. To play the sound or the video, select the indicator.

To see the media objects that have been included in the multimedia message, select **Options** <sup>&</sup>gt; **Objects**.

<span id="page-127-0"></span>If the message includes a multimedia presentation, is displayed. To play the presentation, select the indicator.

#### **Data, settings, and web service messages**

Your device can receive many kinds of messages that contain data, such as business cards, ringing tones, operator logos, calendar entries, and e-mail notifications. You may also receive settings from your service provider or company information management department in a configuration message.

To save the data from the message, select **Options** and the corresponding option.

Web service messages are notifications (for example, news headlines) and may contain a text message or a link. For availability and subscription, contact your service provider.

### **Message reader**

With Message reader you can listen to text, multimedia, and audio messages and e-mail.

To change the message reading settings in the Speech application, select **Options** <sup>&</sup>gt;**Speech**. [See](#page-158-0) ["Speech ", p. 159.](#page-158-0)

To listen to new messages or e-mail, in the standby mode, press and hold the left selection key until Message reader starts.

To listen to messages from your Inbox or e-mail from your Mailbox, select a message and **Options**<sup>&</sup>gt; **Listen**. To stop the reading, press the end key.

To pause and continue the reading, press the scroll key. To skip to the next message, scroll right. To replay the current message or e-mail, scroll left. To skip to the previous message, scroll left in the beginning of the message. To adjust the volume, scroll up or down.

To view the current message or e-mail in text format without the sound, select **Options** <sup>&</sup>gt; **View**.

## **Mailbox**

#### **Define the e-mail settings**

**Tip:** To define your mailbox settings, press , and select **Messaging** <sup>&</sup>gt;**Mailboxes**.

To use e-mail, you must have a valid internet access point (IAP) in the device and define your e-mail settings correctly. [See "Access points", p. 169.](#page-168-0) [See](#page-131-0) ["E-mail settings", p. 132.](#page-131-0)

You must have a separate e-mail account. Follow the instructions given by your remote mailbox and internet service provider (ISP).

If you select **New mailbox** in the Messaging main view and have not set up your e-mail account, you are prompted to do so. To start creating the e-mail settings with the mailbox guide, select **Start**.

When you create a new mailbox, the name you give to the mailbox replaces **New mailbox** in the Messaging main view. You can have up to six mailboxes.

#### **Open the mailbox**

Press  $\Omega$ , and select Messaging and a mailbox. When you open the mailbox, the device asks if you want to connect to the mailbox (**Connect to mailbox?**).

To connect to your mailbox and retrieve new e-mail headings or messages, select **Yes**. When you view messages online, you are continuously connected to a remote mailbox using a data connection.

To view previously retrieved e-mail messages offline, select **No**.

To create a new e-mail message, select **New message** <sup>&</sup>gt;**E-mail** in the Messaging main view or **Options** <sup>&</sup>gt;**Create message** <sup>&</sup>gt;**E-mail** in your mailbox. [See "Write and send messages", p. 125.](#page-124-0)

#### **Retrieve e-mail messages**

Press  $\Omega$ , and select Messaging and a mailbox. If you are offline, select **Options** > **Connect** to start a connection to the remote mailbox.

**Important:** Exercise caution when opening messages. Messages may contain malicious software or otherwise be harmful to your device or PC.

1. When you have an open connection to a remote mailbox, select **Options** <sup>&</sup>gt;**Retrieve e-mail** <sup>&</sup>gt; **New** to retrieve all new messages, **Selected** to retrieve only selected messages, or **All** to retrieve all messages from the mailbox.

To stop retrieving messages, select **Cancel**.

- 2. To close the connection and view the e-mailmessages offline, select **Options** <sup>&</sup>gt; **Disconnect**.
- 3. To open an e-mail message, press the scroll key. If the e-mail message has not been retrieved and you are offline, you are asked if you want to retrieve this message from the mailbox.

To view e-mail attachments, open the message, and select the attachment field indicated by  $\overline{0}$ . If the indicator is unavailable, the message has not been retrieved to the device; select **Options** <sup>&</sup>gt; **Retrieve**.<sup>129</sup> To retrieve e-mail messages automatically, select **Options** <sup>&</sup>gt;**E-mail settings** <sup>&</sup>gt;**Automatic retrieval**. [See "Automatic retrieval](#page-133-0) [settings", p. 134.](#page-133-0)

Setting the device to retrieve e-mail automatically may involve the transmission of large amounts of data through your service provider's network. Contact your service provider for information about data transmission charges.

#### **Delete e-mail messages**

Press  $\cdot$  , and select Messaging and a mailbox.

To delete the contents of an e-mail message from the device while still retaining it in the remote mailbox, select **Options** <sup>&</sup>gt;**Delete**. In **Delete email from:**, select **Phone only**.

The device mirrors the e-mail headings in the remote mailbox. Although you delete the message content, the e-mail heading stays in your device. If you want to remove the heading as well, you must first delete the e-mail message from your remote mailbox, then make a connection from your device to the remote mailbox again to update the status.

To delete an e-mail from the device and the remotemailbox, select **Options** <sup>&</sup>gt;**Delete** <sup>&</sup>gt;**Phone and server**.

server, scroll to an e-mail that has been marked to

be deleted during the next connection  $\mathcal{C}_0$  and select **Options** <sup>&</sup>gt;**Restore**.

#### **Disconnect from the mailbox**

When you are online, to end the data connection to the remote mailbox, select **Options** <sup>&</sup>gt; **Disconnect**.

### **View messages on a SIM card**

Press  $\cdot$  , and select Messaging.

Before you can view SIM messages, you must copy them to a folder in your device.

- 1. In the Messaging main view, select **Options** <sup>&</sup>gt; **SIM messages**.
- 2. Select **Options** <sup>&</sup>gt;**Mark/Unmark** <sup>&</sup>gt;**Mark** or **Mark all** to mark messages.
- 3. Select **Options** <sup>&</sup>gt;**Copy**. A list of folders opens.
- 4. To start copying, select a folder and **OK**. To view the messages, open the folder.

## **Messaging settings**

To cancel deleting an e-mail from the device and settings manually, fill in all fields marked with **Must 130 be defined** or an asterisk.The settings may be preconfigured in your device, or you may receive them in a message. To enter

<span id="page-130-0"></span>Some or all message centres or access points may be preset for your device by your service provider, and you may not be able to change, create, edit, or remove them.

#### **Text message settings**

Press , and select **Messaging** <sup>&</sup>gt;**Options** <sup>&</sup>gt; **Settings** <sup>&</sup>gt;**Text message**.

Select from the following:

- **Message centres** View a list of all text message centres that have been defined.
- **Message centre in use** Select which message centre to use to deliver text messages.
- **Character encoding** To use character conversion to another encoding system when available, select **Reduced support**.
- **Receive report** Select whether the network sends delivery reports on your messages (network service).
- **Message validity** Select how long the message centre resends your message if the first attempt fails (network service). If the message cannot be sent within the validity period, the message is deleted from the message centre.
- **Message sent as** Contact your service provider to learn if your message centre is able to convert text messages into these other formats.
- **Preferred connection** Select the connection to use.
- **Reply via same centre** Select whether you want the reply message to be sent using the same text message centre number (network service).

#### **Multimedia message settings**

Press , and select **Messaging** <sup>&</sup>gt;**Options** <sup>&</sup>gt; **Settings** <sup>&</sup>gt;**Multimedia message**.

Select from the following:

- **Image size** Define the size of the image in a multimedia message.
- **MMS creation mode** If you select **Guided**, the device informs you if you try to send a message that may not be supported by the recipient. If you select **Restricted**, the device prevents you from sending messages that may not be supported. To include content in your messages without notifications, select **Free**.
- **Access point in use** Select which access point is used as the preferred connection.
- **Multimedia retrieval** Select how you want to receive messages. To receive messages automatically in your home cellular network, select **Auto in home netw.**. Outside your home cellular network, you receive a notification that there is a message to retrieve in the multimedia message centre.

**131**

**132**

#### <span id="page-131-0"></span>Outside your home cellular network, sending and receiving multimedia messages may cost you more.

If you select **Multimedia retrieval** <sup>&</sup>gt;**Always automatic**, your device automatically makes an active packet data connection to retrieve the message both in and outside your home cellular network.

- **Allow anonymous msgs.** Select whether you want to reject messages from an anonymous sender.
- **Receive adverts** Define whether you want to receive multimedia message advertisements.
- **Receive reports** Select whether you want the status of the sent message to be shown in the log (network service).
- ● **Deny report sending** — Select whether you want to prevent your device from sending delivery reports of received messages.
- ● **Message validity** — Select for how long the message centre resends your message if the first attempt fails (network service). If the message cannot be sent within this time period, the message is deleted from the message centre.

### **E-mail settings**

#### **Manage mailboxes**

Press , and select **Messaging** <sup>&</sup>gt;**Options** <sup>&</sup>gt; **Settings** <sup>&</sup>gt;**E-mail**.

To select which mailbox you want to use to send email, select **Mailbox in use** and a mailbox.

To remove a mailbox and its messages from your device, select **Mailboxes**, scroll to the desired mailbox, and press **C**.

To create a new mailbox, in **Mailboxes**, select **Options** <sup>&</sup>gt;**New mailbox**. The name you give to the new mailbox replaces **New mailbox** in the Messaging main view. You can have up to six mailboxes.

Select **Mailboxes** and a mailbox to change the connection settings, user settings, retrieval settings, and automatic retrieval settings.

#### **Connection settings**

Press , and select **Messaging** <sup>&</sup>gt;**Options** <sup>&</sup>gt; **Settings** <sup>&</sup>gt;**E-mail** <sup>&</sup>gt;**Mailboxes**, a mailbox, and **Connection settings**.

To edit the settings for the e-mail you receive, select **Incoming e-mail**, and from the following:

- **User name** Enter your user name given to you by your service provider.
- **Password** Enter your password. If you leave this field blank, you are prompted for the password when you try to connect to your remote mailbox.
- **Incoming mail server** Enter the IP address or host name of the mail server that receives your e-mail.
- **Access point in use** Select an internet access point (IAP). [See "Access points", p. 169.](#page-168-0)
- **Mailbox name** Enter a name for the mailbox.
- **Mailbox type** Defines the e-mail protocol that your remote mailbox service provider recommends. The options are **POP3** and **IMAP4**. This setting cannot be changed.
- **Security** Select the security option used to secure the connection to the remote mailbox.
- **Port** Define a port for the connection.
- **APOP secure login** (for POP3 only) Use with the POP3 protocol to encrypt the sending of passwords to the remote e-mail server while connecting to the mailbox.

To edit the settings for the e-mail you send, select **Outgoing e-mail** and from the following:

- **My e-mail address** Enter the e-mail address given to you by your service provider.
- **Outgoing mail server** Enter the IP address or host name of the mail server that sends your email. You may only be able to use the outgoing server of your service provider. Contact your service provider for more information.

The settings for **User name**, **Password**, **Access point in use**, **Security**, and **Port** are similar to the ones in **Incoming e-mail**.

#### **User settings**

Press , and select **Messaging** <sup>&</sup>gt;**Options** <sup>&</sup>gt; **Settings** <sup>&</sup>gt;**E-mail** <sup>&</sup>gt;**Mailboxes**, a mailbox, and **User settings**.

Select from the following:

- **My name** Enter your own name. Your name replaces your e-mail address in the recipient's device when the recipient's device supports this function.
- **Send message** Define how e-mail is sent from your device. Select **Immediately** for the device to connect to the mailbox when you select **Send message**. If you select **During next conn.**, email is sent when the connection to the remotemailbox is available.
- Send copy to self Select whether you want to send a copy of the e-mail to your own mailbox.
- **Include signature** Select whether you want to attach a signature to your e-mail messages.
- **New e-mail alerts** Select whether you want to receive the new e-mail indications (a tone, a note, and a mail indicator) when new mail is received.

#### **Retrieval settings**

Press , and select **Messaging** <sup>&</sup>gt;**Options** <sup>&</sup>gt; **Settings** <sup>&</sup>gt;**E-mail** <sup>&</sup>gt;**Mailboxes**, a mailbox, and **Retrieval settings**.

- <span id="page-133-0"></span> $\bullet$  **E-mail retrieval** — Define which parts of the email are retrieved: **Headers only**, **Size limit** (POP3), or **Msgs. & attachs.** (POP3).
- **Retrieval amount** Define how many new email messages are retrieved to the mailbox.
- **IMAP4 folder path** (for IMAP4 only) Define the folder path for folders to be subscribed.
- **Folder subscriptions** (for IMAP4 only) — Subscribe to other folders in the remotemailbox, and retrieve content from those folders.

#### **Automatic retrieval settings**

Press , and select **Messaging** <sup>&</sup>gt;**Options** <sup>&</sup>gt; **Settings** <sup>&</sup>gt;**E-mail** <sup>&</sup>gt;**Mailboxes**, a mailbox, and **Automatic retrieval**.

Select from the following:

- **E-mail notifications** To automatically retrieve the headings to your device when you receive new e-mail in your remote mailbox, select **Auto-update** or **Only in home netw.**.
- **E-mail retrieval** To automatically retrieve the headings of new e-mail messages from your remote mailbox at defined times, select **Enabled** or **Only in home netw.**. Define when and how often the messages are retrieved.

**E-mail notifications** and **E-mail retrieval** cannotbe active at the same time.

Setting the device to retrieve e-mail automatically may involve the transmission of large amounts of **134**

data through your service provider's network. Contact your service provider for information about data transmission charges.

#### **Web service message settings**

Press , and select **Messaging** <sup>&</sup>gt;**Options** <sup>&</sup>gt; **Settings** <sup>&</sup>gt;**Service message**.

Select whether you want to receive service messages. If you want to set the device to automatically activate the browser and start a network connection to retrieve content when you receive a service message, select **Download messages** <sup>&</sup>gt;**Automatically**.

### **Cell broadcast settings**

Check the available topics and related topic numbers with your service provider.

Press , and select **Messaging** <sup>&</sup>gt;**Options** <sup>&</sup>gt; **Settings** <sup>&</sup>gt;**Cell broadcast**.

- **Reception** Select whether you want to receive cell broadcast messages.
- **Language** Select the languages in which you want to receive messages: **All**, **Selected**, or **Other**.
- **Topic detection** Select whether the device automatically searches for new topic numbers,

and saves the new numbers without a name tothe topic list.

#### **Other settings**

Press , and select **Messaging** <sup>&</sup>gt;**Options** <sup>&</sup>gt; **Settings** <sup>&</sup>gt;**Other**.

- **Save sent messages** Select whether you want to save a copy of the text messages, multimedia messages, or e-mail that you send to the **Sent** folder.
- **Number of saved msgs.** Define how many sent messages are saved to the sent folder at a time. When the limit is reached, the oldest message is deleted.
- **Memory in use** Select the memory where you want to save your messages.

# **Make calls**

## **Voice calls**

1. In the standby mode, enter the phone number, including the area code. To remove a number, press **C**.

For international calls, press **\*** twice for the + character (which replaces the international access code), and enter the country code, area code (omit the leading zero if necessary), and phone number.

- 2. To make the call, press the call key.
- 3. To end the call (or to cancel the call attempt), press the end key.

Pressing the end key always ends a call, even if another application is active.

To make a call from Contacts, press  $\cdot$  , and select **Contacts**. Scroll to the desired name, or enter the first letters of the name to the search field. To callthe contact, press the call key. If you have saved several numbers for a contact, select the desired number from the list, and press the call key.

# **Options during a call**

To adjust the volume during a call, use the volume key on the side of your device. You can also use the scroll key. If you have set the volume to **Mute**, select **Unmute** first.

To send an image or a video clip in a multimedia message to the other participant of the call, select **Options** > **Send MMS** (in UMTS networks only). You can edit the message and change the recipient before sending. Press the call key to send the file to a compatible device (network service).

To put an active voice call on hold while answering another incoming call, select **Options** <sup>&</sup>gt;**Hold**. To switch between the active and the held call, select **Options** <sup>&</sup>gt;**Swap**.

To send DTMF tone strings (for example, a password), select **Options** > **Send DTMF**. Enter the DTMF string or search for it in Contacts. To enter a wait character (w) or a pause character (p), press **\*** repeatedly. To send the tone, select **OK**. You can add DTMF tones to the phone number or DTMF fields in a contact card.

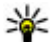

**Tip:** When you have only one active voice call, to put the call on hold, press the call key. To activate the call, press the call key again.

During an active call, to route the sound from the handset to the loudspeaker, select **Options** <sup>&</sup>gt; **Activate loudspeaker**. If you have attached a compatible headset with Bluetooth connectivity, to route the sound to the headset, select **Options** <sup>&</sup>gt; **Activate handsfree**. To switch back to the handset, select **Options** <sup>&</sup>gt;**Activate handset**.

To end an active call and replace it by answering the waiting call, select **Options** <sup>&</sup>gt;**Replace**.

If you have several calls active, to end them all, select **Options** <sup>&</sup>gt;**End all calls**.

Many of the options that you can use during a voice call are network services.

### **Voice and video mailboxes**

To call your voice or video mailbox (network services, video mailbox available only in the UMTS network), press and hold **1** in the standby mode, and select **Voice mailbox** or **Video mailbox**.

To change the phone number of your voice or video mailbox, press  $\mathbf{G}$ , and select Tools > Utilities > **Call mailbox**, a mailbox, and **Options** <sup>&</sup>gt;**Change**

**number**. Enter the number (obtained from your network service provider), and select **OK**.

## **Answer or decline a call**

To answer the call, press the call key, or open the slide.

To mute the ringing tone of an incoming call, select **Silence**.

If you do not want to answer a call, press the end key. If you activate the **Call divert** <sup>&</sup>gt;**Voice calls** <sup>&</sup>gt; **If busy** function in phone settings to divert calls, declining an incoming call also diverts the call.

When you select **Silence** to mute the ringing tone of an incoming call, you can send a text message without rejecting the call, informing the caller that you cannot answer the call. Select **Options** <sup>&</sup>gt;**Send message**. To set up this option and write a standard text message, select **Tools** > **Settings** > **Phone**<sup>&</sup>gt; **Call** <sup>&</sup>gt;**Reject call with message**.

## **Make a conference call**

- 1. Make a call to the first participant.
- 2. To make a call to another participant, select **Options** > **New call**. The first call is put on hold.

3. When the new call is answered, to join the first participant in the conference call, select **Options** <sup>&</sup>gt;**Conference**.

To add a new person to the call, repeat step 2, and select **Options** <sup>&</sup>gt;**Conference** <sup>&</sup>gt;**Add to conference**. Your device supports conference calls between a maximum of six participants, including yourself.

To have a private conversation with one of the participants, select **Options** <sup>&</sup>gt;**Conference** <sup>&</sup>gt; **Private**. Select a participant, and select **Private**. The conference call is put on hold on your device. The other participants can still continue the conference call. After you finish the private conversation, select **Options** <sup>&</sup>gt; **Conference** to return to the conference call.

To drop a participant, select **Options** <sup>&</sup>gt; **Conference** <sup>&</sup>gt;**Drop participant**, scroll to the participant, and select **Drop**.

4. To end the active conference call, press the end key.

### **Speed dial a phone number**

To activate the feature, press  $\cdot \cdot \cdot$  , and select **Tools** <sup>&</sup>gt;**Settings** <sup>&</sup>gt;**Phone** <sup>&</sup>gt;**Call** <sup>&</sup>gt;**Speed dialling**.

To assign a phone number to one of the number keys (2-9), press  $\bullet$  , and select Tools > Utilities > **Speed dial**. Scroll to the key to which you want to assign the phone number, and select **Options** <sup>&</sup>gt; **Assign**. 1 is reserved for the voice or video mailbox, and for starting the web browser.

To call in the standby mode, press the assigned key and the call key.

## **Call waiting**

You can answer a call while you have another call in progress if you have activated call waiting in **Settings** <sup>&</sup>gt;**Phone** <sup>&</sup>gt;**Call** <sup>&</sup>gt;**Call waiting** (network service).

To answer the waiting call, press the call key. The first call is put on hold.

To switch between the two calls, select **Swap**. To connect an incoming call or a call on hold with an active call and to disconnect yourself from the calls, select **Options** <sup>&</sup>gt;**Transfer**. To end the active call, press the end key. To end both calls, select **Options** <sup>&</sup>gt;**End all calls**.

# **Voice dialling**

Your device supports enhanced voice commands. **Enhanced voice commands are not dependent on** <br> **Enhanced voice commands are not dependent on**  the speaker's voice, so do not need to record voice tags in advance. The device creates a voice tag for the entries in contacts, and compares the spoken voice tag to it. The voice recognition in the device adapts to the main user's voice to recognise the voice commands better.

The voice tag for a contact is the name or nickname that is saved on the contact card. To listen to thesynthesised voice tag, open a contact card, and select **Options** <sup>&</sup>gt;**Play voice tag**.

#### **Make a call with a voice tag**

**Note:** Using voice tags may be difficult in a noisy environment or during an emergency, so you should not rely solely upon voice dialling in all circumstances.

When you use voice dialling, the loudspeaker is in use. Hold the device at a short distance away when you say the voice tag.

- 1. To start voice dialling, in the standby mode, press and hold the right selection key. If a compatible headset with the headset key is attached, press and hold the headset key to start voice dialling.
- 2. A short tone sounds, and **Speak now** is displayed. Say clearly the name or nickname that is saved on the contact card.

3. The device plays a synthesised voice tag for the recognised contact in the selected device language, and displays the name and number. If you do not want to call that contact, select **Next** within 2.5 seconds to view a list of othermatches or **Quit** to cancel voice dialling.

If several numbers are saved under the name, the device selects the default number if it has been set.If not, the device selects the first available number in a contact card.

# **Make a video call**

When you make a video call (network service), you can see a real-time, two-way video between you and the recipient of the call. The live video image, or video image captured by the camera in your device is shown to the video call recipient.

To be able to make a video call, you must have a USIM card and be in the coverage of a UMTS network. For availability of and subscription to video call services, contact your network service provider.

A video call can only be made between two parties. The video call can be made to a compatible mobile device or an ISDN client. Video calls cannot be madewhile another voice, video, or data call is active.

**140**

Y<sub>2</sub> You are not receiving video (the recipient is not sending video or the network is not transmitting it).

 You have denied video sending from your device. To send a still image instead, select **Tools** <sup>&</sup>gt; **Settings** <sup>&</sup>gt;**Phone** <sup>&</sup>gt;**Call** <sup>&</sup>gt;**Image in video call**.

Even if you denied video sending during a video call, the call is still charged as a video call. Check the pricing with your service provider.

- 1. To start a video call, enter the phone number in the standby mode, or select **Contacts** and a contact.
- 2. Select **Options** <sup>&</sup>gt;**Call** <sup>&</sup>gt;**Video call**.

The secondary camera on the front is used by default for video calls. Starting a video call may take a while. **Waiting for video image** is shown. If the call is not successful (for example, video calls are not supported by the network, or the receiving device is not compatible), you are asked if you want to try a normal call or send a text or multimedia message instead.

The video call is active when you see two video images, and hear the sound through the loudspeaker. The call recipient may deny video sending  $(\geqslant)$ , in which case you only hear the sound and may see a still image or a grey background graphic.

#### 3. To end the video call, press the end key.

# **Options during a video call**

To change between showing video or hearing only sound, select **Options** <sup>&</sup>gt;**Enable**, or **Disable** and the desired option.

To use the main camera to send video, select **Options** <sup>&</sup>gt;**Use main camera**. To switch back to the secondary camera, select **Options** <sup>&</sup>gt;**Use secondary camera**.

To take a snapshot of the video you are sending, select **Options** <sup>&</sup>gt;**Send snapshot**. Video sending is paused and the snapshot is shown to the recipient. The snapshot is not saved. Press **Cancel** to resume sending video.

To zoom your image in or out, select **Options** <sup>&</sup>gt; **Zoom**.

To route the audio to a compatible headset with Bluetooth connectivity attached to your device, select **Options** > **Activate handsfree**. To route the audio back to the loudspeaker of your device, select **Options** <sup>&</sup>gt;**Activate handset**.

To change the video quality, select **Options** <sup>&</sup>gt; **Video preference**. **Normal quality** is framerate 10 fps. Use **Clearer detail** is lower framerate for small, static details. Use **Smoother motion** for moving image that requires a higher framerate.

To adjust the volume during a video call, use the volume key on the side of the device.

### **Answer or decline a videocall**

When a video call arrives,  $\mathcal{I}$  is displayed.

To answer the video call, press the call key. **Allow video image to be sent to caller?** is displayed. To start sending live video image, select **Yes**.

If you do not activate the video call, video sending is not activated, and you only hear the sound of the caller. A grey screen replaces the video image. To replace the grey screen with a still image captured by the camera in your device, select **Tools** <sup>&</sup>gt; **Settings** <sup>&</sup>gt;**Phone** <sup>&</sup>gt;**Call** <sup>&</sup>gt;**Image in video call**.

To end the video call, press the end key.

## **Video sharing**

Use video sharing (network service) to send live video or a video clip from your mobile device to another compatible mobile device during a voice call.

The loudspeaker is active when you activate Video sharing. If you do not want to use the loudspeaker for the voice call while you share video, you can also use a compatible headset.

#### **Requirements**

Video sharing requires a UMTS connection. Your ability to use video sharing depends on the availability of the UMTS network. Contact your service provider for more information on the service and network availability and fees associated with using this service.

To use video sharing you must do the following:

- Ensure that your device is set up for person-toperson connections.
- Ensure you have an active UMTS connection and are within UMTS network coverage. If you start the sharing session while you are within UMTS network coverage and a hand over to GSM occurs, the sharing session is discontinued, but your voice call continues. You cannot start videosharing if you are not within UMTS network coverage.
- ● Ensure that both the sender and recipient are registered to the UMTS network. If you invite someone to a sharing session and the recipient's device is not within UMTS network coverage, does not have video sharing installed, or personto-person connections set up, the recipient does not know that you are sending an invitation. You receive an error message that indicates that the recipient cannot accept the invitation. **<sup>141</sup>**

### **Settings**

To set up video sharing, you need person-to-person and UMTS connection settings.

#### **Person-to-person connection settings**

A person-to-person connection is also known as a Session Initiation Protocol (SIP) connection. The SIP profile settings must be configured in your device before you can use video sharing. Ask your service provider for the SIP profile settings, and save them in your device. Your service provider may send you the settings over the air or give you a list of the needed parameters.

To add a SIP address to a contact card, do the following:

- 1. Press , and select **Contacts**.
- 2. Open the contact card (or start a new card for that person).
- 3. Select **Options** <sup>&</sup>gt;**Add detail** <sup>&</sup>gt;**Share video**.
- 4. Enter the SIP address in the format username@domainname (you can use an IP address instead of a domain name).

If you do not know the SIP address for the contact, you can use the phone number of the recipient, including the country code, to share video (if supported by the network service provider).

#### **UMTS connection settings**

To set up your UMTS connection, do the following:

- Contact your service provider to establish an agreement for you to use the UMTS network.
- Ensure that your device UMTS access point connection settings are configured properly.

### **Share live video or video clips**

During an active voice call, select **Options** <sup>&</sup>gt;**Share video**:

1. To share live video during the call, select **Live video**.

To share a video clip, select **Recorded clip**. A list of video clips saved in the device memory, the mass memory, or a memory card (if available) opens. Select the clip you want to share.

You may need to convert the video clip into a suitable format to be able to share it. If **Clip must be converted for sharing. Continue?** is shown, select **OK**.

2. Your device sends the invitation to the SIPaddress. If the recipient has several SIP addresses or phone numbers including the country code saved in Contacts, select the desired address or number. If the SIP address orphone number of the recipient is not available, enter the address or number of the recipient including the country code, and select **OK** to send the invitation.

Sharing begins automatically when the recipient accepts the invitation.

#### **Options during video sharing**

to zoom the video (available for sender only)

 $\div$  to adjust the brightness (available for sender only)

 $\mathcal{N}$  or  $\mathcal{O}$  to mute or unmute the microphone

 $\blacktriangleleft$  + or  $\mathbb{N}\rightarrow$  to switch the loudspeaker on and off

to switch to full screen mode (available for receiver only)

3. To end the sharing session, select **Stop**. To end the voice call, press the end key. When you end the call, video sharing also ends.

To save the live video you shared, select **Save** when prompted. The shared video is saved in Photos.

If you access other applications while you are sharing a video clip, the sharing is paused. To return to the video sharing view and to continue sharing, in the active standby mode, select **Options** <sup>&</sup>gt; **Continue**.

### **Accept an invitation**

When someone sends you a video sharing invitation, the invitation message displays the sender's name or SIP address. If your device is not set to silent, it rings when you receive an invitation. If someone sends you a share invitation and you are not within UMTS network coverage, you will not know that you received an invitation.

When you receive an invitation, select from the following:

- **Accept** Activates the sharing session.
- **Reject** Declines the invitation. The sender receives a message that you rejected the invitation. You can also press the end key to decline the sharing session and disconnect the voice call.

When you receive a video clip, to mute the sound of the clip, select **Mute**.

To end video sharing, select **Stop**. Video sharing also ends if the active voice call ends.

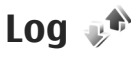

The log stores information about the communication history of the device. The device registers missed and received calls only if the network supports these functions, the device is switched on, and within the network service area.

### **Recent calls**

Press , and select **Tools** <sup>&</sup>gt;**Log**.

To monitor the phone numbers of missed, received, and dialled voice calls, select **Recent calls**. The device registers missed and received calls only if the network supports these functions, the device is switched on, and within the network service area.

To clear all recent call lists, select **Options** <sup>&</sup>gt;**Clear recent calls** in the recent calls main view. To clearone of the call registers, open the register you want to erase, and select **Options** <sup>&</sup>gt;**Clear list**. To clear an individual event, open a register, scroll to the event, and press **C**.

#### **Call duration**

Press , and select **Tools** <sup>&</sup>gt;**Log**.

To view the approximate duration of received and dialled calls, select **Call duration**.

**Note:** The actual invoice for calls and services from your service provider may vary, depending on network features, rounding off for billing, taxes, and so forth.

To clear call duration timers, select **Options** <sup>&</sup>gt; **Clear timers**. For this you need the lock code.

#### **Packet data**

Press , and select **Tools** <sup>&</sup>gt;**Log**.

To check the amount of data sent and receivedduring packet data connections, select **Packet data**. For example, you may be charged for your packet data connections by the amount of data sent and received.

#### **Monitor all communicationevents**

Press , and select **Tools** <sup>&</sup>gt;**Log** <sup>&</sup>gt;**Recent calls**.

Icons in the log are as follows:

 $\blacksquare$  Incomina

**Outgoing** 

**ALI** Missed communication events

To open the general log where you can monitor all voice calls, text messages, or data and WLAN connections registered by the device, scroll right. Subevents, such as a text message sent in more than one part and packet data connections, are logged as one communication event. Connections to your mailbox, multimedia messaging centre, or web pages are shown as packet data connections.

To add an unknown phone number from the log to your contacts, select **Options** <sup>&</sup>gt;**Save to Contacts**.

To filter the log, select **Options** > **Filter** and a filter.
To erase the contents of the log, recent calls register, and messaging delivery reports permanently, select **Options** <sup>&</sup>gt;**Clear log**. Select **Yes** to confirm. To remove a single event from one of the recent calls logs, press **C**.

To set the log duration, select **Options** <sup>&</sup>gt; **Settings** <sup>&</sup>gt;**Log duration**. If you select **No log**, all the log contents, recent calls register, and messaging delivery reports are permanently deleted.

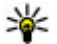

 **Tip:** In the details view, you can copy a phone number to the clipboard, and paste it into a text message, for example. Select **Options** <sup>&</sup>gt; **Copy number**.

To view from the packet data counter how much data is transferred and how long a certain packet data connection lasts, scroll to an incoming or outgoing event indicated by **Pack.**, and select **Options** <sup>&</sup>gt;**View details**.

# **Contacts (phonebook)**

In Contacts, you can save and update contact information, such as phone numbers, home addresses, or e-mail addresses of your contacts. You can add a personal ringing tone or a thumbnail image to a contact card. You can also create contact groups, which allow you to send text messages or e-mail to many recipients at the same time.

## **Save and edit names andnumbers**

- 1. Press , and select **Contacts** <sup>&</sup>gt;**Options** <sup>&</sup>gt; **New contact**.
- 2. Fill in the fields that you want, and select **Done**.

To edit a contact card, select it, and **Options** <sup>&</sup>gt; **Edit**. You can also search for the desired contact by entering the first letters of the name to the search field.

To attach an image to a contact card, open the contact card, and select **Options** > **Add image**. The image is shown when the contact calls.

## **Manage names and numbers**

To add a contact to a group, select **Options** <sup>&</sup>gt;**Add to group** (shown only if you have created a group). To check to which groups a contact belongs, select the contact and **Options** <sup>&</sup>gt;**Belongs to groups**.

To delete a contact card, select a card, and press **C**. To delete several contact cards at the same time, select **Options** <sup>&</sup>gt;**Mark/Unmark** to mark the desired contact cards, and press **C** to delete.

To send contact information, select the card you want to send, **Options** <sup>&</sup>gt;**Send**, and the desired option.

To listen to the voice tag assigned to the contact, select a contact card and **Options** <sup>&</sup>gt;**Play voice tag**.

## **Default numbers andaddresses**

Press  $\cdot$  , and select Contacts.

You can assign default numbers or addresses to a **146** The contact card. In this way if a contact has several **146** 

numbers or addresses, you can easily call or send a message to the contact to a certain number or address. The default number is also used in voicedialling.

- 1. In the contacts list, select a contact.
- 2. Select **Options** <sup>&</sup>gt;**Defaults**.
- 3. Select a default to which you want to add a number or an address, and select **Assign**.
- 4. Select a number or an address you want to set as a default.

The default number or address is underlined in thecontact card.

## **Add ringing tones for contacts**

**Press**  $\mathbf{\hat{y}}$ , and select Contacts.

To define a ringing tone for a contact or a contact group, do the following:

- 1. Press the scroll key to open a contact card or go to the groups list, and select a contact group.
- 2. Select **Options** > **Ringing tone**. A list of ringing tones opens.
- 3. Select the ringing tone you want to use for the individual contact or the members of theselected group.

When a contact or group member calls you, the device plays the chosen ringing tone (if the caller's telephone number is sent with the call and your device recognises it).

To remove the ringing tone, select **Default tone** from the list of ringing tones.

## **Copy contacts**

When you open **Contacts** for the first time, the device asks if you want to copy names and numbers from the SIM card to your device.

To start copying, select **OK**.

If you do not want to copy the SIM contacts to your device, select **Cancel**. The device asks if you want to view the SIM contacts in the contacts directory. To view the contacts, select **OK**. Contacts opens, and you can see names stored on your SIM card marked with  $\mathbb{E}$ .

## **SIM services**

For availability and information on using SIM card services, contact your SIM card vendor. This may be the service provider or other vendor.

**148**

## **SIM contacts**

To add the names and numbers stored on the SIMcard to the contacts list in Contacts, select **Options** > **Settings** > **Contacts to display** > **SIM memory**. You can add and edit SIM contacts, or call them.

The numbers you save in Contacts are not automatically saved to your SIM card. To save numbers to the SIM card, in Contacts, select a contact and **Options** <sup>&</sup>gt;**Copy** <sup>&</sup>gt;**SIM memory**.

## **Fixed dialling**

To restrict calls from your device to selected phone numbers, in Contacts, select **Options** <sup>&</sup>gt;**Fixed dial contacts**. You need your PIN2 code to activate and deactivate fixed dialling or edit your fixed dialling contacts.

When fixed dialling is activated, calls may be possible to the official emergency number programmed into your device.

To view the list of fixed dialling numbers, select **Options** <sup>&</sup>gt;**SIM numbers**. This option is only shown if supported by your SIM card.

To add new numbers to the fixed dialling list, select **Options** <sup>&</sup>gt;**New SIM contact**.

When you use fixed dialling, packet data connections are not possible, except when sending text messages over a packet data connection. For this, the message centre number and the recipient's phone number must be included on the fixed dialling list.

## **Manage contact groups**

#### **Create contact groups**

- 1. In Contacts, scroll right to open the groups list.
- 2. Select **Options** <sup>&</sup>gt;**New group**.
- 3. Write a name for the group or use the default name, and select **OK**.
- 4. Select the group and **Options** <sup>&</sup>gt;**Add members**.
- 5. Scroll to a contact, and press the scroll key to mark it. To add multiple members at a time, repeat this action on all the contacts you want to add.
- 6. To add the contacts to the group, select **OK**.

To rename a group, select **Options** <sup>&</sup>gt;**Rename**, enter the new name, and select **OK**.

#### **Remove members from a group**

- 1. In the groups list, select the group you want to modify.
- 2. Scroll to the contact, and select **Options** <sup>&</sup>gt; **Remove from group**.

3. To remove the contact from the group, select **Yes**.

# **Office folder**

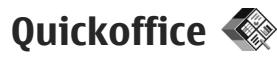

With the Quickoffice applications, you can view .doc, .xls, .ppt, .pps, and .txt documents and download software. Not all file formats or featuresare supported. Apple Macintosh is not supported.

To view a file, press  $\cdot$  , and select Applications > **Office** <sup>&</sup>gt;**Quickoffice**. Select the location from which you want to view files, browse to the desired folder, and select a file.

The files open in the respective applications depending on the file format.

To download software using Quickmanager, in the main view, select **Quickmanager**; or, when browsing files, scroll to the Quickmanager tab.

If you experience problems with the Quickoffice applications, visit [www.quickoffice.com](http://www.quickoffice.com), or send email to supportS60@quickoffice.com.

## **Quickword**

With Quickword, you can view native Microsoft Word documents with your device.

Quickword supports the viewing of documents saved in .doc and .txt formats created with Microsoft**150**

Word 97, 2000, XP, and 2003. Not all variations or features of the mentioned file formats aresupported.

To upgrade to a version of Quickword that supports editing, when you have a file open, select **Options** <sup>&</sup>gt;**Updates and upgrades**. The upgrade is chargeable.

### **Quicksheet**

With Quicksheet, you can view native Microsoft Excel files with your device.

Quicksheet supports the viewing of spreadsheet files saved in .xls format created with Microsoft Excel 97, 2000, XP, or 2003. Not all variations or features of the mentioned file formats aresupported.

To upgrade to a version of Quicksheet that supports editing, when you have a file open, select **Options** <sup>&</sup>gt;**Updates and upgrades**. The upgrade is chargeable.

### **Quickpoint**

With Quickpoint, you can view native Microsoft PowerPoint presentations with your device.

Quickpoint supports the viewing of presentations saved in .ppt and .pps formats created with Microsoft PowerPoint 2000, XP, and 2003. Not all variations or features of the mentioned file formatsare supported.

To upgrade to a version of Quickpoint that supports editing, when you have a file open, select

**Options** <sup>&</sup>gt;**Updates and upgrades**. The upgrade is chargeable.

## **Quickmanager**

With Quickmanager, you can download software, including updates, upgrades, and other useful applications. You can pay for the downloads by phone bill or credit card.

## **Notes**

Press , and select **Applications** <sup>&</sup>gt;**Office** <sup>&</sup>gt; **Notes**.

To write a note, start entering the text. The note editor opens automatically.

To open a note, scroll to it, and select **Open**.

To send a note to other compatible devices, select **Options** <sup>&</sup>gt;**Send**.

To delete a note, press **C**.

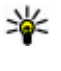

**Tip:** To delete several notes, select **Options**<sup>&</sup>gt; **Mark/Unmark** to mark the notes, and press **C**.

To synchronise or to define synchronisation settings for a note, select **Options** <sup>&</sup>gt; **Synchronisation**. Select **Start** to start synchronisation or **Settings** to define the synchronisation settings for the note.

## **Adobe PDF reader**

Press , and select **Applications** <sup>&</sup>gt;**Office** <sup>&</sup>gt; **Adobe PDF**.

With the PDF reader you can read PDF documents on the display of your device; search for text in the documents; modify settings, such as zoom level and page views; and send PDF files using e-mail.

## **Converter**  $\widehat{\mathbb{Z}}$

Press , and select **Applications** <sup>&</sup>gt;**Office** <sup>&</sup>gt; **Converter**.

With Converter, you can convert measures from one unit to another.**151** The converter has limited accuracy, and rounding errors may occur.

- 1. In the Type field, select the measure you want to use.
- 2. In first Unit field, select the unit from which you want to convert.
- 3. In the next Unit field, select the unit to which you want to convert.
- 4. In the first Amount field, enter the value you want to convert. The other Amount field changes automatically to show the converted value.

#### **Convert currency**

Select **Type** <sup>&</sup>gt;**Currency**. Before you can make currency conversions, you must select a base currency and add exchange rates. The default base currency is **Home**. The rate of the base currency is always 1.

- 1. Select **Options** <sup>&</sup>gt;**Currency rates**.
- 2. The default name for the currency items is **Foreign**. To rename a currency, select **Options** <sup>&</sup>gt;**Rename currency**.
- 3. Add the exchange rates for the currencies, and press **Done**.
- 4. In the second Unit field, select the currency to which you want to convert.

5. In the first Amount field, enter the value you want to convert. The other Amount field changes automatically to show the converted value.

To change the base currency, select **Options** <sup>&</sup>gt; **Currency rates**, a currency and **Options** <sup>&</sup>gt;**Set as base currency**.

When you change base currency, you must enter new exchange rates because all previously set exchange rates are cleared.

## **Zip manager**

Press , and select **Applications** <sup>&</sup>gt;**Office** <sup>&</sup>gt; **Zip**.

With Zip manager, you can create new archive files to store compressed .zip files; add single or multiple compressed files or directories to an archive; set, clear, or change the archive password for protected archives; and change settings, such as compression level and file name encoding.

# **Applications folder**

## **Calculator**

Press , and select **Applications** <sup>&</sup>gt;**Calculator**.

This calculator has limited accuracy and is designed for simple calculations.

To make a calculation, enter the first number of the calculation. Select a function such as add or subtractfrom the function map. Enter the second number of the calculation, and select **<sup>=</sup>**.

The calculator performs operations in the order they are entered. The result of the calculation remains in the editor field and can be used as thefirst number of a new calculation.

To save the results of a calculation, select **Options**<sup>&</sup>gt; **Memory** <sup>&</sup>gt;**Save**. The saved result replaces the previously stored result in the memory.

To retrieve the results of a calculation from thememory and use them in a calculation, select **Options** <sup>&</sup>gt;**Memory** <sup>&</sup>gt;**Recall**.

To view the last saved result, select **Options** > **Last result**. Exiting the Calculator application or switching off the device does not clear the memory.

You can recall the last saved result the next time you open the Calculator application.

## **Application manager**

With Application manager, you can see the software packages installed in your device. You can view details of installed applications, remove applications, and define installation settings.

Press , and select **Applications** <sup>&</sup>gt;**App. mgr.**.

You can install two types of applications and software to your device:

- J2ME applications based on Java technology with the extension .jad or .jar
- Other applications and software suitable for the Symbian operating system with the extension sis or sisx

Only install software specifically designed for your device: Nokia N96. Software providers will often refer to the official model number of this product: N96-1.

### **Install applications and software**

You can transfer installation files to your device from a compatible computer, download them during browsing, or receive them in a multimedia message, as an e-mail attachment, or using other connectivity methods, such as Bluetooth connectivity. You can use Nokia Application Installer in Nokia PC Suite to install an application to your device.

Icons in Application manager indicate the following:

- .sis or .sisx application
- Java application
- $\epsilon$  application not fully installed
- $\blacksquare$  application installed in the mass memory
- **IE** application installed in the memory card

**Important:** Only install and use applications and other software from trusted sources, such as applications that are Symbian Signed or have passed the Java Verified testing.

Before installation, note the following:

● To view the application type, version number, and the supplier or manufacturer of the application, select **Options** <sup>&</sup>gt;**View details**.

To display the security certificate details of the application, in **Details:**, scroll to **Certificates:**, and select **View details**. [See "Certificate](#page-163-0)[management", p. 164.](#page-163-0)

● If you install a file that contains an update or repair to an existing application, you can only restore the original application if you have the original installation file or a full backup copy of the removed software package. To restore the original application, remove the application, and install the application again from the original installation file or the backup copy.

The .jar file is required for installing Java applications. If it is missing, the device may ask you to download it. If there is no access point defined for the application, you are asked to select one. When you are downloading the .jar file, you may need to enter a user name and password to access the server. You obtain these from the supplier or manufacturer of the application.

To install an application or software:

- 1. To locate an installation file, press  $\cdot$  , and select **Applications** > **App. mgr.**. Alternatively, search installation files using File manager, or open a message in **Messaging** <sup>&</sup>gt;**Inbox** that contains an installation file.
- 2. In Application manager, select **Options** <sup>&</sup>gt; **Install**. In other applications, scroll to the

installation file, and select it to start the installation.

During installation, the device shows information about the progress of the installation. If you install an application without a digital signature or certification, the device displays a warning. Continue installation only if you are sure of the origin and contents of the application.

To start an installed application, locate it in the menu, and select it. If the application does not have a default folder defined, it is installed in the **Applications** folder in the main menu.

To see which software packages are installed or removed and when, select **Options** <sup>&</sup>gt;**View log**.

**Important:** Your device can only support one antivirus application. Having more than one application with antivirus functionality could affect performance and operation or cause the device to stop functioning.

After you install applications to a compatible memory card, installation files (.sis, .sisx) remain in the device memory. The files may use large amounts of memory and prevent you from storing other files. To maintain sufficient memory, use Nokia Nseries PC Suite to back up installation files to a compatible PC, then use the file manager to remove the

installation files from the device memory. If the .sis file is a message attachment, delete the message from the Messaging inbox.

### **Remove applications and software**

Press , and select **Applications** <sup>&</sup>gt;**App. mgr.**.

Scroll to a software package, and select **Options** <sup>&</sup>gt; **Remove**. Select **Yes** to confirm.

If you remove software, you can only reinstall it if you have the original software package or a full backup of the removed software package. If you remove a software package, you may no longer be able to open documents created with that software.

If another software package depends on the software package that you removed, the other software package may stop working. Refer to the documentation of the installed software package for details.

### **Settings**

Press , and select **Applications** <sup>&</sup>gt;**App. mgr.**. Select **Options** <sup>&</sup>gt;**Settings** and from the following:

● **Software installation** — Select whether Symbian software that has no verified digital signature can be installed. **<sup>155</sup>**

- ● **Online certificate check** — Select to check the online certificates before installing an application.
- **Default web address** Set the default address used when checking online certificates.

Some Java applications may require that a message be sent or a network connection be made to aspecific access point to download extra data or components. In the Application manager main view, scroll to an application, and select **Options** <sup>&</sup>gt; **Open** to change settings related to that specific application.

# **Tools folder**

## **File manager**

Press , and select **Tools** <sup>&</sup>gt;**File mgr.**.

## **About File manager**

With File manager, you can browse and manage, and open files on your device, mass memory, memory card, or a compatible external drive.

To map or delete drives, or to define settings for a compatible remote drive connected to your device, select **Options** <sup>&</sup>gt;**Remote drives**.

The available options depend on the memory you select.

## **Find and organise files**

To find a file, select **Options** <sup>&</sup>gt;**Find**. Enter a search text that matches the file name.

To move and copy files and folders, or to create new folders in the memory, select **Options** <sup>&</sup>gt; **Organise**, and the desired option.

To sort files, select **Options** <sup>&</sup>gt;**Sort by**, and the desired category.

## **Edit memory card**

These options are available only if a compatible memory card is inserted in the device.

To rename or format a memory card, select **Options** <sup>&</sup>gt;**Memory card options**.

To password protect a memory card, select**Options** <sup>&</sup>gt;**Memory card password**.

To remove the memory card safely without any loss of data, select **Options** <sup>&</sup>gt;**Remove memory card**.

## **Back up files on a memory card**

To back up files, select the file types you want to back up on a memory card, and **Options** > **Back up now**. Ensure that your memory card has enough free memory for the files that you have chosen to back up.

### **Format mass memory**

When mass memory is reformatted, all data in the memory is permanently lost. Back up data you want to keep before formatting the mass memory. You can use Nokia Nseries PC Suite to back up data to a compatible PC. Digital rights management

**157**

<span id="page-157-0"></span>technologies (DRM) may prevent some backup data from being restored. Contact your service provider for more information about DRM used for your content.

To format mass memory, select **Options** > **Format mass memory**. Do not format the mass memory using PC software because it may cause degraded performance.

Formatting does not guarantee that all confidential data stored in the device mass memory is permanently destroyed. Standard formatting only marks the formatted area as available space and deletes the address to find the files again. The recovery of formatted or even overwritten data may still be possible with special recovery tools and software.

## **Voice commands**

Press , and select **Tools** <sup>&</sup>gt;**Utilities** <sup>&</sup>gt;**Voice comm.**.

You can use enhanced voice commands to controlyour device. [See "Voice dialling", p. 138.](#page-137-0)

To activate enhanced voice commands to startapplications and profiles, press and hold the right selection key in the standby mode.

To use enhanced voice commands, press and hold main user of the device has changed **<sup>158</sup>**the right selection key in the standby mode, and

speak a voice command. The voice command is the name of the application or profile displayed in the list.

To edit the voice commands, in the Voice commands application, select an item, such as an application or a profile, and **Edit**.

To listen to the synthesised voice tag, select **Options** <sup>&</sup>gt;**Playback**.

To remove a voice command that you added manually, select **Options** <sup>&</sup>gt;**Remove voice command**.

Select **Options** > **Settings** and from the following:

- **Synthesiser** to switch on or off the synthesiser that plays recognised voice tags and commands in the selected device language
- **Playback volume** to adjust the playback volume for the voice commands
- **Recognition sensitivity** to adjust how easily the synthesiser recognises speech. If the sensitivity is set too high, it may not accept commands because of background noise.
- **Command verification** to select whether the spoken command is accepted manually, by voice, or automatically
- **Remove voice adapts.** to reset voice recognition learning, for example, when the

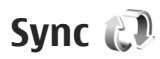

#### **Press** , and select Tools > Sync.

Sync enables you to synchronise your notes, calendar entries, text and multimedia messages, browser bookmarks, or contacts with various compatible applications on a compatible computer or on the internet.

You may receive synchronisation settings in a special message from your service provider.

A synchronisation profile contains the necessary settings for synchronisation.

When you open the application, the default or previously used sync profile is displayed. To modify the profile, scroll to a sync item and select **Mark** to include it in the profile or **Unmark** to leave it out.

To manage sync profiles, select **Options** and the desired option.

To synchronise data, select **Options** <sup>&</sup>gt; **Synchronise**. To cancel synchronisation before it finishes, select **Cancel**.

## **Device manager** A

Press , and select **Tools** <sup>&</sup>gt;**Utilities** <sup>&</sup>gt;**Device mgr.**.

Use Device manager to connect to a server and receive configuration settings for your device, to create new server profiles, or to view and manage existing server profiles.

You may receive server profiles and different configuration settings from your service providers and company information management department. These configuration settings may include connection and other settings used by different applications in your device.

Scroll to a server profile, and select **Options** and from the following:

- **Start configuration** Connect to the server and receive configuration settings for your device.
- **New server profile** Create a server profile.

To delete a server profile, scroll to it, and press **C**.

## **Speech**

With Speech, you can set the language, voice, and voice properties for the message reader.

Press , and select **Tools** <sup>&</sup>gt;**Utilities** <sup>&</sup>gt;**Speech**.

To set the language for the message reader, select **Language**. To download additional languages to your device, select **Options** <sup>&</sup>gt;**Download languages**. **159** **Tip:** When you download a new language, you must download at least one voice for that language.

To set the speaking voice, select **Voice**. The voice depends on the selected language.

To set the speaking rate, select **Speed**.

To set the speaking volume, select **Volume**.

To view details of a voice, scroll right to the voice tab, scroll to the voice, and select **Options** <sup>&</sup>gt;**Voice details**. To listen to a voice, scroll to the voice, and select **Options** <sup>&</sup>gt;**Play voice**.

To delete languages or voices, scroll to the item and select **Options** <sup>&</sup>gt;**Delete**.

#### **Message reader settings**

To change the message reader settings, scroll to the **Settings** tab, and define the following:

- **Language detection** turn automatic reading language detection on or off.
- **Continuous reading** turn continuous reading of all selected messages on or off.
- **Speech prompts** select whether the message reader inserts prompts in messages.
- **Audio source** select whether you want to listen to the message through the loudspeaker or the device.

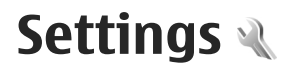

Some settings may be preset for the device by your service provider, and you may not be able to change them.

## **General settings**

In general settings, you can edit the general settings of your device or restore the device to original default settings.

You can adjust time and date settings also in the clock. [See "Clock ", p. 120.](#page-119-0)

### **Personalisation settings**

Press , and select **Tools** <sup>&</sup>gt;**Settings** <sup>&</sup>gt; **General** <sup>&</sup>gt;**Personalisation**.

You can edit settings related to the display, standby mode, and general functions of your device.

**Themes** allows you to change the look of the display. [See "Change the look of your](#page-38-0) [device", p. 39.](#page-38-0)

**Voice commands** opens the settings for the Voice commands application. [See "Voice](#page-157-0) [commands", p. 158.](#page-157-0)

**Tones** allows you to change the tones of the calendar, clock, and currently active profile.

#### **Display**

- **Brightness** Scroll left or right to adjust the brightness of the display.
- ● **Auto-rotate** — Change the setting for automatic display rotation. In most applications, the display rotates automatically between portrait and landscape modes based on the orientation of the device. To ensure that the automatic display rotation works, hold the device in an upright position. Automatic rotation does not work if you change the display rotation setting manually in an application. When you exit the application, or put the application to the background, automatic rotation is activated again.
- **Font size** Adjust the size of the text and icons on the display.
- **Power saver time-out** Select the time-out period after which the power saver is activated.
- **Welcome note / logo** The welcome note or logo is displayed briefly each time you switch on the device. Select **Default** to use the defaultimage, **Text** to write a welcome note, or **Image** Intage, lext to write a welcome libre, or linage **161**<br>to select an image from Photos.

● **Light time-out** — Select a time-out after which the backlight of the display is switched off.

#### **Standby mode**

● **Shortcuts** — Assign shortcuts to the selection keys to be used in the standby mode and select which applications are shown in the active toolbar.

If the active standby is set off, you can assign keypad shortcuts for the different presses of the scroll key.

- **Standby theme** Select **Horizontal icon bar** to view a horizontal toolbar and the content fromdifferent applications on the screen or **Vertical icon bar** to view a vertical toolbar. The contentfrom different applications is hidden. To display the content, select a shortcut and press the scroll key left. Select **Basic** to switch off active toolbar.
- **Operator logo** This setting is only available if you have received and saved an operator logo. Select **Off** if you do not want the logo to be shown.

#### **Language**

**162**

Changing the settings for the phone language or writing language affects every application in your device until you change these settings again.

● **Phone language** — Change the language of the display text in your device. This also affects the format used for date and time and the separators used, for example, in calculations. **Automatic** selects the language according to the information on your SIM card. After you change the display text language, the device restarts.

- **Writing language** Change the writing language. This affects the characters available when writing text and the predictive text dictionary used.
- **Predictive text** Set predictive text input on or off for all editors in the device. The predictive text dictionary is not available for all languages.

## **Enhancement settings**

Press , and select **Tools** <sup>&</sup>gt;**Settings** <sup>&</sup>gt; **General** <sup>&</sup>gt;**Enhancement**.

Some enhancement connectors indicate which type of enhancement is connected to the device. [See](#page-26-0) ["Display indicators", p. 27.](#page-26-0)

The available settings depend on the type of enhancement. Select an enhancement and from thefollowing:

- **Default profile** Set the profile that you want activated each time you connect a certain compatible enhancement to your device.
- **Automatic answer** Select whether you want the device to answer an incoming call automatically after 5 seconds. If the ringing type

is set to **Beep once** or **Silent**, automatic answer is disabled.

● **Lights** — Set whether lights remain on or are switched off after the time-out. This setting is not available for all enhancements.

#### **TV-out settings**

To change the settings for a TV-out connection, select **TV-Out** and from the following:

- **Default profile** Set the profile that you want activated each time you connect a Nokia Video Connectivity Cable to your device.
- **TV screen size** Select the aspect ratio of the TV: **Normal** or **Widescreen** for widescreen TVs.
- **TV system** Select the analogue video signal system that is compatible with your TV.
- **Flicker filter** To improve image quality on the screen of your TV, select **On**. The flicker filter may not diminish image flicker on all TV screens.

### **Security settings**

#### **Phone and SIM**

Press , and select **Tools** <sup>&</sup>gt;**Settings** <sup>&</sup>gt; **General** <sup>&</sup>gt;**Security** <sup>&</sup>gt;**Phone and SIM card** and from the following:

● **PIN code request** — When active, the code is requested each time the device is switched on. Deactivating the PIN code request may not be allowed by some SIM cards.

● **PIN code**, **PIN2 code**, and **Lock code** — You can change the PIN code, PIN2 code, and lock code. These codes can only include the numbers from **0** to **9**.

If you forget the PIN or the PIN2 code, contact your service provider. If you forget the lock code, contact a Nokia Care point or your service provider. [See "Access codes", p. 21.](#page-20-0)

Avoid using access codes similar to the emergency numbers to prevent accidental dialling of the emergency number.

- ● **Keypad autolock period** — Select whether the keypad is locked when your device has been idle for a certain period of time.
- **Phone autolock period** To avoid unauthorised use, you can set a time-out after which the device automatically locks. A locked device cannot be used until the correct lock codeis entered. To turn off the autolock period, select **None**.

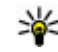

 **Tip:** To lock the device manually, press the power key. A list of commands opens. Select **Lock phone**.

In the offline or flight profiles, you may need to unlock the device and change to the calling profile before making a call.

● **Lock if SIM card changed** — You can set the device to ask for the lock code when an unknown

**163**

<span id="page-163-0"></span>SIM card is inserted into your device. The device maintains a list of SIM cards that are recognised as the owner's cards.

● **Closed user group** — You can specify a group of people to whom you can call and who can call you (network service).

When calls are limited to closed user groups, calls may be possible to the official emergency number programmed into your device.

● **Confirm SIM services** — You can set the device to display confirmation messages when you are using a SIM card service (network service).

#### **Certificate management**

Press , and select **Tools** <sup>&</sup>gt;**Settings** <sup>&</sup>gt; **General** <sup>&</sup>gt;**Security** <sup>&</sup>gt;**Certificate management**.

Digital certificates do not guarantee safety; they are used to verify the origin of software.

In the certificate management main view, you can see a list of authority certificates that are stored in your device. Scroll right to see a list of personal certificates, if available.

Digital certificates should be used if you want to connect to an online bank or another site or remoteserver for actions that involve transferring confidential information. They should also be used if you want to reduce the risk of viruses or other malicious software and be sure of the authenticity

of software when downloading and installing software.

**Important:** Even if the use of certificates makes the risks involved in remote connections andsoftware installation considerably smaller, they must be used correctly in order to benefit from increased security. The existence of a certificate does not offer any protection by itself; the certificate manager must contain correct, authentic, or trusted certificates for increased security to be available. Certificates have a restricted lifetime. If "Expired certificate" or "Certificate not valid yet" is shown, even if the certificate should be valid, check that the current date and time in your device are correct.

#### **View certificate details—check authenticity**

You can only be sure of the correct identity of a server when the signature and the validity period of a server certificate have been checked.

You are notified if the identity of the server is not authentic or if you do not have the correct security certificate in your device.

To check certificate details, scroll to a certificate, and select **Options** <sup>&</sup>gt;**Certificate details**. The validity of the certificate is checked, and one of the following notes may be displayed:

- **Certificate not trusted** You have not set any application to use the certificate.
- **Expired certificate** The certificate validity period has ended.
- **Certificate not valid yet** The certificate validity period has not yet begun.
- **Certificate corrupted** The certificate cannot be used. Contact the certificate issuer.

#### **Change the trust settings**

Before changing any certificate settings, you must make sure that you really trust the owner of the certificate and that the certificate really belongs to the listed owner.

Scroll to an authority certificate, and select **Options** <sup>&</sup>gt;**Trust settings**. Depending on the certificate, a list of the applications that can use the selected certificate is shown. For example:

- **Symbian installation**: **Yes** The certificate is able to certify the origin of a new Symbian operating system application.
- **Internet**: **Yes** The certificate is able to certify servers.
- **App. installation**: **Yes** The certificate is able to certify the origin of a new Java application.

Select **Options** <sup>&</sup>gt;**Edit trust setting** to change the value.

#### **Security module**

Press , and select **Tools** <sup>&</sup>gt;**Settings** <sup>&</sup>gt; **General** <sup>&</sup>gt;**Security** <sup>&</sup>gt;**Security module**.

To view or edit a security module (if available), scroll to it, and press the scroll key.

To view detailed information about a security module, scroll to it, and select **Options** <sup>&</sup>gt;**Security details**.

## **Restore original settings**

Press , and select **Tools** <sup>&</sup>gt;**Settings** <sup>&</sup>gt; **General** <sup>&</sup>gt;**Factory settings**.

You can reset some of the settings to their original values. To do this, you need the lock code.

After resetting, the device may take a longer time to power on. Documents and files are unaffected.

## **Breathing settings**

Press , and select **Tools** <sup>&</sup>gt;**Settings** <sup>&</sup>gt; **General** <sup>&</sup>gt;**Navi wheel**.

The rim around the scroll key illuminates slowly when the device is in sleep mode and quickly when there are missed calls or received messages. To switch off the illumination, select **Tools** <sup>&</sup>gt; **Settings** <sup>&</sup>gt;**General** <sup>&</sup>gt;**Navi wheel**.

## **Positioning settings**

Press , and select **Tools** <sup>&</sup>gt;**Settings** <sup>&</sup>gt; **General** <sup>&</sup>gt;**Positioning**.

#### **Positioning methods**

- **Integrated GPS** Use the integrated GPS receiver of your device.
- **Assisted GPS** Use Assisted GPS (A-GPS) to receive assistance data from an assistance dataserver. [See "Assisted GPS \(A-GPS\)", p. 90.](#page-89-0)
- **Bluetooth GPS** Use a compatible external GPS receiver with Bluetooth connectivity.
- **Network based** Use information from the cellular network (network service).

#### **Positioning server**

To define an access point, and positioning server for A-GPS, select **Positioning server**. The positioning server may be preset by your service provider, and you may not be able to edit the settings.

#### **Notation settings**

To select which measurement system you want to use for speeds and distances, select **Measurement system** <sup>&</sup>gt;**Metric** or **Imperial**.

To define in which format the coordinateinformation is shown in your device, select **Coordinate format**, and the desired format.

## **Phone settings**

In phone settings, you can edit settings related to phone calls and network.

## **Call settings**

Press , and select **Tools** > **Settings** > **Phone**<sup>&</sup>gt; **Call**.

- Send my caller ID You can set your phone number to be displayed to (**Yes**) or hidden from (**No**) the person to whom you are calling, or the value may be set by your service provider when you make a subscription (**Set by network**) (network service).
- **Call waiting** To be alerted for incoming calls (network service) while you are in a call, select **Activate**. To check whether the function isactivated, select **Check status**.
- **Reject call with message** To send a text message to a caller informing why you could not answer the call, select **Yes**.
- **Message text** Write a text to be sent in a text message when you reject a call.
- **Image in video call** If video is not sent during a video call, you can select a still image to be displayed instead.
- **Automatic redial** Select **On**, and your device makes a maximum of 10 attempts to connect the **<sup>166</sup>**

call after an unsuccessful call attempt. To stop automatic redialling, press the end key.

- **Show call duration** Activate this setting if you want the length of a call to be displayed during the call.
- **Summary after call** Activate this setting if you want the length of a call to be displayed after the call.
- **Speed dial** Select **On**, and the numbers assigned to the number keys (2 to 9) can be dialled by pressing and holding the key. [See](#page-137-0) ["Speed dial a phone number", p. 138.](#page-137-0)
- **Anykey answer** Select **On**, and you can answer an incoming call by briefly pressing any keypad key, except the power key, selection keys, zoom/volume key, or capture key.
- Line in use  **This setting (network service)** is shown only if the SIM card supports two subscriber numbers, that is, two phone lines. Select which phone line you want to use for making calls and sending text messages. Calls on both lines can be answered irrespective of the selected line. If you select **Line 2** and have not subscribed to this network service, you are not able to make calls. When line 2 is selected,  $2$  is shown in the standby mode.
- **Line change** To prevent line selection (network service), select **Disable** if supported by your SIM card. To change this setting, you need the PIN2 code.

### **Call divert**

Press , and select **Tools** > **Settings** > **Phone**<sup>&</sup>gt; **Call divert**.

Call divert allows you to divert incoming calls to your voice mailbox or another phone number. For details, contact your service provider.

To activate call divert, select **Activate**. To check whether the option is active, select **Check status**.

Several diverting options can be active at the same time. When all calls are diverted.  $\blacksquare$  is shown in the standby mode.

Call barring and call diverting cannot be active at the same time.

## **Call barring**

Press , and select **Tools** > **Settings** > **Phone**<sup>&</sup>gt; **Call barring**.

Call barring (network service) allows you to restrict the calls that you make or receive with the device. For example, you can restrict all outgoing international calls or incoming calls when you are abroad. To change the settings, you need the barring password from your service provider.

Call barring and call diverting cannot be active at the same time.

When calls are barred, calls may be possible to certain official emergency numbers.

#### <span id="page-167-0"></span>**Voice call barring**

Select the desired barring option, and set it on (**Activate**) or off (**Deactivate**), or check whether the option is active (**Check status**). Call barring affects all calls, including data calls.

### **Network settings**

Press , and select **Tools** > **Settings** > **Phone**<sup>&</sup>gt; **Network**.

Your device can automatically switch between the GSM and UMTS networks. The GSM network isindicated with  $\Psi$  in the standby mode. The UMTS network is indicated with  ${\bf 3G}$ .

- **Network mode** Select which network to use. If you select **Dual mode**, the device uses the GSM or UMTS network automatically, according to the network parameters and the roaming agreements between the wireless service providers. Contact your network service provider for details and roaming costs. This option is shown only if supported by the wireless service provider.
- **Operator selection** Select **Automatic** to set the device to search for and select one of theavailable networks, or **Manual** to manually select the network from a list. If the connectionto the manually selected network is lost, the device sounds an error tone and asks you to

reselect a network. The selected network musthave a roaming agreement with your home cellular network.

A roaming agreement is an agreement between two or more service providers to enable the users of one service provider to use the services of other service providers.

● **Cell info display** — Select **On** to set the device to indicate when it is used in a cellular networkbased on microcellular network (MCN) technology and to activate cell info reception.

## **Connection settings**

In connection settings, you can edit access points and other connectivity settings.

You can also edit settings for Bluetooth connectivity in the Bluetooth connectivity application. [See](#page-114-0) ["Settings", p. 115.](#page-114-0)

You can also edit settings for data cable connections in the USB application. [See "USB", p. 118.](#page-117-0)

### **Data connections and accesspoints**

Your device supports packet data connections (network service), such as GPRS in the GSM network. When you use your device in GSM and UMTS networks, multiple data connections can be active

at the same time, and access points can share a data connection. In the UMTS network, data connections remain active during voice calls.

You can also use a WLAN data connection. Only one connection in one wireless LAN can be active at atime, but several applications can use the same internet access point.

To establish a data connection, an access point is required. You can define different kinds of access points, such as the following:

- MMS access point to send and receive multimedia messages
- Internet access point (IAP) to send and receive email and connect to the internet

Check the type of access point you need with your service provider for the service you want to access. For availability and subscription to packet data connection services, contact your service provider.

### **Access points**

#### **Create a new access point**

Press , and select **Tools** <sup>&</sup>gt;**Settings** <sup>&</sup>gt; **Connection** <sup>&</sup>gt;**Destinations**.

You may receive access point settings in a message from a service provider. Some or all access points may be preset for your device by your service

provider, and you may not be able to change, create, edit, or remove them.

When you open one of the access point groups  $( \bullet )$  $(a)$ ,  $(0)$ ,  $(2)$ , you can see the access point types:

- $\bigodot$  indicates a protected access point
- $\implies$  indicates a packet data access point
- **indicates a WLAN access point**
- **Tip:** You can create internet access points in a wireless LAN with the WLAN wizard.

To create a new access point, select **New access point**. The device asks to check for available connections. After the search, connections that are already available are shown and can be shared by a new access point. If you skip this step, you are asked to select a connection method and to define thesettings needed.

To edit the settings of an access point, open one of the access point groups, select an access point and **Edit**. Follow the instructions from your service provider.

- **Connection name** Enter a name for the connection.
- **Data bearer** Select the data connection type.

Depending on the data connection you select, only certain setting fields are available. Fill in all fields marked with **Must be defined** or with a red \*. Other

fields can be left empty, unless your service provider has instructed otherwise.

To use a data connection, your service provider must support this feature, and if necessary, activate it for your SIM card.

#### **Packet data access points**

Press , and select **Tools** <sup>&</sup>gt;**Settings** <sup>&</sup>gt; **Connection** <sup>&</sup>gt;**Destinations** <sup>&</sup>gt;**New accesspoint**, and follow the instructions on the screen. Or, open one of the access point groups, select an access point marked with  $\Rightarrow$  and select Edit.

Follow the instructions from your service provider. Select from the following:

- **Access point name** You obtain the access point name from your service provider.
- **User name** The user name may be needed to make a data connection, and is usually provided by the service provider.
- **Prompt password** If you must enter the password every time you log in to a server, or if you do not want to save your password in the device, select **Yes**.
- **Password** A password may be needed to make a data connection and is usually provided by the service provider.
- ● **Authentication** — Select **Secure** to always send your password encrypted or **Normal** to send your password encrypted when possible.
- **Homepage** Depending on the access point you are setting up, enter the web address or the address of the multimedia message centre.

Select **Options** > **Advanced settings** and from the following:

- **Network type** Select the internet protocol type to transfer data to and from your device. The other settings depend on the selected network type.
- **Phone IP address** (for IPv4 only) Enter the IP address of your device.
- **DNS addresses** Enter the IP addresses of the primary and secondary DNS servers, if required by your service provider. To obtain these addresses, contact your internet service provider.
- **Proxy server address** Enter the address of the proxy server.
- **Proxy port number** Enter the port number of the proxy server.

#### **WLAN internet access points**

Press , and select **Tools** <sup>&</sup>gt;**Settings** <sup>&</sup>gt; **Connection** <sup>&</sup>gt;**Destinations** <sup>&</sup>gt;**New accesspoint**, and follow the instructions on the screen. Or, **<sup>170</sup>** open one of the access point groups, select an access point marked with **a**, and select Edit.

Follow the instructions from your WLAN service provider.

- **WLAN network name** Select **Enter manually** or **Search for networks**. If you select an existing network, **WLAN network mode** and **WLAN security mode** are determined by the settings of its access point device.
- **Network status** Define whether the network name is displayed.
- **WLAN network mode** Select **Ad-hoc** to create an ad hoc network and to allow devices tosend and receive data directly; a WLAN access point device is not needed. In an ad hoc network, all devices must use the same **WLAN networkname**.
- **WLAN security mode** Select the encryption used: **WEP**, **802.1x** (not for ad hoc networks), or **WPA/WPA2**. If you select **Open network**, no encryption is used. The WEP, 802.1x, and WPA functions can be used only if the network supports them.

To enter the settings for the selected security mode, select **WLAN security settings**.

#### **Security settings for WEP**

● **WEP key in use** — Select the wired equivalent privacy (WEP) key number. You can create up to four WEP keys. The same settings must be entered on the WLAN access point device.

- **Authentication type** Select **Open** or **Shared** for the authentication type between your device and the WLAN access point device.
- **WEP key settings** Enter **WEP encryption** (length of the key), **WEP key format** (**ASCII** or **Hexadecimal**), and **WEP key** (the WEP key data in the selected format).

#### **Security settings for 802.1x and WPA/WPA2**

- **WPA/WPA2** Select the means of authentication: **EAP** to use an extensibleauthentication protocol (EAP) plug-in, or **Preshared key** to use a password. Complete the appropriate settings:
	- **EAP plug-in settings** Enter the settings as your service provider instructs.
	- **Pre-shared key** Enter a password. The same password must be entered on the WLAN access point device.
- ● **WPA2 only mode** — Only WPA2 enabled devices are allowed to establish a connection in thismode.

#### **Advanced WLAN settings**

Select **Options** > **Advanced settings** and from the following:

● **IPv4 settings** — Enter the IP address of your device, the subnet IP address, the default **<sup>171</sup>**

gateway, and the IP addresses of the primary and secondary DNS servers. Contact your internet service provider for these addresses.

- **IPv6 settings** Define the type of DNS address.
- **Ad-hoc channel** (only for **Ad-hoc**) To enter a channel number (1-11) manually, select **User defined**.
- **Proxy server address** Enter the address for the proxy server.
- **Proxy port number** Enter the proxy port number.

### **Packet data settings**

Press , and select **Tools** <sup>&</sup>gt;**Settings** <sup>&</sup>gt; **Connection** <sup>&</sup>gt;**Packet data**.

The packet data settings affect all access points using a packet data connection.

● **Packet data connection** — If you select **When available** and you are in a network that supports packet data, the device registers to the packet data network. Starting an active packet data connection (for example, to send and receive email) is quicker. If there is no packet data coverage, the device periodically tries to establish a packet data connection. If you select **When needed**, the device uses a packet data connection only if you start an application or action that needs it.

- ● **Access point** — The access point name is needed to use your device as a packet data modem to a compatible computer.
- **High speed packet access** Enable or disable the use of HSDPA (network service) in UMTS networks.

### **Wireless LAN settings**

Press , and select **Tools** <sup>&</sup>gt;**Settings** <sup>&</sup>gt; **Connection** <sup>&</sup>gt;**Wireless LAN**.

- **Show WLAN availability** Select whether is displayed in the standby mode when a wireless LAN is available.
- **Scan for networks** If you set **Show WLAN availability** to **Yes**, select how often the device searches for available wireless LANs and updates the indicator.

To view advanced settings, select **Options** <sup>&</sup>gt; **Advanced settings**. Changing wireless LAN advanced settings is not recommended.

### **SIP settings**

Press , and select **Tools** <sup>&</sup>gt;**Settings** <sup>&</sup>gt; **Connection** <sup>&</sup>gt;**SIP settings**.

Session Initiation Protocol (SIP) settings are needed for certain network services using SIP. You may receive the settings in a special text message from

**Settings**

your service provider. You can view, delete, or create these setting profiles in SIP settings.

### **Configurations**

Press , and select **Tools** <sup>&</sup>gt;**Settings** <sup>&</sup>gt; **Connection** <sup>&</sup>gt;**Configurations**.

You may receive trusted server settings from your service provider in a configuration message. You can save view or delete these settings in configurations.

### **Access point name control**

Press , and select **Tools** <sup>&</sup>gt;**Settings** <sup>&</sup>gt; **Connection** <sup>&</sup>gt;**APN control**.

With the access point name control service, you can restrict packet data connections and allow your device to use only certain packet data access points.

This setting is only available if your SIM card supports the access point control service.

To set the control service on or off or to change the allowed access points, select **Options** and the corresponding option. To change the options, you need your PIN2 code. Contact your service provider for the code.

## **Application settings**

To edit the settings of some of the applications in your device, press  $\cdot$  , and select Tools > **Settings** <sup>&</sup>gt;**Applications**.

To edit the settings, you can also select **Options** <sup>&</sup>gt; **Settings** in each application.

# **Troubleshooting**

To view frequently asked questions about your device, visit the product support pages at [www.nseries.com/support](http://www.nseries.com/support) .

#### **Q: What is my password for the lock, PIN, or PUK codes?**

A: The default lock code is **12345**. If you forget the lock code, contact your device dealer. If you forget a PIN or PUK code, or if you have not received such a code, contact your network service provider. For information about passwords, contact your access point provider, for example, a commercial internet service provider (ISP) or network service provider.

#### **Q: How do I close an application that is not responding?**

A: Press and hold  $\bullet$ . To close an application, scroll to it, and press **C** . Pressing **C** does not close Music player. To close Music player, select it from the list, and **Options** <sup>&</sup>gt;**Exit**.

#### **Q: Why do images look smudgy?**

A: Ensure that the camera lens protection windows are clean.

#### **Q: Why do missing, discoloured, or bright dots appear on the screen every time I turn on my device?**

A: This is a characteristic of this type of display. Some displays may contain pixels or dots that remain on or off. This is normal, not a fault.

#### **Q: Why can't my device establish a GPS connection?**

A: Find more information about GPS, GPS receiver, satellite signals, and location information in this user guide. [See "Positioning \(GPS\)", p. 90.](#page-89-0)

#### **Q: Why can't I find my friend's device while using Bluetooth connectivity?**

A: Check that both devices are compatible, have activated Bluetooth connectivity, and are not in hidden mode. Check also that the distance betweenthe two devices is not over 10 metres (33 feet) and that there are no walls or other obstructionsbetween the devices.

#### **Q: Why can't I end a Bluetooth connection?**

A: If another device is connected to your device, you can end the connection from the other device ordeactivate Bluetooth connectivity in your device.

Press  $\cdot$  , and select Tools > Bluetooth > **Bluetooth** <sup>&</sup>gt;**Off**.

#### **Q: Why can't the other device see the files stored on my device in the home network?**

A: Make sure that you have configured the home network settings, content sharing is turned on in your device, and the other device is UPnP compatible.

#### **Q: What can I do if my home network connection stops working?**

A: Switch off the wireless LAN (WLAN) connection from your compatible PC and your device, and switch it on again. If this does not help, restart your compatible PC and your device. If the connection still does not work, reconfigure the WLAN settings in both your compatible PC and device. [See](#page-111-0) ["Wireless LAN", p. 112.](#page-111-0)[See "Connection](#page-167-0) [settings", p. 168.](#page-167-0)

#### **Q: Why can't I see my compatible PC in my device in the home network?**

A: If you are using a firewall application in your compatible PC, check that it allows home media server to use the external connection (you can add Home media server to the firewall application's exceptions list). Check from the firewall settings that the firewall application allows traffic to the following ports: 1900, 49152, 49153, and 49154. Some WLAN access point devices have a built-in

firewall. In such cases, check that the firewall in the access point device does not block traffic to the following ports: 1900, 49152, 49153, and 49154. Check that the WLAN settings are the same in your device and compatible PC.

#### **Q: Why can't I see a wireless LAN (WLAN) access point even though I know I'm within its range?**

A: The WLAN access point may use a hidden service set identifier (SSID). You can only access networks that use a hidden SSID if you know the correct SSID, and have created a WLAN internet access point for the network on your Nokia device.

#### **Q: How do I switch wireless LAN (WLAN) off on my Nokia device?**

A: The WLAN on your Nokia device switches off when you are not connected or trying to connect to another access point, or not scanning for available networks. To further reduce battery consumption, you can specify that your Nokia device does not scan, or scans less often, for available networks in the background. WLAN switches off in between background scans.

To change the background scan settings:

1. Press , and select **Tools** <sup>&</sup>gt;**Settings** <sup>&</sup>gt; **Connection** <sup>&</sup>gt;**Wireless LAN**.

#### 2. To increase the background scan time interval, adjust the time in **Scan for networks**. To stop background scans, select **Show WLAN availability** <sup>&</sup>gt;**Never**.

3. To save your changes, press **Back**.

When **Show WLAN availability** is set to **Never**, the WLAN availability icon is not shown in the standby mode. However, you can still manually scan for available WLAN networks, and connect to WLAN networks as usual.

#### **Q: How can I save my data before deleting it?**

A: To save data, use Nokia Nseries PC Suite to synchronise with or to make a back-up copy of all data to a compatible computer. You can also send data using Bluetooth connectivity to a compatible device. You can also store data on a compatible memory card.

#### **Q: What do I do if the memory is full?**

A: Delete items from the device memory or mass memory. If your device displays the note **Not enough memory to perform operation. Delete some data first.** or **Memory low. Delete some data from phone memory.** when you are deleting several items at the same time, delete items one by one, beginning with the smallest items. [See "Free](#page-22-0) memory[", p. 23.](#page-22-0)

#### **Q: Why can't I select a contact for my message?**

A: The contact card does not have a phone number, an address, or an e-mail address. Press  $\cdot$  , select **Contacts**, the relevant contact, and edit the contact card.

#### **Q: How can I end the data connection when the device starts a data connection again and again?**

A: The device may be trying to retrieve a multimedia message from the multimedia message centre. To stop the device from making a data connection, press , and select **Messaging** <sup>&</sup>gt;**Options** <sup>&</sup>gt; **Settings** <sup>&</sup>gt;**Multimedia message** <sup>&</sup>gt;**Multimedia retrieval** and **Manual** to have the multimediamessaging centre save messages to be retrieved later, or **Off** to ignore all incoming multimedia messages. If you select **Manual**, you receive a notification when you have a new message in the multimedia message centre. If you select **Off**, the device does not make any network connections related to multimedia messaging. To set the device to use a packet data connection only if you start an application or action that needs it, press  $\cdot$  , and select **Tools** <sup>&</sup>gt;**Settings** <sup>&</sup>gt;**Connection** <sup>&</sup>gt;**Packet data** <sup>&</sup>gt;**Packet data connection** <sup>&</sup>gt;**Whenneeded**. If this does not help, switch the device off, and switch it on again.

#### **Q: Why do I have problems connecting the device to my PC?**

A: Ensure that you have the latest version of Nokia Nseries PC Suite and that it is installed and running on your compatible PC. For further information on how to use Nokia Nseries PC Suite, see the Nokia Nseries PC Suite help or visit the Nokia support pages.

#### **Q: Can I use my device as a fax modem with a compatible PC?**

A: You cannot use your device as a fax modem. However, with call diverting (network service), you can divert incoming fax calls to a fax number.

#### **Q: Why can't the device find any program guides?**

A: Select **Options** <sup>&</sup>gt;**Rescan**. If this does not help, select **Options** <sup>&</sup>gt;**Settings** to view **System status**. If there is no signal strength or it is low, change location. Close and reopen the **Settings** dialog to see if the signal is better.

#### **Q: What do I do if the kick stand comes off?**

A: If you drop the device, for example, the kick stand may come off but it can be attached back.

# **Enhancements**

**Warning:** Use only batteries, chargers, and enhancements approved by Nokia for use with this particular model. The use of any other types may invalidate any approval or warranty, and may be dangerous.

For availability of approved enhancements, please check with your dealer. When you disconnect the power cord of any enhancement, grasp and pull the plug, not the cord.

# **Battery**

## **Battery and charger information**

Your device is powered by a rechargeable battery. The battery intended for use with this device is BL-5F. This device is intended for use when supplied with power from the following chargers: AC-5. The battery can be charged and discharged hundreds of times, but it will eventually wear out. When the talk and standby times are noticeably shorter than normal, replace the battery. Use only Nokia approved batteries, and recharge your battery only with Nokia approved chargers designated for this device. Use of an unapproved battery or charger may present a risk of fire, explosion, leakage, or other hazard.

The exact charger model number may vary depending on the type of plug. The plug variant is identified by one of the following: E, EB, X, AR, U, A, C, or UB.

If a battery is being used for the first time or if the battery has not been used for a prolonged period, it may be necessary to connect the charger, then disconnect and reconnect it to begin charging the

battery. If the battery is completely discharged, it may take several minutes before the charging indicator appears on the display or before any calls can be made.

Always switch the device off and disconnect the charger before removing the battery.

Unplug the charger from the electrical plug and the device when not in use. Do not leave a fully charged battery connected to a charger, since overcharging may shorten its lifetime. If left unused, a fully charged battery will lose its charge over time.

Always try to keep the battery between 15°C and 25°C (59°F and 77°F). Extreme temperatures reduce the capacity and lifetime of the battery. A device with a hot or cold battery may not work temporarily. Battery performance is particularly limited in temperatures well below freezing.

Do not short-circuit the battery. Accidental shortcircuiting can occur when a metallic object such as a coin, clip, or pen causes direct connection of the positive (+) and negative (-) terminals of the battery. (These look like metal strips on the battery.) This might happen, for example, when you carry a spare battery in your pocket or purse. Short- **179**

circuiting the terminals may damage the battery or the connecting object.

Do not dispose of batteries in a fire as they may explode. Batteries may also explode if damaged. Dispose of batteries according to local regulations. Please recycle when possible. Do not dispose as household waste.

Do not dismantle, cut, open, crush, bend, deform, puncture, or shred cells or batteries. In the event of a battery leak, do not allow the liquid to come in contact with the skin or eyes. In the event of such a leak, flush your skin or eyes immediately with water, or seek medical help.

Do not modify, remanufacture, attempt to insert foreign objects into the battery, or immerse or expose it to water or other liquids.

Improper battery use may result in a fire, explosion, or other hazard. If the device or battery is dropped, especially on a hard surface, and you believe the battery has been damaged, take it to a service centre for inspection before continuing to use it.

Use the battery only for its intended purpose. Never use any charger or battery that is damaged. Keep your battery out of the reach of small children.

## **Nokia battery authentication guidelines**

Always use original Nokia batteries for your safety. To check that you are getting an original Nokia battery, purchase it from an authorised Nokia dealer, and inspect the hologram label using the following steps:

Successful completion of the steps is not a total assurance of the authenticity of the battery. If you have any reason to believe that your battery is not an authentic, original Nokia battery, you should refrain from using it, and take it to the nearest authorised Nokia service point or dealer for assistance. Your authorised Nokia service point or dealer will inspect the battery for authenticity. If authenticity cannot be verified, return the battery to the place of purchase.

### **Authenticate hologram**

1. When you look at the hologram on the label, you should see the Nokia connecting hands symbol from one angle and the Nokia Original Enhancements logo when looking from another angle.

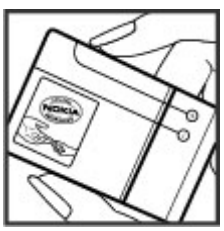
**Battery**

2. When you angle the hologram left, right, down and up, you should see 1, 2, 3 and 4 dots on each side respectively.

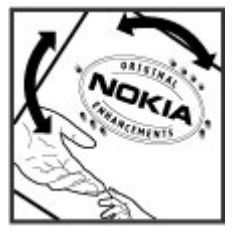

## **What if your battery is not authentic?**

If you cannot confirm that your Nokia battery with the hologram on the label is an authentic Nokia battery, please do not use the battery. Take it to the nearest authorised Nokia service point or dealer for assistance. The use of a battery that is not approved by the manufacturer may be dangerous and may result in poor performance and damage to your device and its enhancements. It may also invalidate any approval or warranty applying to the device.

To find out more about original Nokia batteries, visit [www.nokia.com/battery](http://www.nokia.com/battery).

# **Care and maintenance**

Your device is a product of superior design and craftsmanship and should be treated with care. The following suggestions will help you protect your warranty coverage.

- Keep the device dry. Precipitation, humidity, and all types of liquids or moisture can contain minerals that will corrode electronic circuits. Ifyour device does get wet, remove the battery, and allow the device to dry completely before replacing it.
- Do not use or store the device in dusty, dirty areas. Its moving parts and electronic components can be damaged.
- Do not store the device in hot areas. High temperatures can shorten the life of electronic devices, damage batteries, and warp or melt certain plastics.
- Do not store the device in cold areas. When the device returns to its normal temperature, moisture can form inside the device and damage electronic circuit boards.
- ● Do not attempt to open the device other than as instructed in this guide.

● Do not drop, knock, or shake the device. Rough handling can break internal circuit boards and fine mechanics.

Hard drives are fragile components that must be handled with care. All impacts caused by shock, vibration, bumping, and dropping; other mishandling of the device; extreme temperatures; humidity and liquids may cause the hard drive to malfunction and data to be lostor corrupted.

- Do not use harsh chemicals, cleaning solvents, or strong detergents to clean the device.
- Do not paint the device. Paint can clog the moving parts and prevent proper operation.
- Use a soft, clean, dry cloth to clean any lenses, such as camera, and proximity sensor lenses.
- Use only the supplied or an approved replacement antenna. Unauthorised antennas, modifications, or attachments could damage the device and may violate regulations governing radio devices.
- Use chargers indoors.
- Always create a backup of data you want to keep, such as contacts and calendar notes.

● To reset the device from time to time for optimum performance, power off the device and remove the battery.

These suggestions apply equally to your device. battery, charger, or any enhancement. If any device is not working properly, take it to the nearest authorised service facility for service.

# **Disposal**

The crossed-out wheeled-bin symbol on your product, literature, or packaging reminds you that all electrical and electronic products, batteries, and accumulators must be taken to separate collection at the end of their working life. This requirement applies to the European Union and other locations where separate collection systems are available. Do not dispose of these products as unsorted municipal waste.

By returning the products to collection you help prevent uncontrolled waste disposal and promote the reuse of material resources. More detailedinformation is available from the product retailer, local waste authorities, national producer responsibility organizations, or your local Nokia representative. For the product Eco-Declaration or instructions for returning your obsolete product, go to country-specific information at [www.nokia.com](http://www.nokia.com).**<sup>183</sup>**

# **Additional safety information**

# **Small children**

Your device and its enhancements may contain small parts. Keep them out of the reach of small children.

# **Operating environment**

This device meets RF exposure guidelines when used either in the normal use position against the ear or when positioned at least 1.5 centimetres (5/8 inch) away from the body. When a carry case, belt clip, or holder is used for body-worn operation, it should not contain metal and should position the device the above-stated distance from your body.

To transmit data files or messages, this device requires a quality connection to the network. In some cases, transmission of data files or messages may be delayed until such a connection is available. Ensure the above separation distance instructions are followed until the transmission is completed.

Parts of the device are magnetic. Metallic materials may be attracted to the device. Do not place credit cards or other magnetic storage media near the

device, because information stored on them may be erased.

# **Medical devices**

Operation of any radio transmitting equipment, including wireless phones, may interfere with the functionality of inadequately protected medical devices. Consult a physician or the manufacturer of the medical device to determine if they are adequately shielded from external RF energy or if you have any questions. Switch off your device in health care facilities when any regulations posted in these areas instruct you to do so. Hospitals or health care facilities may be using equipment that could be sensitive to external RF energy.

## **Implanted medical devices**

Manufacturers of medical devices recommend thata minimum separation of 15.3 centimetres (6 inch) should be maintained between a wireless deviceand an implanted medical device, such as a pacemaker or implanted cardioverter defibrillator, to avoid potential interference with the medical device. Persons who have such devices should:

- Always keep the wireless device more than 15.3 centimetres (6 inch) from the medical device when the wireless device is turned on.
- Not carry the wireless device in a breast pocket.
- Hold the wireless device to the ear opposite the medical device to minimise the potential for interference.
- Turn the wireless device off immediately if there is any reason to suspect that interference is taking place.
- Read and follow the directions from the manufacturer of their implanted medical device.

If you have any questions about using your wireless device with an implanted medical device, consult your health care provider.

### **Hearing aids**

Some digital wireless devices may interfere with some hearing aids. If interference occurs, consult your service provider.

# **Vehicles**

RF signals may affect improperly installed or inadequately shielded electronic systems in motor vehicles such as electronic fuel injection systems, electronic antiskid (antilock) braking systems, electronic speed control systems, and air bag

systems. For more information, check with the manufacturer, or its representative, of your vehicle or any equipment that has been added.

Only qualified personnel should service the device or install the device in a vehicle. Faulty installation or service may be dangerous and may invalidate any warranty that may apply to the device. Check regularly that all wireless device equipment in your vehicle is mounted and operating properly. Do not store or carry flammable liquids, gases, or explosive materials in the same compartment as the device, its parts, or enhancements. For vehicles equipped with an air bag, remember that air bags inflate with great force. Do not place objects, including installed or portable wireless equipment in the area over the air bag or in the air bag deployment area. If invehicle wireless equipment is improperly installed and the air bag inflates, serious injury could result.

Using your device while flying in aircraft is prohibited. Switch off your device before boarding an aircraft. The use of wireless teledevices in anaircraft may be dangerous to the operation of the aircraft, disrupt the wireless telephone network, and may be illegal.

## **Potentially explosive environments**

Switch off your device when in any area with a potentially explosive atmosphere, and obey all signs and instructions. Potentially explosive atmospheres include areas where you would normally be advised to turn off your vehicle engine. Sparks in such areas could cause an explosion or fire resulting in bodily injury or even death. Switch off the device at refuelling points such as near gas pumps at service stations. Observe restrictions on the use of radio equipment in fuel depots, storage, and distribution areas; chemical plants; or where blasting operations are in progress. Areas with a potentially explosive atmosphere are often, but not always, clearly marked. They include below deck on boats, chemical transfer or storage facilities and areas where the air contains chemicals or particles such as grain, dust, or metal powders. You should check with the manufacturers of vehicles using liquefied petroleum gas (such as propane or butane) to determine if this device can be safely used in their vicinity.

# **Emergency calls**

**Important:** This device operates using radio signals, wireless networks, landline networks, and user-programmed functions. If your device supports voice calls over the internet (internet calls), activate both the internet calls and the cellular phone. The device will attempt to make emergency calls over both the cellular networks and through your internet call provider if both are activated. Connections in all conditions cannot beguaranteed. You should never rely solely on any wireless device for essential communications likemedical emergencies.

To make an emergency call:

- 1. If the device is not on, switch it on. Check for adequate signal strength. Depending on your device, you may also need to complete the following:
	- Insert a SIM card if your device uses one
	- Remove certain call restrictions you have activated in your device.
	- ● Change your profile from offline or flight profile mode to an active profile.
- 2. Press the end key as many times as needed to clear the display and ready the device for calls. **186**
- 3. Enter the official emergency number for your present location. Emergency numbers vary by location.
- 4. Press the call key.

When making an emergency call, give all the necessary information as accurately as possible. Your wireless device may be the only means of communication at the scene of an accident. Do notend the call until given permission to do so.

# **CERTIFICATION INFORMATION(SAR)**

#### **This mobile device meets guidelines for exposure to radio waves.**

Your mobile device is a radio transmitter andreceiver. It is designed not to exceed the limits for exposure to radio waves recommended by international guidelines. These guidelines were developed by the independent scientific organization ICNIRP and include safety margins designed to assure the protection of all persons, regardless of age and health.

The exposure guidelines for mobile devices employ a unit of measurement known as the Specific Absorption Rate or SAR. The SAR limit stated in the ICNIRP guidelines is 2.0 watts/kilogram (W/kg) averaged over 10 grams of tissue. Tests for SAR are

conducted using standard operating positions with the device transmitting at its highest certified power level in all tested frequency bands. The actual SAR level of an operating device can be below the maximum value because the device is designed to use only the power required to reach the network. That amount changes depending on a number of factors such as how close you are to a network base station. The highest SAR value under the ICNIRP guidelines for use of the device at the ear is 0.91 W/ kg.

Use of device accessories and enhancements may result in different SAR values. SAR values may vary depending on national reporting and testing requirements and the network band. Additional SAR information may be provided under product information at [www.nokia.com](http://www.nokia.com).

# **Index**

### **A**

**access codes [21](#page-20-0)access points [113](#page-112-0), [169](#page-168-0) accessories**See enhancements**active standby mode [41,](#page-40-0) [162](#page-161-0)active toolbar [67](#page-66-0)**in camera [65](#page-64-0)in Photos [76](#page-75-0)**address book**See contacts**alarm clock [120](#page-119-0)alarm, calendar note [121](#page-120-0) albums, media [77](#page-76-0) anniversary notes [121](#page-120-0) answering calls [137](#page-136-0) application manager [153](#page-152-0) applications [153](#page-152-0) assisted GPS (A-GPS) [90](#page-89-0) attachments [127](#page-126-0), [129](#page-128-0) audio messages [125](#page-124-0) auto-update for time/ date [120](#page-119-0)**

### **B**

**backing up device memory [157](#page-156-0) backlight time-out [162](#page-161-0) battery** power saver setting [161](#page-160-0) saving power [22](#page-21-0) **birthday notes [121](#page-120-0) blogs [107](#page-106-0) Bluetooth connectivity** blocking devices [117](#page-116-0) device address [116](#page-115-0)device visibility [115](#page-114-0) pairing devices [117](#page-116-0) receiving data [117](#page-116-0) security [116](#page-115-0) sending data [116](#page-115-0) settings [115](#page-114-0) switching on/off [115](#page-114-0) **bookmarks [108](#page-107-0)browser**bookmarks [108](#page-107-0)browsing pages [105](#page-104-0), [107](#page-106-0) cache memory [109](#page-108-0) downloads [108](#page-107-0)security [110](#page-109-0)

settings [110](#page-109-0) widgets [107](#page-106-0)

#### **C**

**cable connection [118](#page-117-0)cache memory [109](#page-108-0) calculator [153](#page-152-0)calendar [121](#page-120-0)call waiting [138](#page-137-0) calls [136](#page-135-0)**answering [137](#page-136-0) conference [137](#page-136-0)duration of [144](#page-143-0)log for [144](#page-143-0) options during [136](#page-135-0) recording [104](#page-103-0) rejecting [137](#page-136-0) settings [166](#page-165-0) **camera**colour [73](#page-72-0)flash [68](#page-67-0)image quality [72](#page-71-0) imaging mode [66](#page-65-0) indicators [64](#page-63-0)lighting [73](#page-72-0) location information [67](#page-66-0)options [67](#page-66-0)

**188**

**Index**

scenes [68](#page-67-0)self-timer [69](#page-68-0)sequence mode [68](#page-67-0) settings [72](#page-71-0) video mode [71](#page-70-0)video quality [73](#page-72-0) **cell broadcast messages [123](#page-122-0) certificates [164](#page-163-0)character encoding [125](#page-124-0) charts, spreadsheet [150](#page-149-0) clipboard, copying to [125](#page-124-0) clock [41](#page-40-0), [120](#page-119-0) computer connections [119](#page-118-0)** See also data connections**conference calls [137](#page-136-0)configuration** See settings **connection manager [114](#page-113-0) contact information [20](#page-19-0)contacts**copying [147](#page-146-0) default information [146](#page-145-0)deleting [146](#page-145-0) editing [146](#page-145-0) groups [148](#page-147-0) images in [146](#page-145-0) ringing tones [147](#page-146-0) saving [146](#page-145-0) sending [146](#page-145-0) synchronising [159](#page-158-0)

voice tags [146](#page-145-0) **converter [151](#page-150-0)copying text to clipboard [125](#page-124-0) copyright protection [103](#page-102-0) currency** converter [151](#page-150-0)**customer service [20](#page-19-0)**

### **D**

**data connections**cable [118](#page-117-0)device manager [159](#page-158-0) PC connectivity [119](#page-118-0) synchronisation [159](#page-158-0) **date and time [120](#page-119-0)declining calls [137](#page-136-0) device manager [159](#page-158-0) dialled numbers [143](#page-142-0)dismissing calls [137](#page-136-0) display settings [161](#page-160-0) DLNA [84](#page-83-0)document applications [150](#page-149-0) downloads [108](#page-107-0)DRM (digital rights management) [103](#page-102-0) duration of calls [144](#page-143-0)**

#### **E**

**e-mail messages [128](#page-127-0)**

**end all calls option [138](#page-137-0) enhancements settings [162](#page-161-0) Excel, Microsoft [150](#page-149-0)**

#### **F**

**factory settings, restoring [165](#page-164-0) feeds, news [107](#page-106-0) file manager [157](#page-156-0) FM radio [59](#page-58-0)font settings [161](#page-160-0)**

#### **G**

**Gallery** sounds [82](#page-81-0)**gallery** streaming links [82](#page-81-0) **games [31](#page-30-0) general information [20](#page-19-0) GPS**

position requests [92](#page-91-0) **GPS (Global Positioning System) [90](#page-89-0) grid view of menus [41](#page-40-0)**

### **H**

**headset [35](#page-34-0)help application [20](#page-19-0) home network [53](#page-52-0), [84](#page-83-0)** copying files [87](#page-86-0) **<sup>189</sup>** **I**

**J**

sharing content [86](#page-85-0) **home synchronisation** incoming files [88](#page-87-0) setting up [87](#page-86-0) settings [88](#page-87-0) **HSDPA (high-speed downlink packet access) [37](#page-36-0)**

**IAPs (internet access points) [113](#page-112-0) images** editing [78](#page-77-0) printing [79,](#page-78-0) [80](#page-79-0) sharing online [80](#page-79-0) **inbox, message [127](#page-126-0) indicators and icons [27](#page-26-0)installation ofapplications [154](#page-153-0) internet connection [105](#page-104-0)**See also browser**internet radio**favourites [62](#page-61-0)listening [61](#page-60-0) settings [63](#page-62-0) station directory [62](#page-61-0)

**J2ME Java application 190 support [153](#page-152-0) 190 153 153 153 153 153** 

**Java scripts/ applications [153](#page-152-0)**

### **K**

**keyguard [29,](#page-28-0) [163](#page-162-0) keypad [29](#page-28-0), [163](#page-162-0)**

#### **L**

**landmarks [92](#page-91-0)language settings [162](#page-161-0) licences [103](#page-102-0)light settings [162](#page-161-0) list view of menus [41](#page-40-0)live tv**program guides [45](#page-44-0) recording programs [45](#page-44-0) settings [45](#page-44-0) watching programs [45](#page-44-0) **location information [90](#page-89-0)lock code [21](#page-20-0)locking** keypad [163](#page-162-0) **locking keypad [29](#page-28-0) loudspeaker [36](#page-35-0)**

### **M**

**mailbox**e-mail [128](#page-127-0)video [137](#page-136-0)voice [137](#page-136-0)

**main menu [41](#page-40-0)Maps [95](#page-94-0) media**music player [51](#page-50-0) radio [59](#page-58-0)RealPlayer [102](#page-101-0) streaming [102](#page-101-0) voice recorder [104](#page-103-0)**meeting notes [121](#page-120-0) meetings, setting up [121](#page-120-0) memo notes [121](#page-120-0), [151](#page-150-0) memory** clearing [23](#page-22-0) web cache [109](#page-108-0)**message reader [128](#page-127-0)** selecting voice [159](#page-158-0) **messages** e-mail [128](#page-127-0)folders for [123](#page-122-0)icon for incoming [127](#page-126-0) multimedia [127](#page-126-0)settings [130](#page-129-0) voice [137](#page-136-0) **Mini Map [107](#page-106-0) MMS (multimedia message service) [125](#page-124-0), [127](#page-126-0) multimedia menu [29](#page-28-0)multimedia messages [125](#page-124-0), [127](#page-126-0)**

**music player [51](#page-50-0)** playlists [52](#page-51-0) transferring music [54](#page-53-0) **muting sound [137](#page-136-0) my numbers [146](#page-145-0)**

### **N**

**N-Gage [31](#page-30-0)** settings [35](#page-34-0) **N-Gage views [31](#page-30-0) navigation tools [90](#page-89-0) network settings [168](#page-167-0) news feeds [107](#page-106-0)Nokia contactinformation [20](#page-19-0)notes [151](#page-150-0)**

#### **O**

**offline mode [37](#page-36-0)operator logo [162](#page-161-0) options menu for calls [136](#page-135-0) outbox, message [123](#page-122-0)**

#### **P**

**packet data connection** access point settings [170](#page-169-0) counters [144](#page-143-0)settings [172](#page-171-0) **page overview [107](#page-106-0) PDF reader [151](#page-150-0)**

**personal certificates [164](#page-163-0) personalisation [39](#page-38-0), [161](#page-160-0) phonebook** See contacts**photographs** See camera**Photos**active toolbar [71](#page-70-0)organising files [76](#page-75-0) **photos** editing [78](#page-77-0) file details [76](#page-75-0)red-eye [79](#page-78-0) tags [77](#page-76-0) viewing [75](#page-74-0) **PictBridge [79](#page-78-0) PIN code [21](#page-20-0)PIN2 code [21](#page-20-0)playing** messages [128](#page-127-0) **podcasting** directories [57](#page-56-0)downloads [58](#page-57-0)playing [58](#page-57-0) searching [57](#page-56-0) settings [56](#page-55-0) **positioning information [90](#page-89-0) positioning settings [166](#page-165-0) power saver [161](#page-160-0) PowerPoint, Microsoft [151](#page-150-0)**

**predictive text entry mode [124](#page-123-0)presentations, multimedia [83,](#page-82-0) [128](#page-127-0), [151](#page-150-0) printing** images [79](#page-78-0) **product support pages [20](#page-19-0) profiles** offline restrictions [37](#page-36-0)**proxy settings [170](#page-169-0) PUK codes [21](#page-20-0)punctuation, text entry [125](#page-124-0) Q Quickmanager [151](#page-150-0) Quickpoint [151](#page-150-0) Quicksheet [150](#page-149-0) Quickword [150](#page-149-0) RRadio**settings [60](#page-59-0) **radio [59](#page-58-0)RDS (Radio Data System) [59](#page-58-0) RealPlayer [102](#page-101-0) recording** calls [104](#page-103-0)sounds [104](#page-103-0)**recording video clips [71](#page-70-0) red-eye removal [79](#page-78-0) <sup>191</sup>**

**Index**

**redial feature [167](#page-166-0)rejecting calls [137](#page-136-0) remote mailbox [128](#page-127-0)remote SIM mode [118](#page-117-0)ringing tones [39](#page-38-0), [40](#page-39-0) roaming [168](#page-167-0)**

### **S**

**scenes, image and video [68](#page-67-0) screen settings [161](#page-160-0) security** certificates [164](#page-163-0)web browser [110](#page-109-0)WEP [171](#page-170-0)WPA [171](#page-170-0)**security code [21](#page-20-0) security module [165](#page-164-0) self-timer, camera [69](#page-68-0) sent messages folder [123](#page-122-0) service commands [123](#page-122-0)service messages [128](#page-127-0) setting wizard [25](#page-24-0) settings** access point name control [173](#page-172-0)access points [169](#page-168-0) applications [173](#page-172-0) Bluetooth connectivity [115](#page-114-0) breathing [165](#page-164-0) call barring [167](#page-166-0)

call divert [167](#page-166-0)calls [166](#page-165-0)camera [72](#page-71-0)certificates [164](#page-163-0)configuration [173](#page-172-0) display [161](#page-160-0) enhancements [162](#page-161-0)FM radio [60](#page-59-0)home network [85](#page-84-0)internet radio [63](#page-62-0)language [162](#page-161-0) network [168](#page-167-0)packet data [172](#page-171-0) packet data access points [170](#page-169-0) personalisation [161](#page-160-0) podcasting [56](#page-55-0) positioning [166](#page-165-0) RealPlayer [103](#page-102-0) SIP [172](#page-171-0)standby [162](#page-161-0) tv-out [163](#page-162-0)Video centre [44](#page-43-0)video sharing [142](#page-141-0) web browser [110](#page-109-0)WLAN [171](#page-170-0), [172](#page-171-0) WLAN internet accesspoints [170](#page-169-0) **shared video [141](#page-140-0)expanding the modes, camera [68](#page-67-0) [127](#page-126-0)**<br>**192 call barring 167 127 shooting modes, camera 68 127** 

**signature, digital [164](#page-163-0) SIM card**messages [130](#page-129-0) **SIM card security [163](#page-162-0) SIP [172](#page-171-0)slide show [77](#page-76-0)SMS (short message service) [125](#page-124-0) software applications [153](#page-152-0) software update [21](#page-20-0) songs [51](#page-50-0) speaker phone [36](#page-35-0) special characters, text entry [125](#page-124-0) Speech [159](#page-158-0) speed dialling [138](#page-137-0) standby mode [41](#page-40-0), [162](#page-161-0) streaming links [82](#page-81-0) streaming media [102](#page-101-0) support [20](#page-19-0) Symbian applications [153](#page-152-0) synchronisation** settings [88](#page-87-0) **synchronisation of data [159](#page-158-0) Ttext entry [124](#page-123-0) text messages** receiving and reading [127](#page-126-0)

sending [125](#page-124-0) settings [131](#page-130-0) SIM messages [130](#page-129-0) **themes [39](#page-38-0)time and date [120](#page-119-0)time zone settings [120](#page-119-0) time-out for backlight [162](#page-161-0) tones [39](#page-38-0)**ring settings [40](#page-39-0) settings [161](#page-160-0) **toolbar [65,](#page-64-0) [76](#page-75-0) transferring data [25](#page-24-0) transferring music [54](#page-53-0) troubleshooting [174](#page-173-0) trust settings [165](#page-164-0) tv**See live tv

**TV configuration [163](#page-162-0) tv-out mode [49](#page-48-0)**

### **U**

**unlocking keypad [29,](#page-28-0) [163](#page-162-0) UPIN code [21](#page-20-0)UPnP (Universal Plug and Play architecture) [84](#page-83-0) UPUK code [21](#page-20-0)USB cable connection [118](#page-117-0)useful information [20](#page-19-0)**

**Vvideo calls [139,](#page-138-0) [141](#page-140-0)** options during [140](#page-139-0) **Video Centre [42](#page-41-0)Video centre**downloading [42](#page-41-0) viewing [42](#page-41-0) **video clips** shared [141](#page-140-0)**video settings [73](#page-72-0) Visual Radio [59](#page-58-0)voice applications [158](#page-157-0) voice calls**See calls**voice commands [138](#page-137-0), [158](#page-157-0) voice recorder [104](#page-103-0)volume controls [36](#page-35-0)**

#### **W**

**wallpaper [39](#page-38-0) web connection [105](#page-104-0)web logs [107](#page-106-0) week settings, calendar [121](#page-120-0) welcome [25](#page-24-0)welcome note [161](#page-160-0)WEP [171](#page-170-0)widgets [107](#page-106-0) wireless LAN (WLAN) [112](#page-111-0) wireless LAN settings [172](#page-171-0) Word, Microsoft [150](#page-149-0)**

**world clock [120](#page-119-0)WPA [171](#page-170-0)**

#### **Z**

**zip manager [152](#page-151-0) zooming [66](#page-65-0), [71](#page-70-0)**